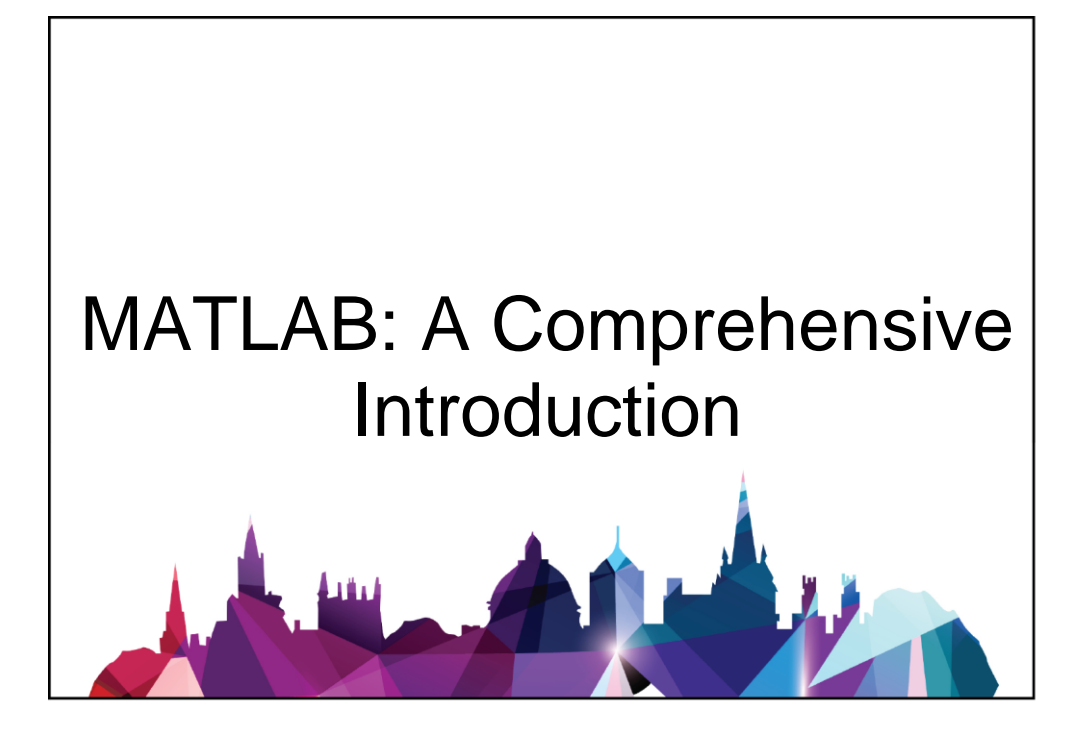

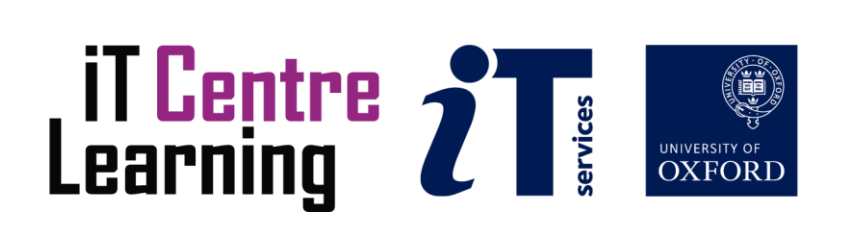

# How to Use This Book

This handbook accompanies the taught sessions for the course. Each section contains a brief overview of a topic for your reference and one or more exercises.

The document is written as a PDF, with internal links as well as links to online documentation. Furthermore, it has been designed so that you can copy and paste example commands from the PDF. You should have the PDF open during the taught sessions of the course.

### The Exercises

Exercises are arranged as follows:

- A title and brief overview of the tasks to be carried out
- A numbered set of tasks, together with a brief description of each
- A numbered set of detailed steps that will achieve each task

Some exercises, particularly those within the same section, assume that you have completed earlier exercises. Your teacher will direct you to the location of files that are needed for the exercises. If you have any problems with the text or the exercises, please ask the teacher or demonstrator for help.

This book includes plenty of exercise activities. You should try them during the course, while the teacher and demonstrator(s) are around to guide you. Later, you may attend follow-up sessions at ITLC, where you can continue to work on the exercises, with some support from IT teachers. Other exercises are for you to try on your own, as a reminder or an extension of the work done during the course.

## Writing Conventions

A number of conventions are used to help you to be clear about what you need to do in each step of a task.

- In general, the word **press** indicates you need to press a key on the keyboard. Click, choose or select refer to using the mouse and clicking on items on the screen.
- Names of keys on the keyboard, for example the Enter (or Return) key are shown like this ENTER.
- Multiple key names linked by  $a + (for example, CTRL+Z)$  indicate that the first key should be held down while the remaining keys are pressed; all keys can then be released together.
- Words and commands typed in by the user are shown like this.
- Labels and titles on the screen are shown like this, unless there is a link to a help file in which case they are shown as follows: [help](http://www.mathworks.com/access/helpdesk/help/techdoc/ref/help.html).
- Drop-down menu options are indicated by the name of the options separated by a vertical bar, for example File|Print. In this example you need to select the option **Print** from the File menu. To do this, click with the mouse button on the File menu name; move the cursor to Print; when Print is highlighted, click the mouse button again.
- A button to be clicked will look like this.
- The names of software packages are identified like this, and the names of files to be used like this.

## Revision Information

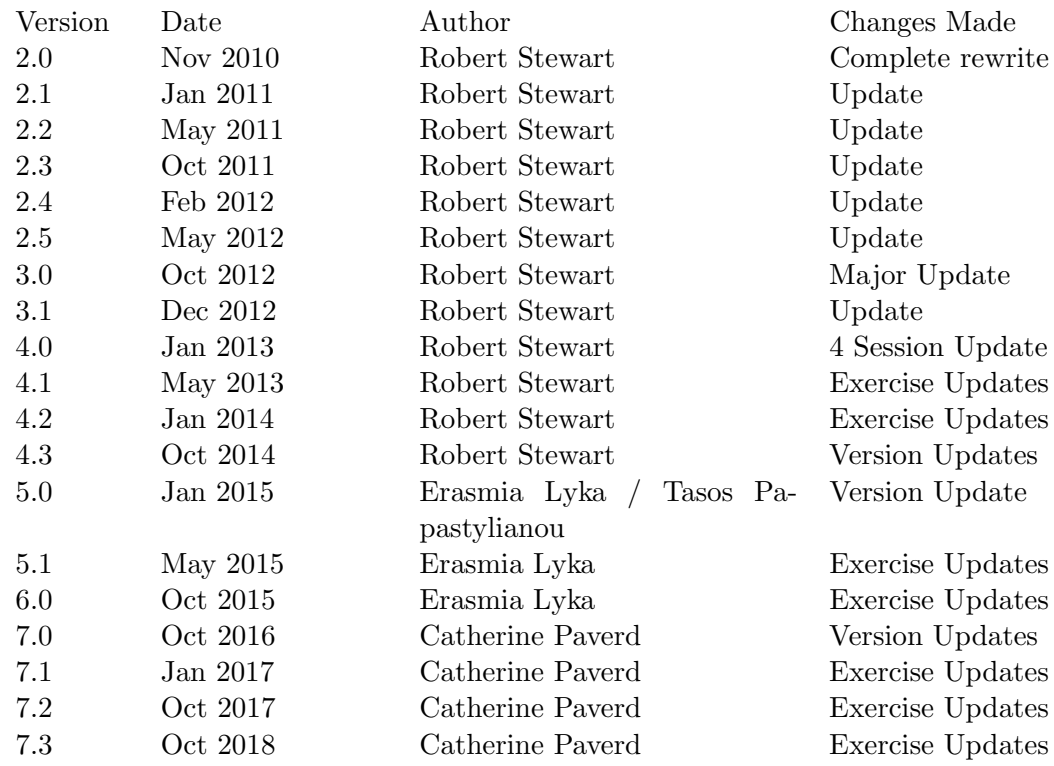

# Copyright

This document and the accompanying presentation slides are made available by Catherine Paverd, under a Creative Commons licence: Attribution, Non Commercial, No Derivatives. Individual resources are subject to their own licensing conditions as listed. Screenshots in this document are copyright of The Mathworks. The Oxford University logo and crest is copyright of Oxford University and may only be used by Oxford University members in accordance with the University's branding guidelines.

# **Contents**

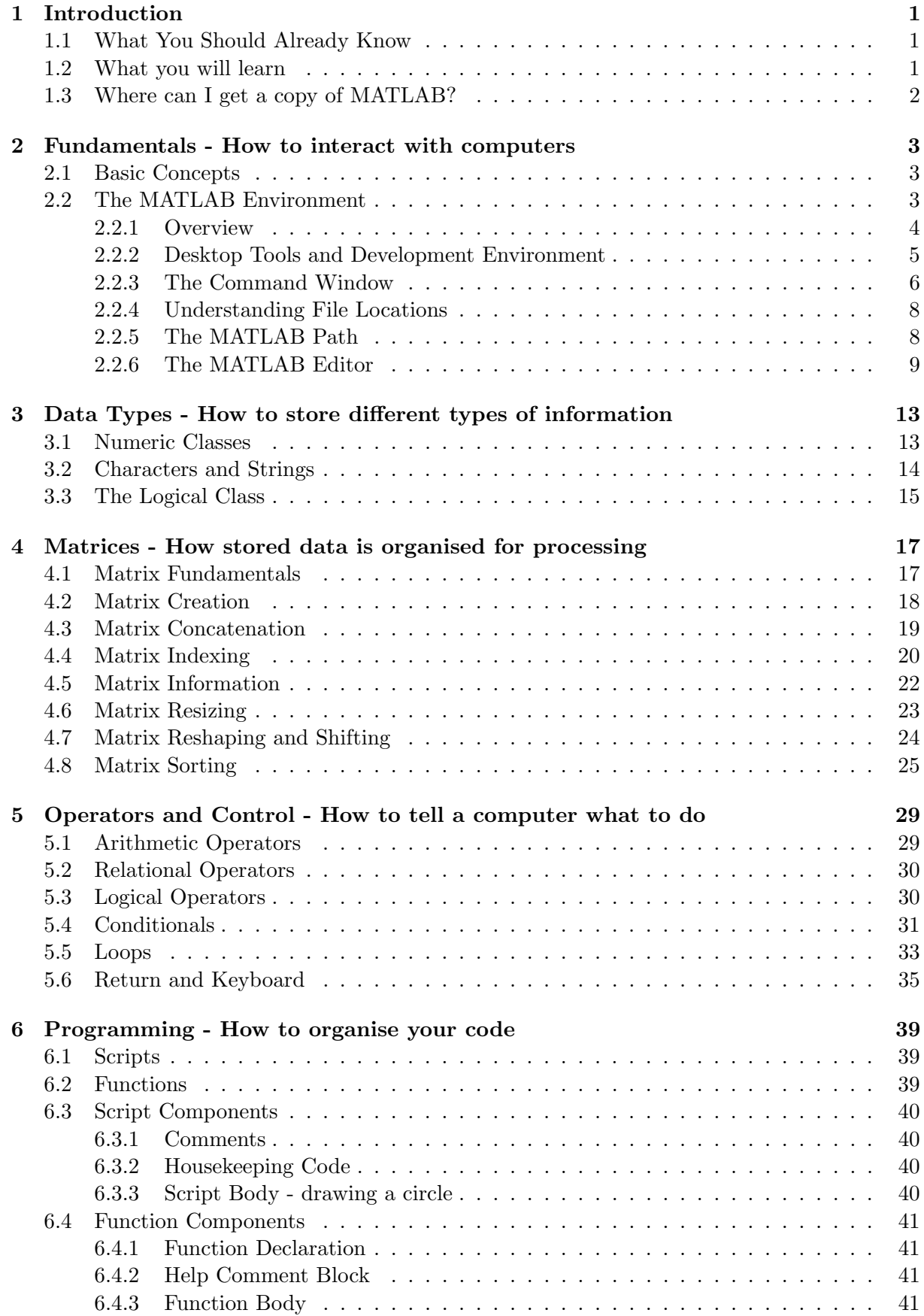

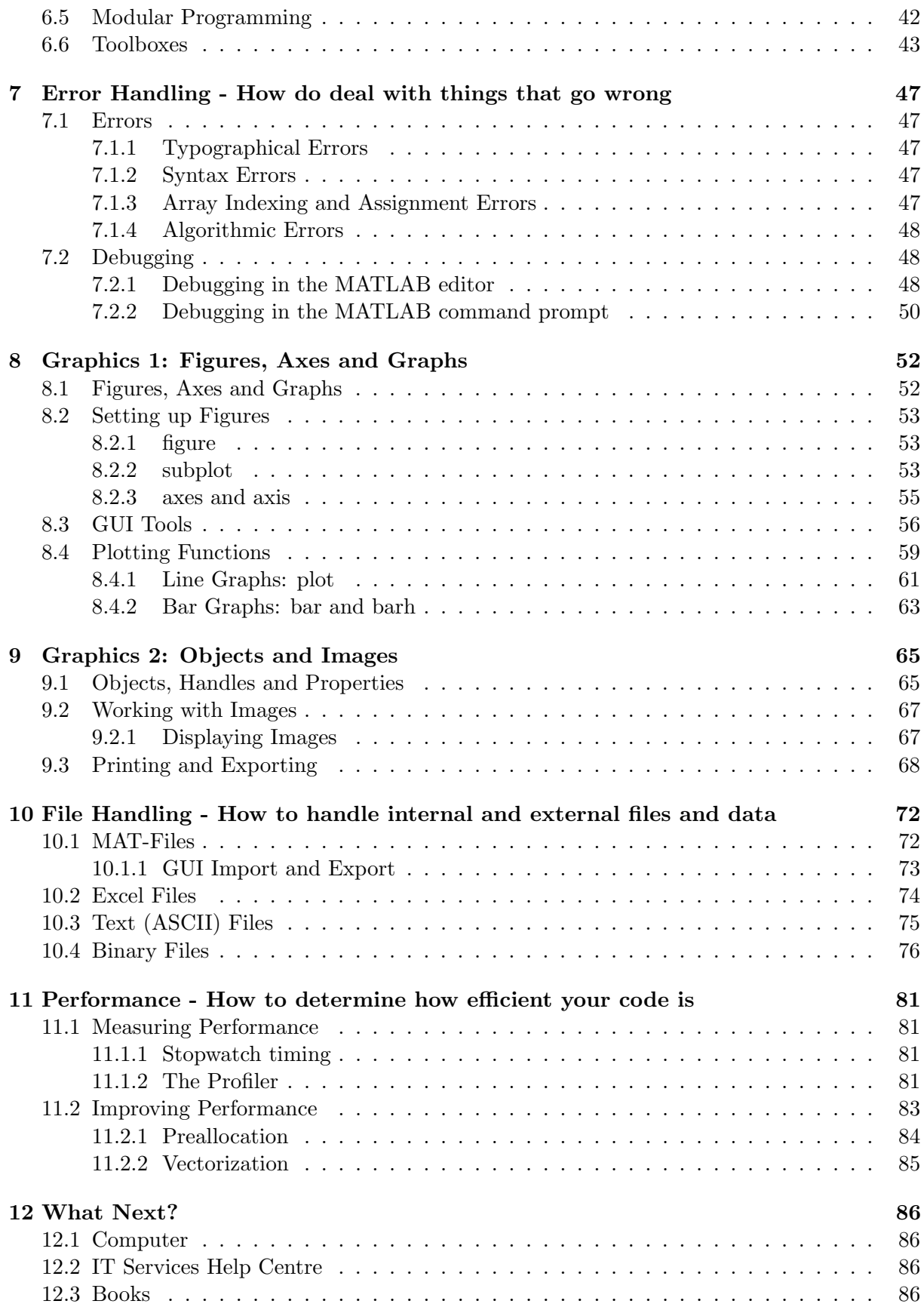

# List of Exercises

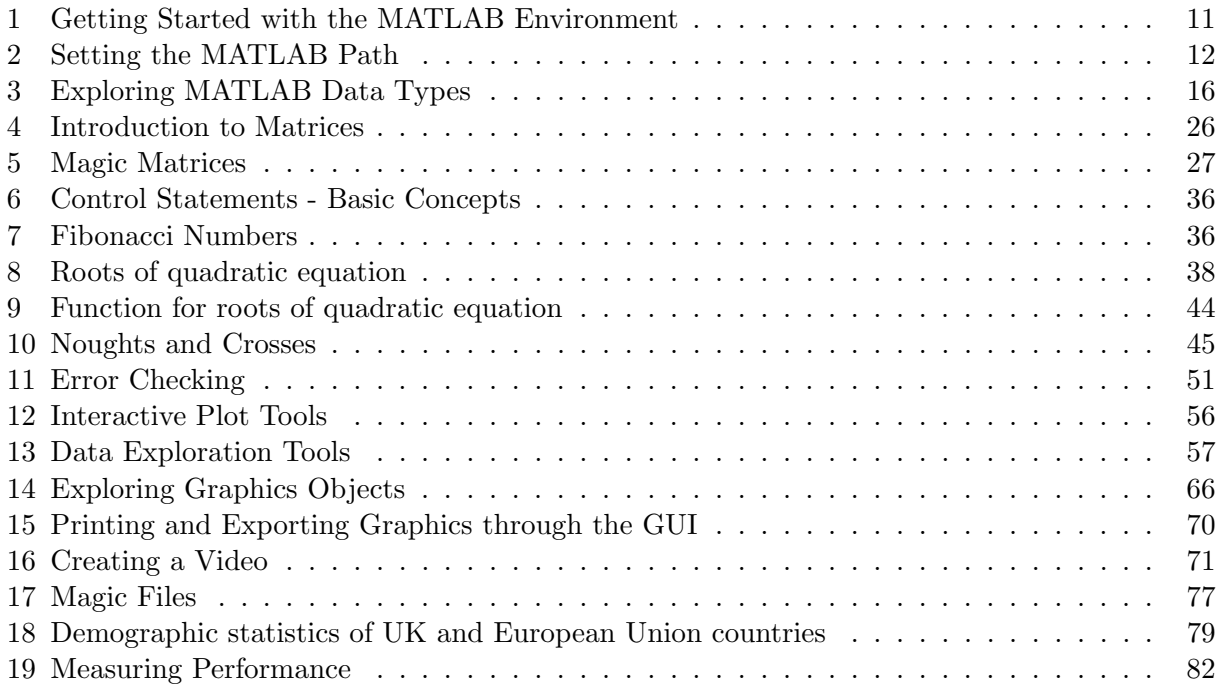

# <span id="page-7-0"></span>1 Introduction

Welcome to the course MATLAB: A Comprehensive Introduction. This booklet accompanies the course delivered by Oxford University's IT Learning Centre. Although the exercises are clearly explained so that you can work through them yourselves, you will find that it will help if you attend the taught session where you can get advice from the teacher, demonstrator and each other.

If at any time you are not clear about any aspect of the course, please make sure you ask your teacher or demonstrator for some help. If you are away from the class, you can get help by email from your teacher or from help@it.ox.ac.uk.

## <span id="page-7-1"></span>1.1 What You Should Already Know

This course covers the fundamentals of data analysis with MATLAB. No prior knowledge of MATLAB is expected, however watching some introductory videos on Lynda.com is highly recommended. We will assume that you are familiar with opening files from particular folders and saving them, perhaps with a different name, back to the same or a different folder.

The computer network in our teaching rooms may differ slightly from that which you are used to in your College or Department; if you are confused by the differences ask for help from the teacher or demonstrator.

## <span id="page-7-2"></span>1.2 What you will learn

This series of 4 sessions will cover MATLAB core functionality as follows:

#### Session 1: Getting Started

- Fundamentals How to interact with computers
- Data Types How to store different types of information
- Matricies How stored data is organised for processing

#### Session 2: Programming Basics

- Operators and Control How to tell a computer what to do
- Programming How to organise your code
- Error Handling How do deal with things that go wrong

#### Session 3: Working with Graphics

- Graphics 1 How to work with Figures, Axes and Graphs
- Graphics 2 How to work with Objects and Images

#### Session 4: Further Programming

- File Handling How to handle internal and external files and data
- Performance How to measure how program efficiency

# <span id="page-8-0"></span>1.3 Where can I get a copy of MATLAB?

Oxford University runs a software licence server that provides access to concurrent licences to the Matlab software for any University department or college. For more details please refer to http://www.eng.ox.ac.uk/˜labejp/TAH/matlabTAH.html

# <span id="page-9-0"></span>2 Fundamentals - How to interact with computers

#### Analogy: The Language of Computers

Let's assume you only speak English, but you need to email some instructions to a colleague in French. To do this, you could write the email in English, send it to a translator to translate it into French, and then send it to your colleague. Your colleague will then be able to understand your instructions and execute them. In a similar way, programmers write programs in a programming language (like MATLAB), but a computer can only understand computer language (machine code). So we need to write the program, send it to a Compiler or an Interpreter to translate it, and then give it to the computer to execute.

## <span id="page-9-1"></span>2.1 Basic Concepts

At the fundamental level, a computer is a collection of small components that have either a high (1) or a low (0) state. That is to say, a computer can understand instructions given by a series of 1's and 0's, called 'machine code'. Now, if one were to write 'Welcome!' in machine code it would look like this: '01010111 01100101 01101100 01100011 01101111 01101101 01100101 00100001'. So you can image how long it would take to write an entire program. To avoid this we use programming languages like MATLAB, C, Python and others. These languages allow us to give a computer instructions easily, for example by writing sum in order to add two numbers. Languages that are relatively close to machine code are known as lowlevel languages, such as Assembly. On the other hand, high-level languages such as Python and MATLAB are very abstracted from machine code, and are thus more user friendly.

Normally we write programming instructions in a text editor. We then use a Compiler or an Interpreter to translate what we have written into something a computer can understand. This process is shown in figure [2.1.](#page-9-1) Usually, one is able to write code, compile/ interpret it, and execute it all within one program, or environment. Some development environments will offer more powerful functionality, such as multiple browsers (to see different parts of the code you are working on), or a debugger (to quickly identify errors in the code). The MATLAB Environment will be discussed in greater detail in the next section.

# <span id="page-9-2"></span>2.2 The MATLAB Environment

MATLAB (MATrix LABoratory) is a high-level programming language with an interactive environment, used for algorithm development, data visualization, data analysis, and numeric computation. Core strengths of the system include rapid development, powerful built-in functionality and extensive application-specific functionality provided by both official toolboxes and and user-contributed code.

MATLAB includes extensive documentation, which can be accessed through both the program help menu and the web. For example, the official Getting Started

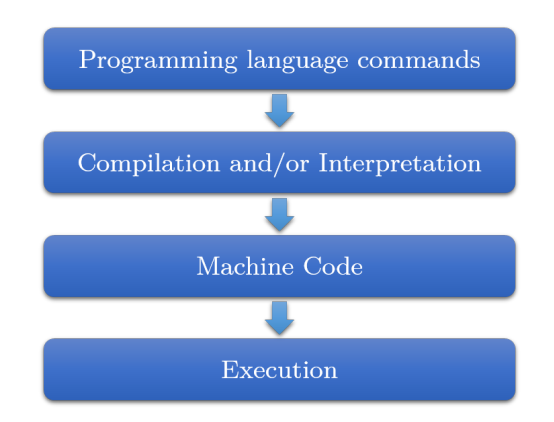

Figure 2.1: The stages of program execution.

guide is here: Help $\blacktriangleright$ Matlab $\blacktriangleright$ [Getting Started](http://www.mathworks.com/access/helpdesk/help/techdoc/learn_matlab/bqr_2pl.html). In this section, we will introduce the MATLAB environment and learn how to enter commands, get help, and save and load sessions.

### <span id="page-10-0"></span>2.2.1 Overview

MATLAB consists of the language itself, the development environment and multiple powerful libraries, some of which are discussed in more detail here:

- The Language The MATLAB language is a high-level matrix/array language with control flow statements, functions, data structures, input/output, and object-oriented programming features. It allows both "programming in the small" to rapidly create quick programs you do not intend to reuse. You can also do "programming in the large" to create complex application programs intended for reuse.
- Desktop Tools and Development Environment This part of MAT-LAB is the set of tools and facilities that help you use and become more productive with MATLAB functions and files. Many of these tools are Graphical User Interfaces (GUIs). It includes: the MATLAB desktop and Command Window, a text editor, a debugger, a code analyzer, and browsers for viewing help, the Workspace, and folders.
- Mathematical Function Library This library is a vast collection of computational algorithms ranging from elementary functions, like sum, sine, cosine, and complex arithmetic, to more sophisticated functions like matrix inverse, matrix eigenvalues, and fast Fourier transforms.
- Graphics Libraries MATLAB has extensive facilities for displaying vectors and matrices as graphs, as well as annotating and printing these graphs. It includes high-level functions for two-dimensional and three-dimensional data visualization, image processing, animation, and presentation graphics. It also includes low-level functions that allow you to fully customize the appearance of graphics as well as to build complete GUIs on your custom built MATLAB applications.
- External Interfaces Library This library allows you to write C and

Fortran programs that interact with MATLAB. It includes facilities for calling routines from MATLAB (dynamic linking), for calling MATLAB as a computational engine, and for reading and writing MAT-files.

#### See also [Product Overview](http://www.mathworks.co.uk/help/matlab/learn_matlab/product-description.html)

#### <span id="page-11-0"></span>2.2.2 Desktop Tools and Development Environment

The first time you start MATLAB, the desktop appears with the following layout (I have run a few commands for illustrative purposes):

|                                                                                                    | MATLAB R2014a                                                                                                    |                                                                                                    | $\qquad \qquad \Box$<br>$\pmb{\times}$                                |
|----------------------------------------------------------------------------------------------------|----------------------------------------------------------------------------------------------------|----------------------------------------------------------------------------------------------------|-----------------------------------------------------------------------|
| <b>HOME</b><br><b>PLOTS</b><br><b>APPS</b>                                                                                 |                                                                                                    | 马口<br>电话句                                                                                                    | 目の<br>$\overline{\phantom{a}}$<br>Search Documentation<br>ام          |
| ᅸ<br>H.<br>Find Files<br>Save<br><b>New</b><br>Open<br>Import<br><b>New</b><br>Compare<br><b>Script</b>                    | New Variable<br>Analyze Code<br>Open Variable v<br>Run and Time<br>Data Workspace 2 Clear Workspace -<br>Clear Commands - | C Preferences<br>H<br>3<br>۰<br>$\frac{1}{2}$ Set Path<br><b>Simulink</b><br>Layout<br>Help<br>$\overline{  }$ Parallel $\rightarrow$<br>Library | <b>B</b> Community<br>Request Support<br>$\frac{1}{2}$ Add-Ons $\sim$ |
| FILE<br>→ FED (I + D: + work + matlab +                                                                                    | VARIABLE<br>CODE                                                                                                    | <b>ENVIRONMENT</b><br><b>SIMULINK</b>                                                                                                    | <b>RESOURCES</b>                                                      |
| $\odot$<br><b>Current Folder</b><br><b>Command Window</b>                                                                  |                                                                                                    |                                                                                                    | م -<br>$\odot$<br>$\odot$                                             |
| ■ Name ▲                                                                                                    | New to MATLAB? Watch this Video, see Examples, or read Getting Started.                                                   |                                                                                                    | Workspace<br>$\pmb{\times}$<br>Name $\triangle$<br>Value              |
| Abhilasha<br>$\overline{+}$<br>٨                                                                                           |                                                                                                    |                                                                                                    | $\mathbb{H}^{\mathsf{r}}$<br>[0.8147, 0.9134, 0]                      |
| chronux<br>$\pm$<br>ш                                                                                                    | >> edit fliplr                                                                                                    |                                                                                                    | $\mathbb{H}$ x<br>3                                                   |
| CircStat2012a<br>$\pm$<br>$>>$ $x=3$<br>ComputerList<br>$\pm$                                                              |                                                                                                    |                                                                                                    | $\mathbf{E}$ y<br>4<br>∐ z<br>49                                      |
| cvap3.7<br>$\pm$                                                                                                    |                                                                                                    |                                                                                                    |                                                                       |
| daniel<br>$\boxplus$<br>$X =$<br>destin<br>$\pm$                                                                           |                                                                                                    |                                                                                                    |                                                                       |
| efficient_subpixel_registration<br>$\pm$                                                                                   |                                                                                                    |                                                                                                    |                                                                       |
| <b>I</b> EMD<br>$\pm$<br>findspike_CoB                                                                                     | 3                                                                                                    |                                                                                                    |                                                                       |
| $\pm$<br>graphics<br>$\pm$                                                                                                 |                                                                                                    |                                                                                                    |                                                                       |
| <b>NWLSPC</b><br>$\begin{array}{c} \boxed{\pm} \end{array}$<br>$>>$ y=4                                                    |                                                                                                    |                                                                                                    |                                                                       |
| juxta2tetrode<br>$\pm$<br>Katja_permtest<br>$\pm$                                                                          |                                                                                                    |                                                                                                    |                                                                       |
| libsvm-3.11<br>$\overline{+}$<br>$y =$                                                                                     |                                                                                                    |                                                                                                    |                                                                       |
| licence file<br>$\overline{+}$<br>logos                                                                                    |                                                                                                    |                                                                                                    |                                                                       |
| $\pm$<br><b>LSPC</b><br>$\blacksquare$                                                                                     |                                                                                                    |                                                                                                    |                                                                       |
| Luers<br>$\blacksquare$                                                                                                    | 4                                                                                                    |                                                                                                    |                                                                       |
| $\pm$<br>manta<br>marco<br>$\pm$                                                                                           |                                                                                                    |                                                                                                    |                                                                       |
| $\pm$<br><b>I</b> mike                                                                                                    | $>>$ z=(x+y) ^2                                                                                                    |                                                                                                    |                                                                       |
| monero<br>$\pm$<br>mousetrack2<br>$\blacksquare$                                                                           |                                                                                                    |                                                                                                    |                                                                       |
| $Z =$<br>mSDA<br>$\boxplus$                                                                                                |                                                                                                    |                                                                                                    |                                                                       |
| mychronux<br>$\pm$                                                                                                    |                                                                                                    |                                                                                                    |                                                                       |
| Natalie<br>$\pm$<br>powerful_numbers<br>$+$                                                                                | 49                                                                                                    |                                                                                                    |                                                                       |
| ppn_neun<br>$\pm$                                                                                                    |                                                                                                    |                                                                                                    |                                                                       |
| $\begin{array}{c} \begin{array}{c} \begin{array}{c} \end{array} \end{array} \end{array}$<br>ps<br>resampling<br>$\boxplus$ | $\gg$ r = rand(3)                                                                                                    |                                                                                                    |                                                                       |
| revisions<br>$\pm$                                                                                                    |                                                                                                    |                                                                                                    |                                                                       |
| RF_mapping<br>$\pm$<br>$r =$<br>$\blacksquare$<br>roof<br>ш                                                                |                                                                                                    |                                                                                                    |                                                                       |
| $\pm$<br>Slow_wave<br>٧                                                                                                    |                                                                                                    |                                                                                                    |                                                                       |
| $\checkmark$<br><b>Details</b>                                                                                             | 0.8147<br>0.9134<br>0.2785                                                                                                |                                                                                                    |                                                                       |
|                                                                                                    | 0.9058<br>0.6324<br>0.5469                                                                                                |                                                                                                    |                                                                       |
|                                                                                                    |                                                                                                    |                                                                                                    |                                                                       |
|                                                                                                    | 0.1270<br>0.0975<br>0.9575                                                                                                |                                                                                                    |                                                                       |
| Select a file to view details                                                                                              |                                                                                                    |                                                                                                    |                                                                       |
| $fx \gg$                                                                                                    |                                                                                                    |                                                                                                    |                                                                       |
|                                                                                                    |                                                                                                    |                                                                                                    |                                                                       |
|                                                                                                    |                                                                                                    |                                                                                                    | Ł<br>$\rightarrow$                                                    |
| $\  \cdot \ _+$                                                                                                    |                                                                                                    |                                                                                                    |                                                                       |

Figure 2.2: The MATLAB Desktop: a Java GUI with several components.

The layout can be altered using the desktop Home tab Layout button:  $\overline{\phantom{a}}^{\mathtt{Layout}}$ 

Ħ

#### See also the [Desktop Overview](http://www.mathworks.co.uk/help/matlab/learn_matlab/desktop.html)

The MATLAB Desktop is a Java GUI and, as such, should appear and behave in a similar fashion on different operating systems. The two most important Desktop Tools are the Command Window, which usually sits in the centre of the Desktop, and the Editor, which usually occupies a separate window (though it may be docked). In this session, we will introduce both.

#### <span id="page-12-0"></span>2.2.3 The Command Window

The command window is used to create variables, enter commands and run programs interactively. A command entered here is immediately processed by MATLAB to produce a response, before the system returns a new prompt for further commands. For example, if we enter 3 at the command prompt (type 3 and press Enter):

3

then the system returns:

ans = 3

Our command has created a variable called ans and assigned it the value 3. ans is a special, generic variable short for 'answer'. It is used and overwritten whenever a statement returns a value that is not explicitly assigned to a variable.

MATLAB can perform basic arithmetic like a calculator. Entering

3+4

at the command prompt returns the value 7 in ans, overwriting the previous value. In MATLAB,  $+$  is one of a family of *arithmetic operators* (see section [5\)](#page-35-0).

#### Getting Help

For help on commands and operators you can enter [help](http://www.mathworks.com/access/helpdesk/help/techdoc/ref/help.html) followed by the command, or operator name. e.g. help fliplr

Further information is sometimes available using [doc](http://www.mathworks.com/access/helpdesk/help/techdoc/ref/doc.html) in the same way. doc fliplr

Each time MATLAB outputs to ans, the old value is lost. For the system to remember more than one thing at a time, we need to define named variables:

 $x = 3+4$  $y = 3*4$ 

#### Getting Workspace Information

To see the current value of a single variable, you can enter the variable name at the command prompt. e.g.

For information on all currently defined variables, you can use [who](http://www.mathworks.com/access/helpdesk/help/techdoc/ref/who.html) and [whos](http://www.mathworks.com/access/helpdesk/help/techdoc/ref/whos.html) who

whos

x

Alternatively, look at the Workspace Browser in the GUI (top right by default).

#### <span id="page-13-0"></span>Command Window Output

As noted above, variable values are displayed in the Command Window when the variable name is entered. However, adding a semi-colon after a variable name, or expression, suppresses the usual output. For example, typing x and pressing ENTER will cause MATLAB to display the variable name and value. However, adding a semicolon after the variable (for example typing x;) will suppress the output.

To save space in program output, we can use [disp](http://www.mathworks.com/access/helpdesk/help/techdoc/ref/disp.html) to display variable values without printing the array name. A semi-colon does not suppress the output from [disp](http://www.mathworks.com/access/helpdesk/help/techdoc/ref/disp.html).

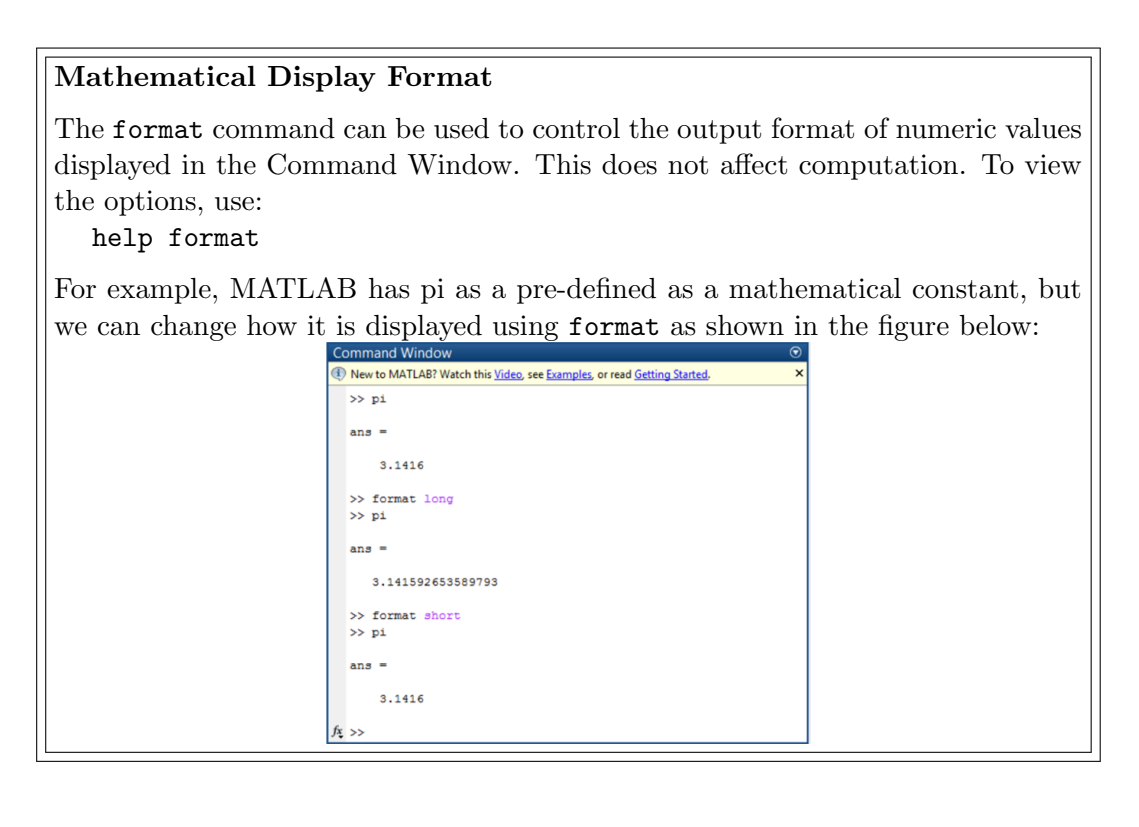

The [clc](http://www.mathworks.com/access/helpdesk/help/techdoc/ref/clc.html) command clears the Command Windows, while the [home](http://www.mathworks.com/access/helpdesk/help/techdoc/ref/home.html) function sends the cursor home (to the top left of the Command Window). These look superficially similar but the Command Window history is still visible by scrolling up for [home](http://www.mathworks.com/access/helpdesk/help/techdoc/ref/home.html) but not [clc](http://www.mathworks.com/access/helpdesk/help/techdoc/ref/clc.html). Paged output can be obtained using [more](http://www.mathworks.com/access/helpdesk/help/techdoc/ref/more.html).

#### <span id="page-14-2"></span>Accessing the Command History

Previous commands can be accessed in the Command Window by dragging and dropping a line from the GUI Command History Browser (or double-clicking to run immediately). Note, the Command History Browser may not be docked in the Desktop default layout, but this can be changed using the Layout button.

Alternatively, you can press the up arrow key to move backwards through entered commands. In addition, partial matches can be used to find a particular line by typing in the first few letters before pressing the up arrow key. Try typing x at the prompt (don't press enter), and then press the up arrow several times. Note that a previous command selected in this way can be edited before entering again.

#### <span id="page-14-0"></span>2.2.4 Understanding File Locations

There are several important locations defined in the MATLAB system.

[matlabroot](http://www.mathworks.com/access/helpdesk/help/techdoc/ref/matlabroot.html) is the folder where MATLAB is installed. Important, modifiable locations include the current and startup folders.

The current folder is a reference location that MATLAB uses to find files. This folder is sometimes referred to as the current directory, current working folder, or present working directory. It is not the same location as the operating system current folder. You can view and change the current folder in two main ways:

- In the Command Window, use the [cd](http://www.mathworks.com/access/helpdesk/help/techdoc/ref/cd.html) or [pwd](http://www.mathworks.com/access/helpdesk/help/techdoc/ref/pwd.html) commands
- On the Desktop, use the tools just above the Current Folder Browser

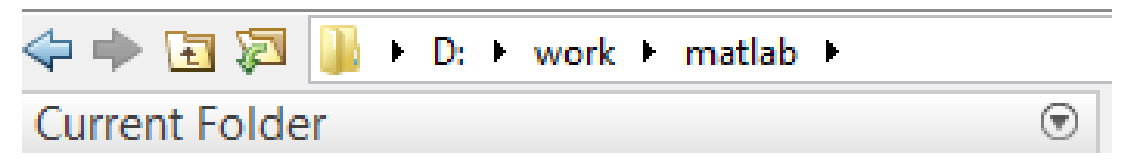

The startup folder is the current folder in the MATLAB application when it starts. On Windows and Apple Macintosh platforms, a folder called [userpath](http://www.mathworks.com/access/helpdesk/help/techdoc/ref/userpath.html) is added automatically to the search path (see below) upon startup, and is the default startup folder. On Linux platforms, you can set the userpath as the startup folder. You can view and edit the current user path by running [userpath](http://www.mathworks.com/access/helpdesk/help/techdoc/ref/userpath.html).

#### <span id="page-14-1"></span>2.2.5 The MATLAB Path

For performance reasons, MATLAB limits where it looks for files. Files are only accessible if they are in either the current folder, or the search path. The [path](http://www.mathworks.com/access/helpdesk/help/techdoc/ref/path.html) is a list of folder locations where MATLAB will search for program and data files. To see the current path:

path

In Windows, with a typical MATLAB installation, this returns something like:

#### MATLABPATH

```
H:\My Documents\MATLAB
H:\Program Files\MATLAB\R200nn\toolbox\matlab\general
H:\Program Files\MATLAB\R200nn\toolbox\matlab\ops
H:\Program Files\MATLAB\R200nn\toolbox\matlab\lang
H:\Program Files\MATLAB\R200nn\toolbox\matlab\elmat
H:\Program Files\MATLAB\R200nn\toolbox\matlab\elfun
...
```
To edit the path, you can use [addpath](http://www.mathworks.com/access/helpdesk/help/techdoc/ref/addpath.html), [rmpath](http://www.mathworks.com/access/helpdesk/help/techdoc/ref/rmpath.html), [genpath](http://www.mathworks.com/access/helpdesk/help/techdoc/ref/genpath.html), [pathtool](http://www.mathworks.com/access/helpdesk/help/techdoc/ref/pathtool.html) and [savepath](http://www.mathworks.com/access/helpdesk/help/techdoc/ref/savepath.html). Alternatively, use the Set Path button on the Desktop Home tab (next to Layout):

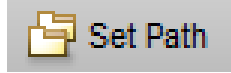

#### <span id="page-15-0"></span>2.2.6 The MATLAB Editor

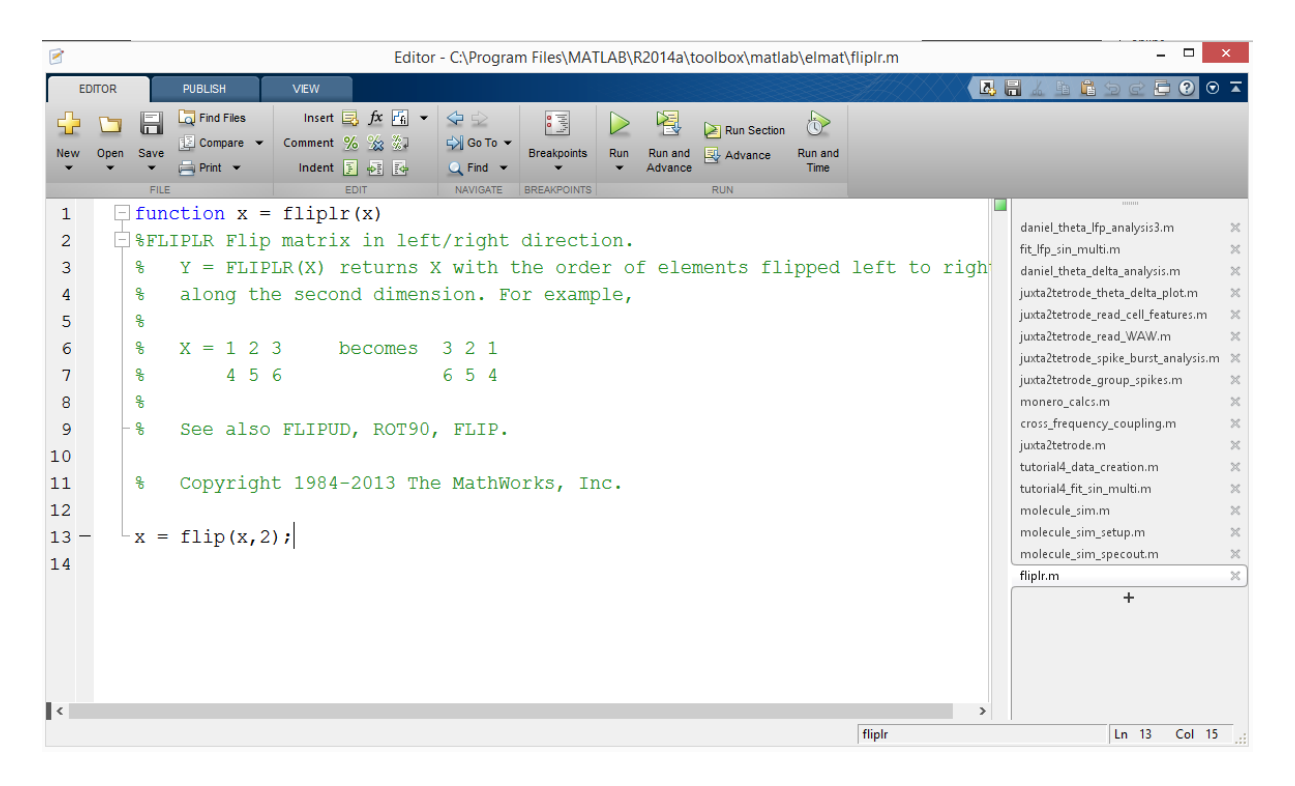

Figure 2.3: The MATLAB Editor

The MATLAB Editor is used to view and edit MATLAB program files. Normal MATLAB programs are text files with a .m extension and are often called M-files. The Editor starts automatically when you create or open an M-file and provides code highlighting and debugging features.

The simplest kind of MATLAB program is called a [script](http://www.mathworks.com/access/helpdesk/help/techdoc/ref/script.html). Scripts are simply a list of commands stored in an M-file. When you run a script, the result is exactly the same as if the commands were entered one-by-one in the command window.

To open a new (blank) script, you can use the key combination  $CTL+N$ , or click the New button in the editor, or the New Script button on the desktop Home tab.

To open an existing file, you can use the [edit](http://www.mathworks.com/access/helpdesk/help/techdoc/ref/edit.html) or [open](http://www.mathworks.com/access/helpdesk/help/techdoc/ref/open.html) commands, the key combination  $CTL+O$ , or click on the Open button in the editor or desktop Home tab.

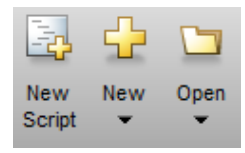

Running scripts There are two main ways to run a script in MATLAB.

- 1. From the Command Window, you can enter the script name.
- 2. From the Editor, you can press F5, or click the Run button (which features a green 'play' triangle).

### <span id="page-17-0"></span>Exercise 1. Getting Started with the MATLAB Environment

- Start MATLAB
- Change the Current Folder
- Open the PDF Handbook
- Explore the Help System

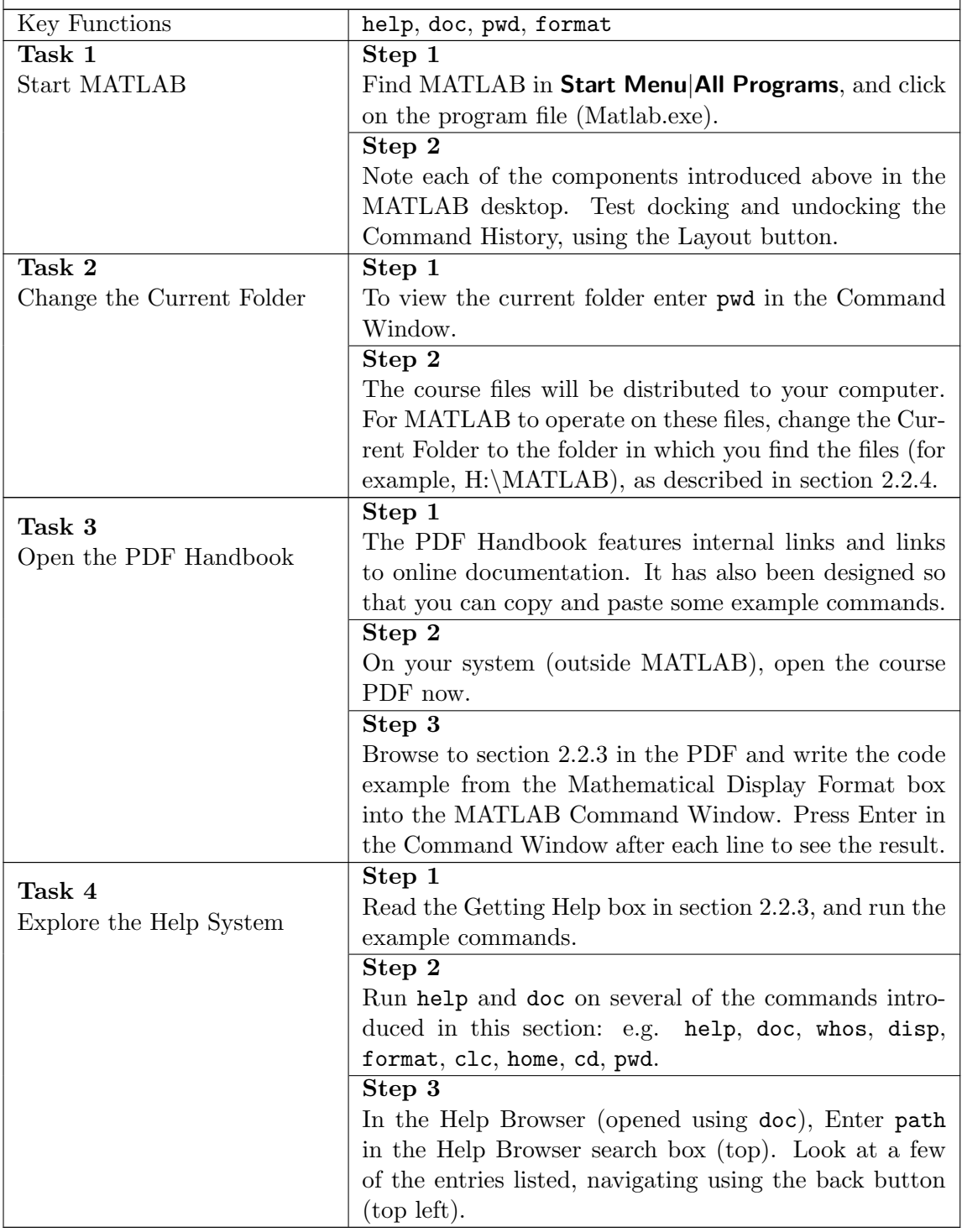

### <span id="page-18-0"></span>Exercise 2. Setting the MATLAB Path

- $\bullet\,$  Update the Path
- $\bullet\,$  Create a startup file

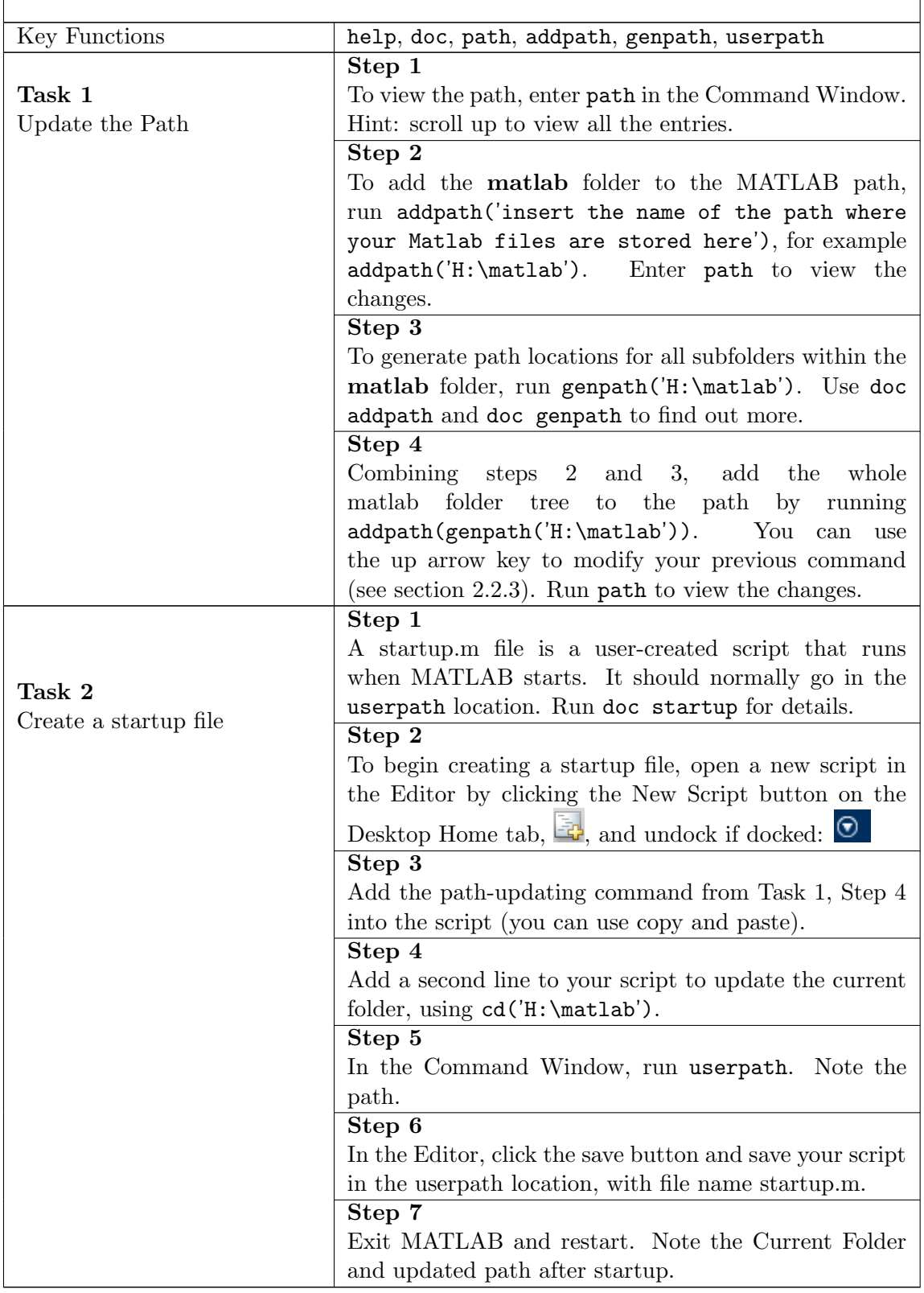

# <span id="page-19-0"></span>3 Data Types - How to store different types of information

#### Analogy: Data Types

Humans tend to focus on different things at different times, for example, on numbers in a maths exam and letters in a language exam. In the same way, computers also have different data types for storing information, but you need to specify which data type you want the computer to use.

There are many different data types, or classes, supported in MATLAB. For an overview, see  $\blacktriangleright$  [Fundamental MATLAB Classes](http://www.mathworks.co.uk/help/matlab/matlab_prog/fundamental-matlab-classes.html). Each data type has specific characteristics that make it useful for storing specific information. For example, to store numbers you would use a numeric class, but to store letters or words you would use the character (char) class.

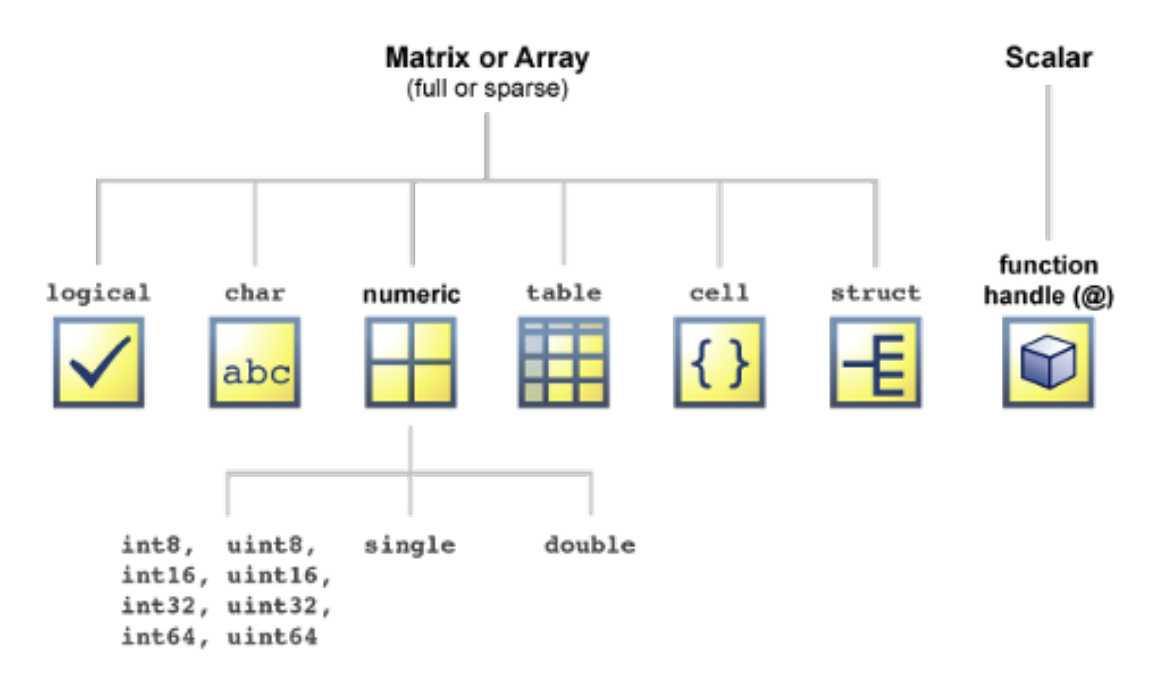

Figure 3.1: Fundamental MATLAB Data Types

### <span id="page-19-1"></span>3.1 Numeric Classes

The default type for [numerical data](http://uk.mathworks.com/help/matlab/matlab_prog/floating-point-numbers.html#f2-101310) is double precision floating point (or double). A double occupies 64-bits of memory. Single precision floats (singles) are supported in more recent versions of MATLAB, and they occupy 32-bits at the cost of lower precision. Signed and unsigned integer types are also defined.

```
Converting between types
You can convert between data types using the functions described in:
  doc datatypes
For example:
  format long
  x = piy = single(x)z = \text{uint8}(x)whos
```
As mentioned before, MATLAB also has a powerful set of functions that perform operations on stored data. However, not all functions work for all data types. For example, [sin](http://www.mathworks.com/access/helpdesk/help/techdoc/ref/sin.html) is a built in MATLAB trigonometric function which is not defined for integer types.

## <span id="page-20-0"></span>3.2 Characters and Strings

Text data are represented in MATLAB using the char or [character](http://www.mathworks.com/access/helpdesk/help/techdoc/matlab_prog/f2-47856.html) data type. A character in MATLAB is actually an integer value converted to its Unicode UTF-16 character equivalent (see [char](http://www.mathworks.com/access/helpdesk/help/techdoc/ref/char.html) for details).

A string is a vector of characters. String variables are normally surrounded by single quotes, and highlighted in pink.

```
name = ['Alan ' 'M.' 'Turing']
```
Strings are useful when working with and displaying text data, displaying warning and error messages during program execution, and naming variables and files.

Strings are also commonly used to provide categorical inputs to MATLAB commands (functions). See the Function and Command Syntax box in section [10.1](#page-78-1) for further details.

[num2str](http://www.mathworks.com/access/helpdesk/help/techdoc/ref/num2str.html) is a function that converts numbers to character or string values. This can be useful for labelling figures, and working with numbered files. Here is an example of how [num2str](http://www.mathworks.com/access/helpdesk/help/techdoc/ref/num2str.html) can be combined with matrix concatenation (recall section [4.3\)](#page-25-0) to reference a numbered file:

```
filename = ['DataFile',num2str(400)]
filename =
  DataFile400
```
[str2num](http://www.mathworks.com/access/helpdesk/help/techdoc/ref/str2num.html) (or [str2double](http://www.mathworks.com/access/helpdesk/help/techdoc/ref/str2double.html)) converts strings to numeric values, which can be useful when data has been imported from an ASCII file for example.

# <span id="page-21-0"></span>3.3 The Logical Class

The [logical](http://www.mathworks.com/access/helpdesk/help/techdoc/ref/logical.html) data type represents a logical true or false state as 1 and 0, respectively.

A logical expression is a piece of matlab code that returns a logical value.

## Using Logical Data

As introduced in section [4.4,](#page-26-0) logical values can be used in MATLAB for *matrix* indexing. Logical values are also used in conditional statements. We will look at these in more detail in section [5,](#page-35-0) but here is a simple example:  $r = '2'$ if ischar(r) circumference = 2\*pi\*str2num(r) else circumference = 2\*pi\*r end

#### <span id="page-22-0"></span>Exercise 3. Exploring MATLAB Data Types

- $\bullet$  Create a random whole number between  $1$  and  $10$
- $\bullet\,$  Convert the number to integer and string types
- $\bullet\,$  Form a file name string and save workspace to file

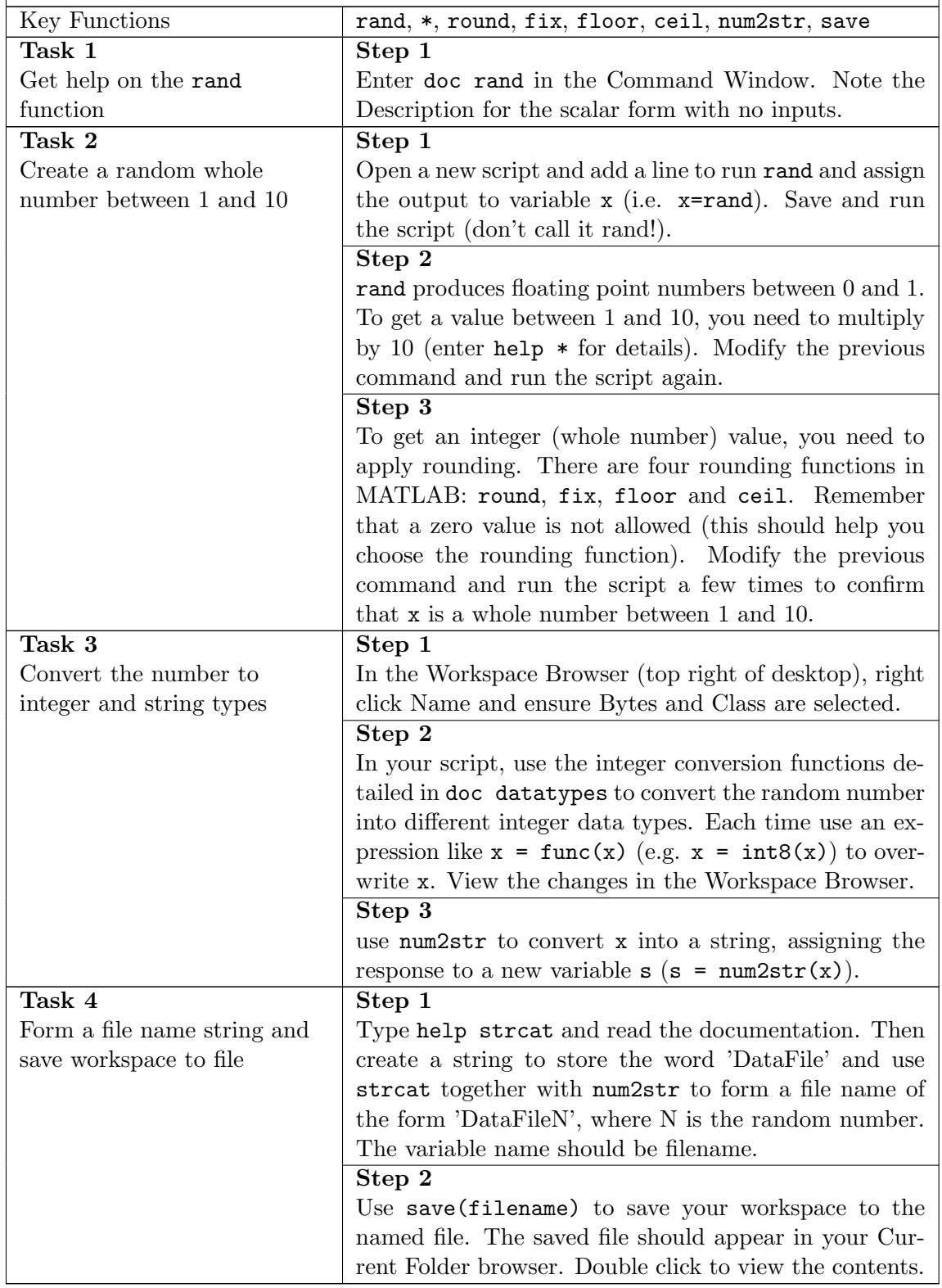

# <span id="page-23-0"></span>4 Matrices - How stored data is organised for processing

## <span id="page-23-1"></span>4.1 Matrix Fundamentals

- All of the datatypes mentioned in [3](#page-19-0) can be stored in an ordered configuration known as a matrix. All data in MATLAB is stored in matricies of different sizes for ease of accessibility.
- The elements of a matrix must all be of the same data type (see section [3\)](#page-19-0) (numeric, character, logical etc.), but here we will focus on numeric matrices.
- MATLAB uses two-dimensional matrices (where the data is stored in rows and columns) to store both single elements and series of elements. If a matrix has  $N$  rows and  $M$  columns, it is called an  $N x M$  matrix. For numeric data, special meaning is sometimes attached to 1-by-1 matrices, which are called *scalars*, and to matrices with only one row or column, which are *vectors*.
- MATLAB also supports data structures that have more than two dimensions. These data structures are referred to as multidimensional arrays (for example, 2D, 3D or 4D arrays) in the MATLAB documentation, and indeed the matrix is really a special case of an n-dimension array, with  $n=2$  (see section [3\)](#page-19-0). In this book, we will focus on two-dimensional matrices.

#### Analogy: The Matrix Structure

You could think of a two-dimensional matrix in MATLAB like a large table of data, similar to what you see in a Microsoft Excel spreadsheet. Essentially, each individual piece of information has a unique position, and can be accessed by using specific row and column values.

### <span id="page-24-0"></span>4.2 Matrix Creation

There are many ways to create a matrix in MATLAB. In section [2.2.3,](#page-12-0) the code examples with defined variables created simple matrices to store scalar numeric data. A simple way to create two-dimensional matrices is to use the matrix constructor operator, [ ]. For example,

A = [6 3 2 8; 5 1 3 7; 1, 6, 7, 2;4,5,4,1]

Each row of the matrix is terminated with a semi-colon, while the elements within each row are separated by either commas or spaces. Spaces matter when dealing with signed numeric data, and commas are less error-prone. Compare:

 $[7 -2 +5]$ ,  $[7 - 2 + 5]$ ,  $[7, -2, +5]$ 

Because matrices are rectangular, all rows in a matrix must have the same number of elements and MATLAB will return an error if this condition is violated.

 $B = [6 3 2 8; 5 1 3]$ 

In addition to the matrix constructor operator, MATLAB also has a number of builtin functions (commands) for creating particular kinds of matrix. Frequently-used examples include the following.

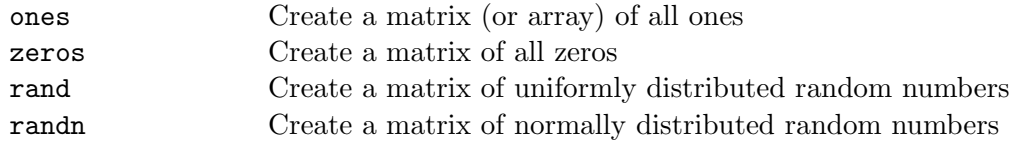

Generating Numeric Sequences: The Colon Operator Numeric sequences are useful for indexing and they can be created in MATLAB using the [colon](http://www.mathworks.com/access/helpdesk/help/techdoc/ref/colon.html) operator. The colon operator (first:last) generates a vector of sequential numbers from the first value to the last. The default sequence is made up of incremental values, each 1 greater than the previous one, even if the end value is not an integral distance from the start:  $D = 4:7$ ,  $D = 4:7.5$  $D =$ 4 5 6 7 The numeric sequence does not have to be made up of positive integers. It can include negative numbers and fractional numbers as well:  $D = -1.5:1.5$  $D =$ -1.5000 -0.5000 0.5000 1.5000 If the last value is lower than the first, MATLAB will return an empty matrix:  $D = 7:4$  $D =$ Empty matrix: 1-by-0 For a sequence with non-default stepping, use (first:step:last), where step can be any real value (positive or negative):  $D = 4: .5:7$  $D =$ 4.0000 4.5000 5.0000 5.5000 6.0000 6.5000 7.0000 or  $D = 7:-.5:4$  $\overline{D}$ 7.0000 6.5000 6.0000 5.5000 5.0000 4.5000 4.0000

# <span id="page-25-0"></span>4.3 Matrix Concatenation

Matrix concatenation is the process of joining one or more matrices to make a new matrix. The brackets [ ] operator discussed above serves not only as a matrix constructor, but also as the concatenation operator. The expressions  $C = [A \ B]$  or  $C = [A, B]$  horizontally concatenates matrices A and B. The expression  $C = [A, B]$ vertically concatenates them. E.g.

 $E = [A; C]$ 

Caution: Horizontal concatenation requires an equal number of rows, and vertical concatenation requires an equal number of columns.

An alternative to using the [ ] operator for concatenation are the three functions [cat](http://www.mathworks.com/access/helpdesk/help/techdoc/ref/cat.html), [horzcat](http://www.mathworks.com/access/helpdesk/help/techdoc/ref/horzcat.html), and [vertcat](http://www.mathworks.com/access/helpdesk/help/techdoc/ref/vertcat.html). For example, the following commands give the same result as  $E = [A; C]$ :

 $E = \text{cat}(1, A, C)$  $E =$  vertcat $(A, C)$ 

Another useful concatenation function is [repmat](http://www.mathworks.com/access/helpdesk/help/techdoc/ref/repmat.html), which creates a matrix composed of tiled copies of a smaller matrix. For example,

 $F = [1, 2, 3; 4, 5, 6];$  $G = \text{repmat}(F, 2, 3)$ 

replicates the matrix F two times vertically and 3 times horizontally.

 $G =$ 1 2 3 1 2 3 1 2 3 4 5 6 4 5 6 4 5 6 1 2 3 1 2 3 1 2 3 4 5 6 4 5 6 4 5 6

## <span id="page-26-0"></span>4.4 Matrix Indexing

To reference a single element in a matrix, you can use either row-column indexing, A(row,column), or linear indexing A(ind), where matrix elements are counted downward through successive columns.

```
A =6 3 2 8
  5 1 3 7
  1 6 7 2
  4 5 4 1
A(3,2), A(7)
ans =
  6
```
To convert between index styles, use [sub2ind](http://www.mathworks.com/access/helpdesk/help/techdoc/ref/sub2ind.html) and [ind2sub](http://www.mathworks.com/access/helpdesk/help/techdoc/ref/ind2sub.html), where sub refers to row-column indexing. E.g.

```
linearindex = sub2ind(size(A), 3, 2)linearindex =
  7
```
# Accessing Sequential Elements: The Colon Operator Returns With either row-column or linear indexing, a single index can be replaced by an integer-valued numeric sequence to specify multiple elements.  $A(2,1:3)$ ans = 5 1 3 A(1:3:16) ans  $=$ 6 4 6 3 8 1  $A(2:3,1:3)$ ans = 5 1 3 1 6 7 In indexing, the keyword [end](http://www.mathworks.com/access/helpdesk/help/techdoc/ref/end.html) designates the last element in a particular dimension.  $A(2,2:end)$ ans = 1 3 7 The colon by itself refers to all elements.  $A(2, :)$ ans  $=$ 5 1 3 7  $A($ :  $)$ ans = 6 5 1 4 3 ...

For non-sequential access, an integer-valued matrix can also be used for indexing.

A([1,4,9]) ans = 6 4 2

Logical true and false states are represented in MATLAB as 1 and 0, respectively (see section [3\)](#page-19-0). Logical values can be used for matrix indexing in MATLAB and this is an efficient and general method for selecting arbitrary matrix elements. A logical indexing matrix is normally the same size as the matrix being accessed and the indexing operation here is based on the position of true values in the indexing matrix. In the following example, we use logical indexing to blank out the smaller values in A.

### <span id="page-28-0"></span>4.5 Matrix Information

Various built-in functions in MATLAB reveal information about matrices. The following functions return information regarding matrix size and shape:

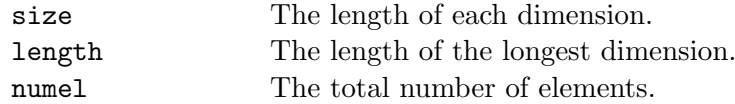

Here are a few examples:

```
size(F)
ans =2 3
length(F)
ans =
  3
numel(F)
ans =
  6
```
Size and length are particularly useful and frequently used functions.

Certain functions test the data type of a matrix, returning a logical value to indicate the result (see section [3\)](#page-19-0). These include the generic [isa](http://www.mathworks.com/access/helpdesk/help/techdoc/ref/isa.html) function and specific functions such as [isfloat](http://www.mathworks.com/access/helpdesk/help/techdoc/ref/isfloat.html), [isinteger](http://www.mathworks.com/access/helpdesk/help/techdoc/ref/isinteger.html), [isnumeric](http://www.mathworks.com/access/helpdesk/help/techdoc/ref/isnumeric.html), and [islogical](http://www.mathworks.com/access/helpdesk/help/techdoc/ref/islogical.html).

Other functions test the structure of a matrix, such as [isvector](http://www.mathworks.com/access/helpdesk/help/techdoc/ref/isvector.html), [isscalar](http://www.mathworks.com/access/helpdesk/help/techdoc/ref/isscalar.html) and [isempty](http://www.mathworks.com/access/helpdesk/help/techdoc/ref/isempty.html). These function are useful for avoiding errors caused by special cases. For example, say you have a program designed to perform an operation on paired data stored in a 2-by-N matrix, where N may vary. In the general case, with  $N > 1$ , we

could use length to determine the number of data pairs, but this approach may fail for  $N = 1$  (where length is 2), and  $N = 0$  (where length is 0). Calls to [isvector](http://www.mathworks.com/access/helpdesk/help/techdoc/ref/isvector.html) and [isempty](http://www.mathworks.com/access/helpdesk/help/techdoc/ref/isempty.html) could check for these special cases.

## <span id="page-29-0"></span>4.6 Matrix Resizing

Matrices in MATLAB can be dynamically resized provided the resulting matrix remains rectangular.

Matrix expansion can be achieved via concatenation as introduced above. Alternatively, it is possible to write to a location outside the current bounds of a matrix. In this case, MATLAB automatically pads it with zeros where a row or column is not completely specified. For example:

```
F = [1, 2, 3; 4, 5, 6];F(1,5) = 3F =1 2 3 0 3
  4 5 6 0 0
```
You can add a block of numbers in the same way:

```
F = [1, 2, 3; 4, 5, 6];F(1:2,5:6) = 8F =1 2 3 0 8 8
  4 5 6 0 8 8
```
Conversely, you can delete rows and columns from a matrix by assigning the empty array [] to those rows or columns.

```
F(:,6) = []F =1 2 3 0 8
  4 5 6 0 8
```
# <span id="page-30-0"></span>4.7 Matrix Reshaping and Shifting

The following functions modify matrix shape or ordering

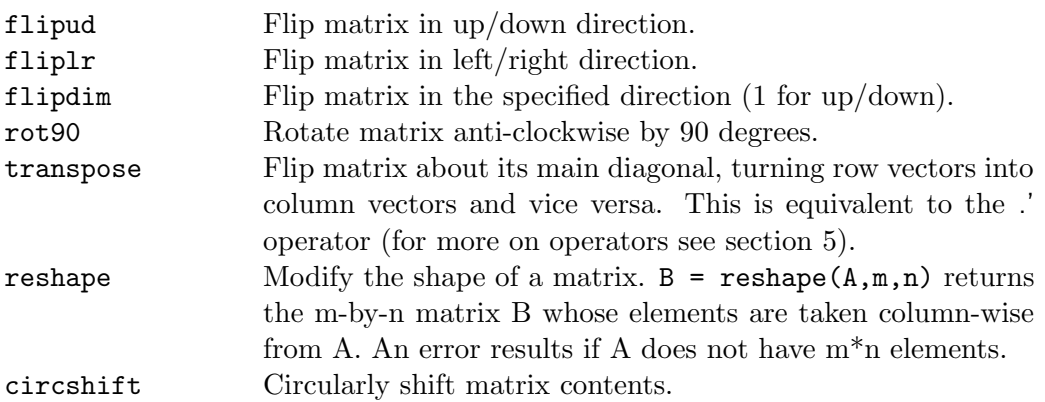

Here are a few illustrative examples:

```
F = [1, 2, 3; 4, 5, 6]F =1 2 3
  4 5 6
fliplr(F)
ans =
  3 2 1
  6 5 4
transpose(F)
ans =1 4
  2 5
  3 6
reshape(F,3,2)
ans =
  1 5
  4 3
  2 6
circshift(F,[0,1])
ans =
  3 1 2
  6 4 5
```
## <span id="page-31-0"></span>4.8 Matrix Sorting

The MATLAB [sort](http://www.mathworks.com/access/helpdesk/help/techdoc/ref/sort.html) function sorts matrix elements along a specified dimension, using  $sort(A, 1)$  to sort along columns and  $sort(A, 2)$  to sort along rows. As with many built-in functions, omitting the specified dimension causes the function to operate column-wise, i.e.  $sort(A)$  is equivalent to  $sort(A, 1)$ .

```
A = [6 3 2 8; 5 1 3 7; 1, 6, 7, 2;4,5,4,1]
A =6 3 2 8
  5 1 3 7
  1 6 7 2
  4 5 4 1
sort(A)
ans =1 1 2 1
  4 3 3 2
  5 5 4 7
  6 6 7 8
sort(A,2)
ans =2 3 6 8
  1 3 5 7
  1 2 6 7
  1 4 4 5
```
By default, [sort](http://www.mathworks.com/access/helpdesk/help/techdoc/ref/sort.html) sorts in ascending order, but an additional argument can be used to specify descending-order sorting:

```
sort(A,2,'descend')
ans =
  8 6 3 2
  7 5 3 1
  7 6 2 1
  5 4 4 1
```
[sortrows](http://www.mathworks.com/access/helpdesk/help/techdoc/ref/sortrows.html) keeps elements of each row in its original order, but sorts the rows according to the order of the elements in a specified column (the first by default).

sortrows(A)

<span id="page-32-0"></span>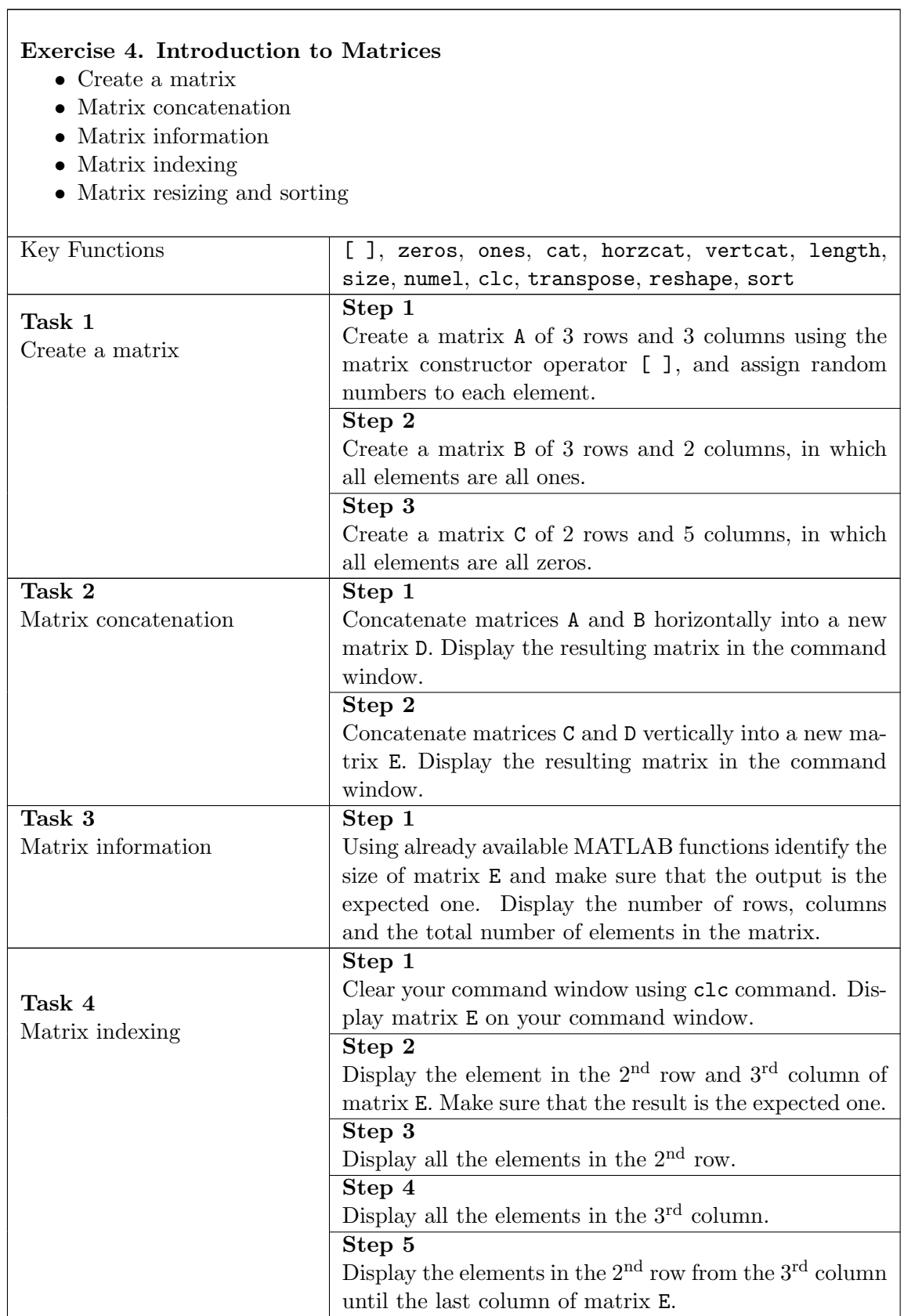

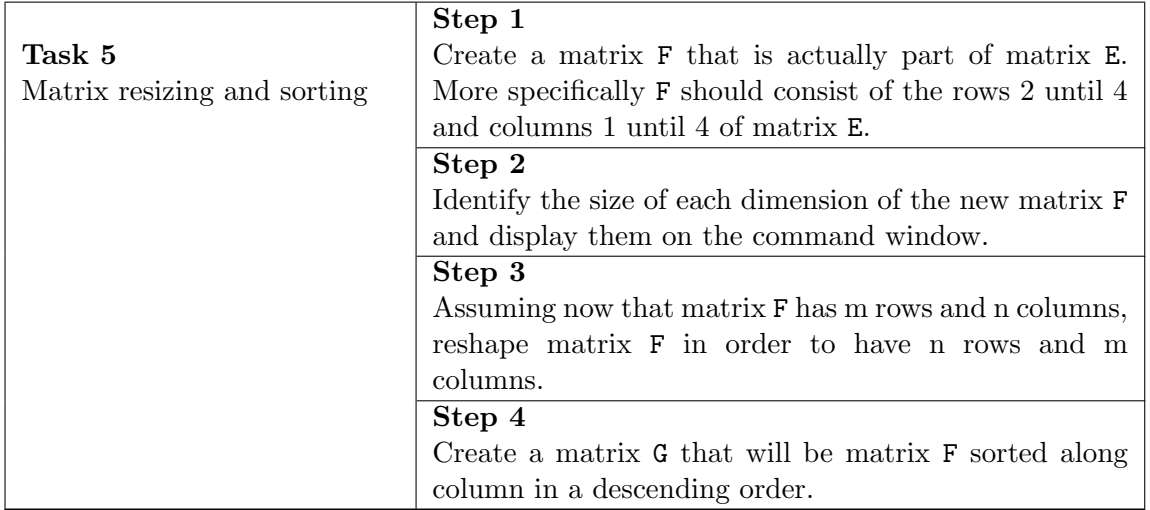

<span id="page-33-0"></span>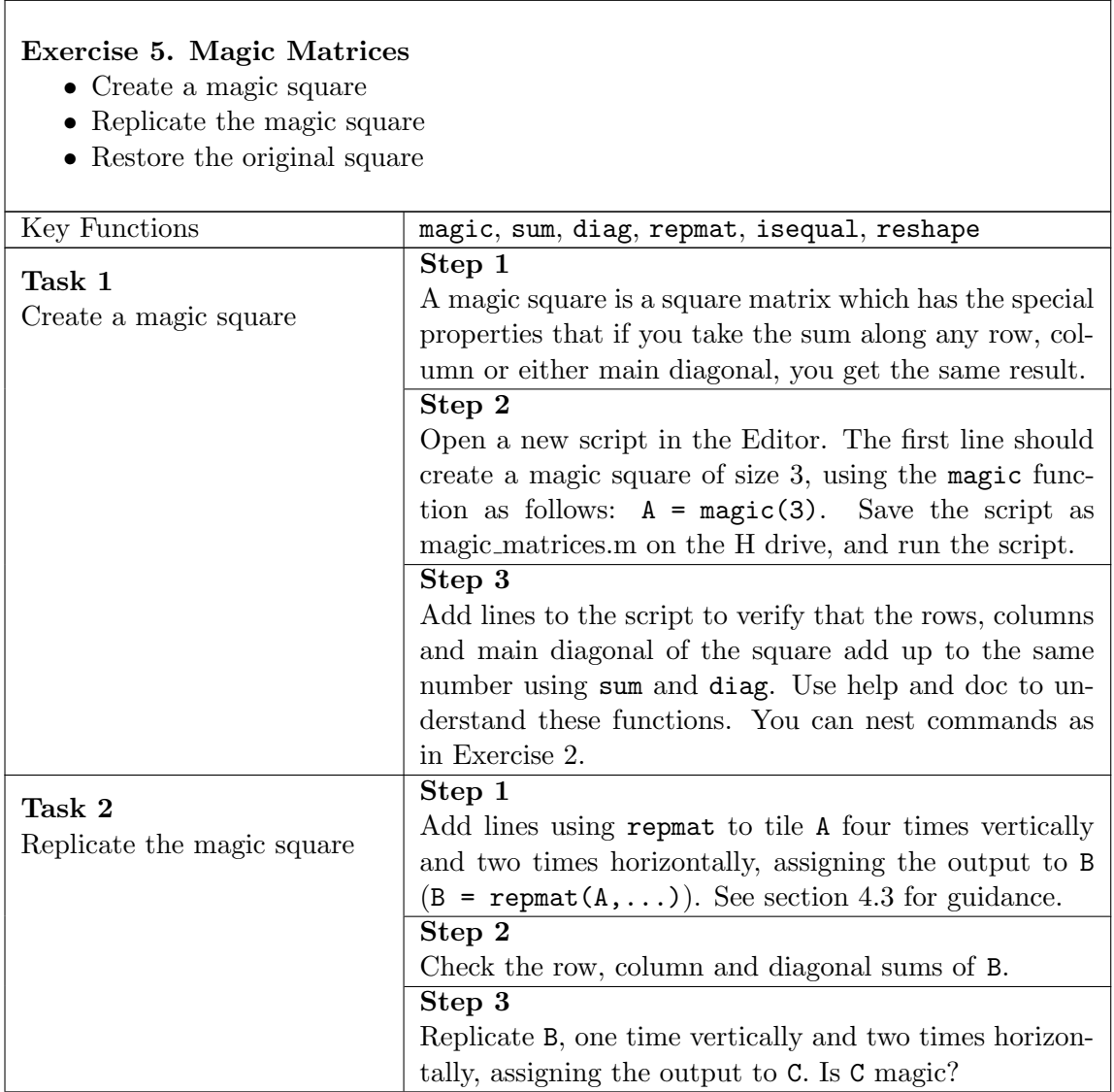

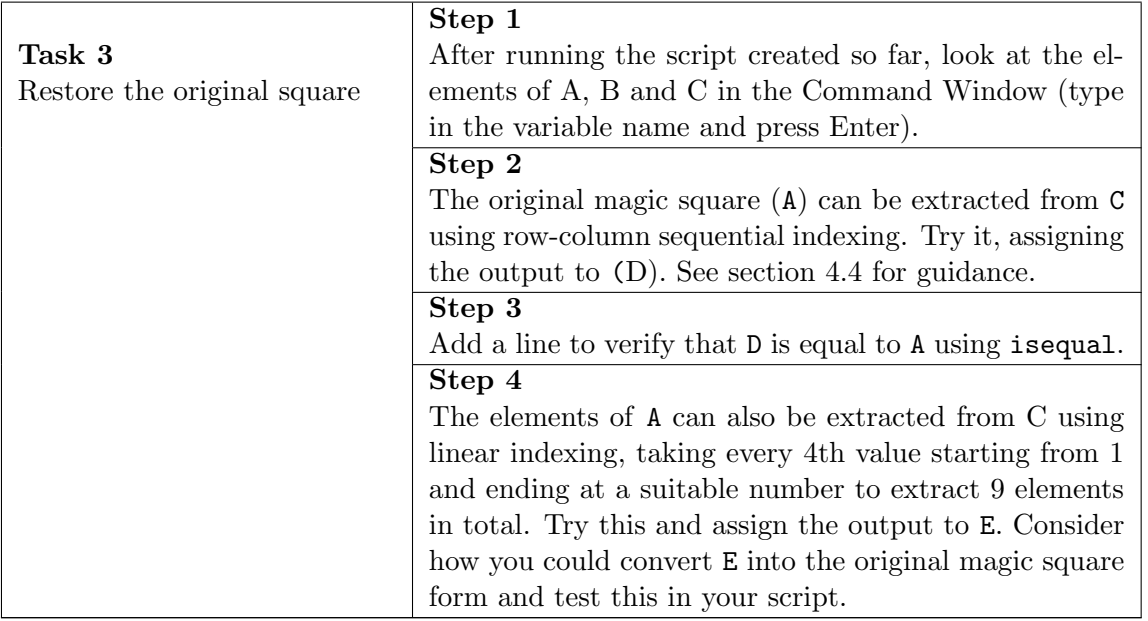

# <span id="page-35-0"></span>5 Operators and Control - How to tell a computer what to do

[Operators](http://www.mathworks.com/help/techdoc/matlab_prog/f0-40063.html) and [control statements](http://www.mathworks.co.uk/help/matlab/control-flow.html) add power and flexibility to MATLAB programs. Operators are used to perform arithmetic, numerical and logical operations, using program statements that are concise and easy for a person to read.

[Conditional Statements](http://www.mathworks.co.uk/help/matlab/matlab_prog/conditional-statements.html) and [Loops](http://www.mathworks.co.uk/help/matlab/matlab_prog/loop-control-statements.html) control program flow.

#### Analogy: Baking a Cake

You may have all the ingredients to make a cake. However, to make the cake you need to mix the ingredients together in certain quantities, in a certain order, and bake it for a specified amount of time. From a programming perspective, 'Operators' would be used to specify how you add the ingredients together. These include: Arithmetic: **Add** the sugar and flour Relational: Use an amount of milk **equal to** the amount of water Logical: Use either chocolate or caramel in the sauce On the other hand, 'Control Statements' would specify the flow of ingredients and the time of cooking. These include: Conditionals: If the mixture has risen, remove the cake Loops: While the cake is cooling, prepare the icing

# <span id="page-35-1"></span>5.1 Arithmetic Operators

The general form of an arithmetic operator statement is:

```
operand1 operator operand2
```
There are two major types of arithmetic operations. Array operations are carried out element by element and the operand matrices must be of the same size, unless one is scalar. Matrix operations are defined by the rules of linear algebra. The full stop character (.) distinguishes the array operations from the matrix operations. For addition and subtraction, the matrix and array operations are the same, and here the full stop is not used. **Tip:** It is a common error to confuse matrix and array operators. Always consider which you should be using in a given situation. Below is a brief summary. For further details, look [here](http://www.mathworks.com/help/techdoc/ref/arithmeticoperators.html).
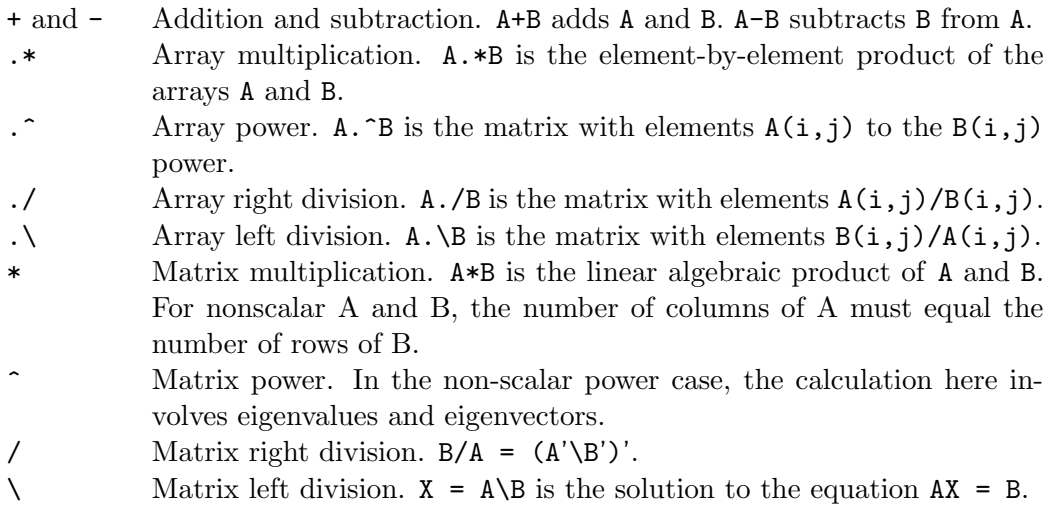

### 5.2 Relational Operators

[Relational operators](http://www.mathworks.com/help/techdoc/ref/relationaloperators.html) share the same general form as arithmetic operators, and are used to compare operands quantitatively, using operators like "less than". Like array arithmetic operators, relational operators always operate element-by-element. If one operand is scalar, it is expanded to the size of the other operand. These operators return a logical array reflecting the outcome of the relational test. Here is a summary:

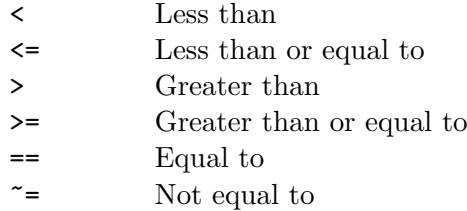

Tip: One equals symbol is used for assignment, while a pair is used for testing equality. Be careful not to confuse the two.

### 5.3 Logical Operators

[Logical operators](http://www.mathworks.co.uk/help/matlab/logical-operations.html) perform logical calculations and return logical values. When the operands are non-logical numerical data types, zeros are treated as false while all non-zeros are true. Logical operators come in two main types: element-wise for arrays, and short-circuit for scalars. Here is a summary:

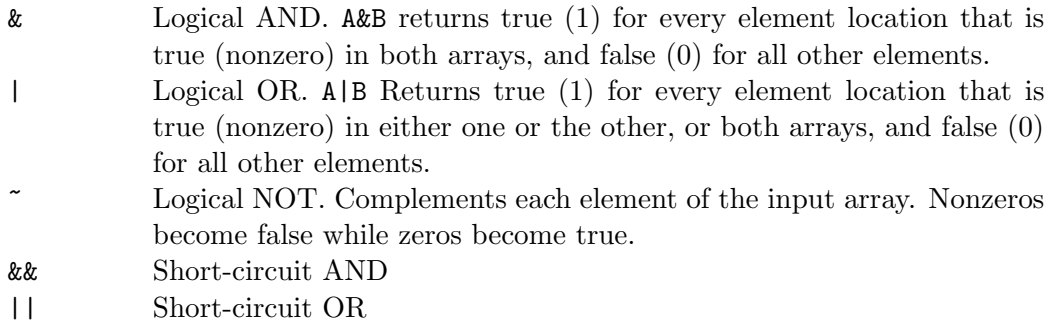

For the short-circuit operators, if the outcome of the operation can be determined by the value of the first operand, the second is not evaluated. This can be more efficient in control statements (see below), and can also be used to avoid error conditions, such as division by zero, by making the first operand a test for the error condition. For example:

 $x = (b \approx 0)$  &  $(a/b > 2)$ 

### 5.4 Conditionals

Conditional statements control program flow by selecting which blocks of code to execute based on the value of test expressions. They allow a MATLAB program to perform multiple tasks based on its inputs.

#### Analogy: If Statement

Let's assume you are helping a friend move and he tells you to put full boxes in the car but empty boxes in the bin. Your friend has created what is known as a conditional in the form of an [if](http://www.mathworks.com/access/helpdesk/help/techdoc/ref/if.html) statement, i.e. 'If a box is full, put it in the car. Otherwise put it in the bin'. [if](http://www.mathworks.com/access/helpdesk/help/techdoc/ref/if.html) statements in programs are used in the same way.

[if](http://www.mathworks.com/access/helpdesk/help/techdoc/ref/if.html) statements perform selection based on the value of a logical expression. In its basic form, an if statement has this form:

```
if logical-expression
  statements
end
```
The statements within the if statement are executed only if the logical expression is true. Otherwise those statements are skipped, and execution continues following the end line. For example:

```
if isprime(a)
  disp('prime number detected')
end
```
Simple expressions can be combined by logical operators into compound expressions (where short-circuit operation can be applied). For example:

```
if isprime(a) && a>100
  disp('Big prime number detected')
end
```
If the logical expression evaluates to a nonscalar value (e.g. a vector), then all the elements of the argument must be true (nonzero) for the expression to be evaluated as true. Note also that if statements can be nested by putting one inside another. The following example performs the same function as the preceding one:

```
if isprime(a)
  if a>100
     disp('Big prime number detected')
  end
end
```
For more complex conditional evaluations, the else and elseif statements can be incorporated into an if statement. The general form here becomes:

```
if expression1
  statements1
elseif expression2
  statements2
   .
  .
  .
else
  statementsX
end
```
where any number of elseif groups can be used, and the else group is optional. The code above will execute statements1 if expression1 is true. If expression1 is false, and expression2 is true, then statements2 will be executed. If none of the elseif expressions are true, the statements under the else line will be executed.

#### Switch statements

[switch](http://www.mathworks.com/access/helpdesk/help/techdoc/ref/switch.html) statements select between multiple code blocks based on the value of a single variable or expression (the switch). The basic form is: switch expression case value1 statements1 case value2 statements2 . . . otherwise statements3 end In a switch statement, any number of case groups can be used, and the otherwise group is optional. In MATLAB (unlike C), if any case statement is true, subsequent cases are not evaluated or executed.

### 5.5 Loops

Loop control statements enable a code block to be repeatedly executed. There are two loop types in MATLAB: [for](http://www.mathworks.com/access/helpdesk/help/techdoc/ref/for.html) and [while](http://www.mathworks.com/access/helpdesk/help/techdoc/ref/while.html).

Analogy: For and While Loops

Now let's assume your friend knows that he has three boxes. He may ask you to take those three boxes to the car. From a programming perspective he has created a [for](http://www.mathworks.com/access/helpdesk/help/techdoc/ref/for.html) loop with three iterations, i.e. 'Take Box 1 to the car, take Box 2 to the car, take Box 3 to the car, then you are finished.'

However, if your friend did not know the number of boxes, he may ask you to take the boxes to the car until there are none left. In that case he has created a  $while$ loop, i.e. 'While there are still full boxes, take them to the car'.

[for](http://www.mathworks.com/access/helpdesk/help/techdoc/ref/for.html) loops execute a code block a number of times determined on entry to the loop. The syntax normally uses the [colon](http://www.mathworks.co.uk/help/matlab/ref/colon.html) operator introduced in section [4.](#page-23-0)

```
for index = start:increment:end
  statements
end
```
for loops can be nested and this can be useful to access each element in a twodimensional matrix. However, nesting loops in MATLAB can result in slow code execution, especially for nesting beyond two levels. Fortunately, there are ways to avoid using heavily nested loops in many circumstances, and we will look at this in section [11.](#page-87-0)

while loops repeat execution of a block of code as long as a test expression is true.

```
while expression
  statements
end
```
To avoid infinitely-repeating while loops, one or more statements inside the loop must change the value of the test expression (although see the break statement below). This is in contrast to the for loop, where the statements inside the loop do not generally affect the number of loop repeats. Compare:

```
n=10for i=1:ni
  n=n-1end
n=10
while n>0
  n=n-1
end
```
### continue and break

[continue](http://www.mathworks.com/access/helpdesk/help/techdoc/ref/continue.html) and [break](http://www.mathworks.com/access/helpdesk/help/techdoc/ref/break.html) statements can be used to interrupt the ongoing repeats in a loop. The continue statement immediately passes control to the next repeat of the loop in which it appears, skipping any remaining statements in the body of the loop. The break statement terminates the execution of a loop and passes control to the point following the end line in the loop.

In nested loops, continue and break statements only apply to the innermost loop containing that statement.

Good programming practice would be to limit the use of continue and break commands in code as they cause discontinuous jumps that are often difficult to follow, especially when looking through large programs.

## 5.6 Return and Keyboard

[return](http://www.mathworks.com/access/helpdesk/help/techdoc/ref/return.html) and [keyboard](http://www.mathworks.com/access/helpdesk/help/techdoc/ref/keyboard.html) statements interrupt the execution of a MATLAB program. A return statement immediately exits a running program or function, returning control to either the keyboard or the function/script that called it (depending on how the function was called).

A keyboard statement suspends program execution at the point where it is encountered, and gives control to the keyboard. Keyboard mode is indicated by a K appearing in front of the usual command prompt. This allows the user to examine and change variable values at any point in a running MATLAB program and can be very useful for debugging code. Keyboard mode is terminated by entering return at the keyboard.

### Exercise 6. Control Statements - Basic Concepts

- Create a 2D matrix
- $\bullet\,$  Matrix scanning and selective display

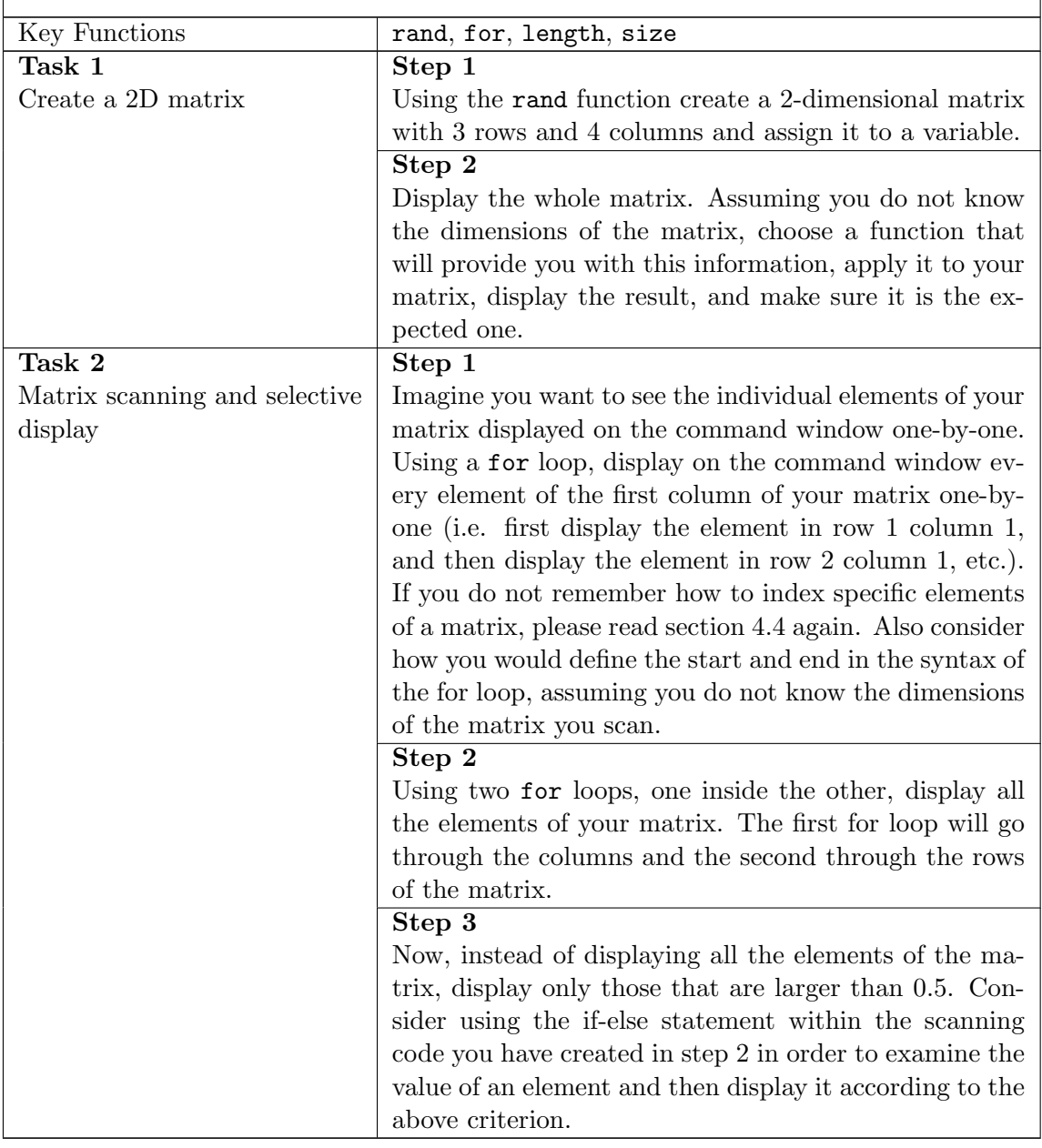

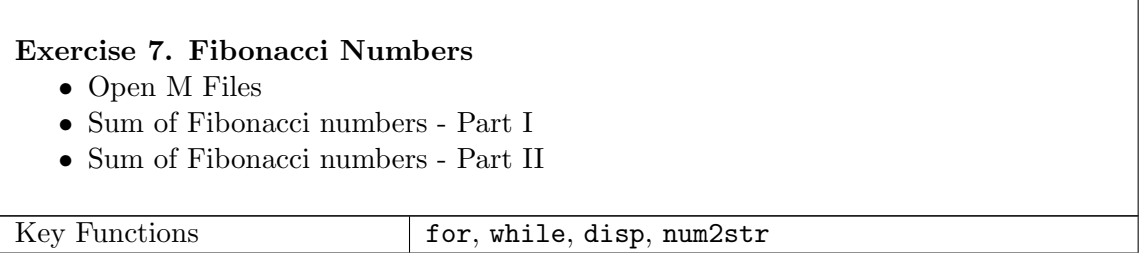

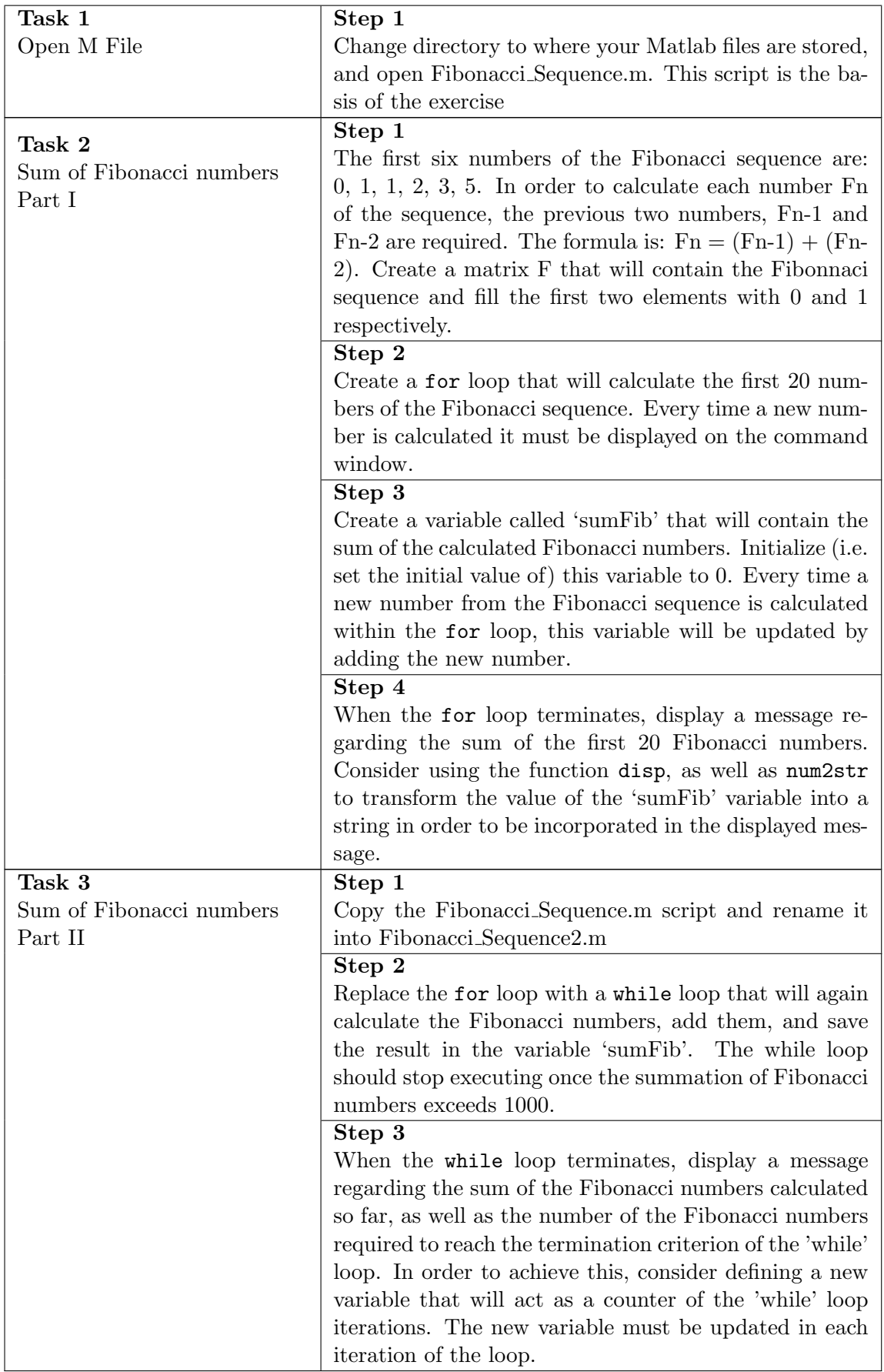

### Exercise 8. Roots of quadratic equation

- Open M Files
- Quadratic equation roots Part I
- Quadratic equation roots Part II

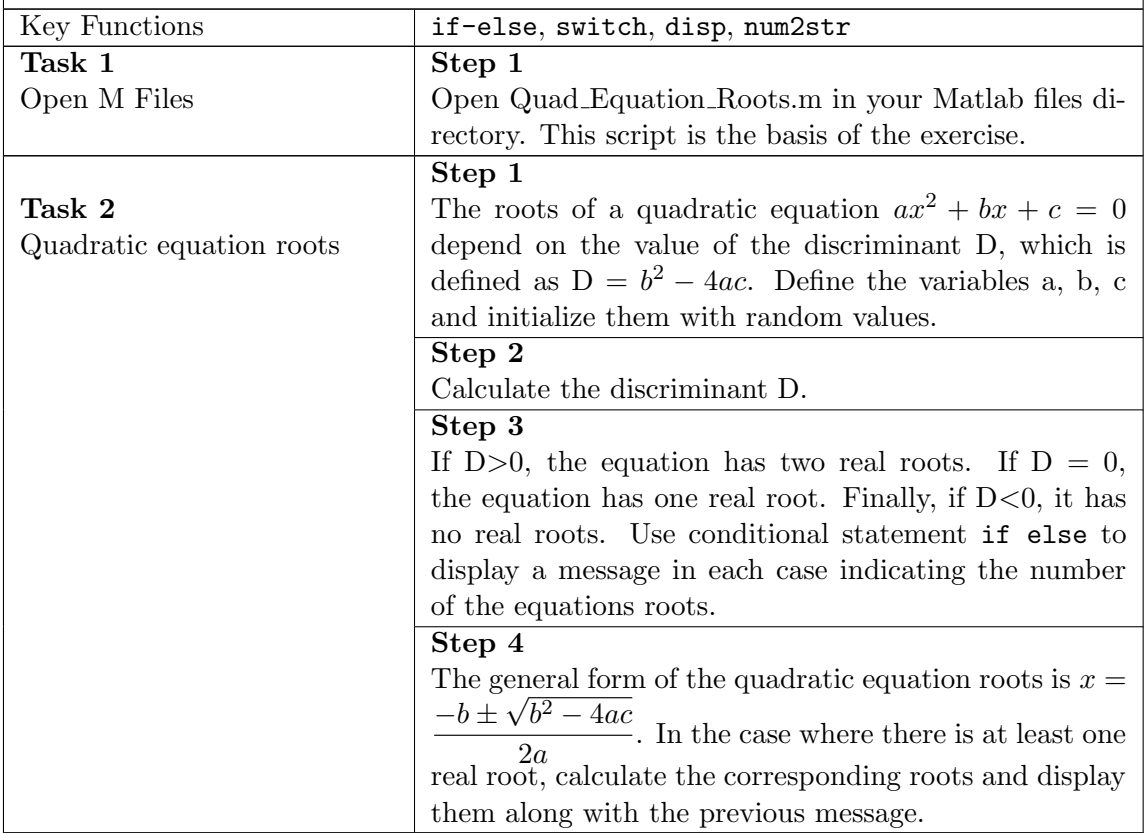

# 6 Programming - How to organise your code

Rather than entering commands into MATLAB one at a time at the command line, you can also write a series of commands to a program file that you then execute as you would any MATLAB function.

We already explored some programming essentials in section [2.2.6](#page-15-0) and exercises 2-4. In particular, we introduced both the MATLAB Editor, and the simplest kind of MATLAB program file (M-file): the script. In this section we will go into a little more detail.

In actual fact, there are two kinds of M-file:

- Scripts, which do not accept input arguments or return output arguments. They operate on data in the workspace.
- Functions, which can accept input arguments and return output arguments. They operate in private workspaces: internal variables are local to the function. This means a variable created inside a function only exists within the function and cannot be accessed once the function has finished (reached the return command).

### 6.1 Scripts

Scripts are simply a list of commands stored in an M-file. When you invoke a script, MATLAB executes the commands found in the file. The result is exactly the same as if the commands were entered one-by-one in the command window.

Scripts share the base workspace with your interactive MATLAB session and with other scripts. They operate on existing data in the workspace, or they can create new data on which to operate. Any variables that scripts create remain in the workspace after the script finishes so you can use them for further computations.

### 6.2 Functions

Functions are program files that can accept input arguments and return output arguments. The names of the file and of the function must be the same.

Each function operates on variables within its own workspace, which is separate from the workspace you access at the MATLAB command prompt. The input arguments are the initial contents of the private function workspace, and the output arguments are what is returned to the workspace from which the function was called. Since functions can call functions, there can be a hierarchy of separate, private workspaces.

#### Analogy: The Lawyer Function

Generally we go to see a lawyer if we need legal advice, a doctor if we are sick, and a hairdresser for a haircut. These people all do specific things, i.e. they have a specific function. In a similar way in programming we can create independent pieces of code called functions that perform certain jobs. Let's assume we have a 'Lawyer' function. When meeting a lawyer you may take certain documentation with you. This documentation would be called an 'Input Argument' to the 'Lawyer' Function'. The lawyer would then perform some legal analysis, and may even give you some results. The results are what the 'Lawyer Function' returns.

### 6.3 Script Components

To study the components of a script, we will look at tutorial script1.m.

### 6.3.1 Comments

The first lines of the file are preceded by percent symbols, which in MATLAB denote [comments](http://www.mathworks.co.uk/help/matlab/matlab_prog/comments.html). A comment is a message to someone reading or editing the Mfile and the text is not interpreted as code by MATLAB. The first paragraph of comments at the top of an M-file is used to explain the intended usage of the script or function. These comments are also harvested for the [MATLAB help system](http://www.mathworks.co.uk/help/matlab/learn_matlab/help.html): help tutorial script1.

Additional comments should be used in the body of the file to explain particular sections or lines of code. Finally, comments are also useful for temporarily disabling a piece of code during development. This is referred to as 'commenting out' code.

### 6.3.2 Housekeeping Code

Below the first help paragraph is a section of housekeeping code, used to keep the MATLAB workspace and display area tidy. In the tutorial example, we use [clear](http://www.mathworks.com/access/helpdesk/help/techdoc/ref/clear.html) to clean up the workspace, [close](http://www.mathworks.com/access/helpdesk/help/techdoc/ref/close.html) to close figures, and [home](http://www.mathworks.com/access/helpdesk/help/techdoc/ref/home.html) to tidy up the command window. A commented out line gives the option of using [clc](http://www.mathworks.com/access/helpdesk/help/techdoc/ref/clc.html) instead of [home](http://www.mathworks.com/access/helpdesk/help/techdoc/ref/home.html).

Usually housekeeping code goes at the start of a program to ensure that the figures shown and values in the variables are not left over from a different program.

### 6.3.3 Script Body - drawing a circle

The script body is the main subsection of executable code. Here it draws a circle, using built-in MATLAB trigonometric functions.

• First, the centre co-ordinates and radius of the circle are declared and reported using [disp](http://www.mathworks.com/access/helpdesk/help/techdoc/ref/disp.html).

- Next, a vector (theta) of N=1000 parameter values is created, evenly spaced between 0 and 2pi. The standard parametric equations for a circle are applied to calculate x and y co-ordinate pairs for the perimeter of the circle.
- Finally, the circle is plotted in a figure window, and modified to display in the correct aspect ratio, using [axis](http://www.mathworks.com/access/helpdesk/help/techdoc/ref/axis.html). [pause](http://www.mathworks.com/access/helpdesk/help/techdoc/ref/pause.html) is one way of interrupting program flow, and potentially requiring human interaction with the program.

Running the script There are two main ways to run a script in MATLAB.

- 1. From the Command Window, you can enter the script name. Note, this only works if the script is either in the current folder or the path.
- 2. From the Editor, you can press F5, or click the Run button (which features a green 'play' triangle).

### 6.4 Function Components

To study the components of a function, open up tutorial fun1.m in the Editor. This function performs the same operations as tutorial script1.m but is more flexible by allowing for input arguments.

#### 6.4.1 Function Declaration

In MATLAB, [function](http://www.mathworks.com/access/helpdesk/help/techdoc/ref/function.html) is a special function used to declare all other functions. The function declaration must be the first executable line of any MATLAB function, and follows the form:

```
function \lceil \text{out1}, \text{out2}, \ldots \rceil = \text{myfun}(\text{in1}, \text{in2}, \ldots)
```
tutorial fun1.m has inputs called C, R and FIG, and an output called CIRCLE.

#### 6.4.2 Help Comment Block

The help comment block is the first paragraph of comments in the function, and normally follows the function declaration. In tutorial fun1, the help comment block is written in the general form of standard MATLAB functions. Compare: help tutorial fun1, help fliplr.

It is good practice (but not essential) to write help comment blocks in this form.

### 6.4.3 Function Body

The body of tutorial fun1 is similar to that of tutorial script1. Both script and function perform the same basic task but there are differences:

The calls to [disp](http://www.mathworks.com/access/helpdesk/help/techdoc/ref/disp.html) and [pause](http://www.mathworks.com/access/helpdesk/help/techdoc/ref/pause.html) have been removed in the function

- In the script, the centre co-ordinates, radius and figure number are declared as constants, while in the function they are read in as input arguments
- In the function, a line has been added to form the output matrix

#### Running the function

Unlike scripts, functions generally need to be provided with input arguments. These can be entered manually in the Command Window, or the function can be called from another script or function (more on this below).

If you try to run a function from the Editor, MATLAB will usually report an error since, by default, the input arguments are not specified here. However, it is possible to create default run conditions by editing the run configuration in the Editor. This is accessed via a drop-down menu next to the run button. By opening this dialogue, and copying in the example code from the comment block, we can run the function using the example argument values.

### 6.5 Modular Programming

A useful MATLAB program will often need to be more complex than the simple cases explored above. Rather than creating a large script or function that tries to do multiple tasks, it is generally more efficient to construct a modular program from simple building blocks. To see how this can be achieved, open tutorial script1b.m.

This example script begins with a brief help comment subsection followed by a standard housekeeping subsection. In the script body, we see the introduction of the [input](http://www.mathworks.com/access/helpdesk/help/techdoc/ref/input.html) function, which is a way of introducing user interaction into a running program. When [input](http://www.mathworks.com/access/helpdesk/help/techdoc/ref/input.html) is called, the user is asked to enter input via a prompt string.

Below [input](http://www.mathworks.com/access/helpdesk/help/techdoc/ref/input.html), we see two lines calling tutorial fun1 with different inputs. Prior to the first function call, there is a call to [hold](http://www.mathworks.com/access/helpdesk/help/techdoc/ref/hold.html), which enables subsequent graphical commands to be added to an existing plot.

The second function call is inside a [for](http://www.mathworks.com/access/helpdesk/help/techdoc/ref/for.html) loop, which here means run what is inside the loop n times with index  $i$  increasing from 1 to n, in increments of one.

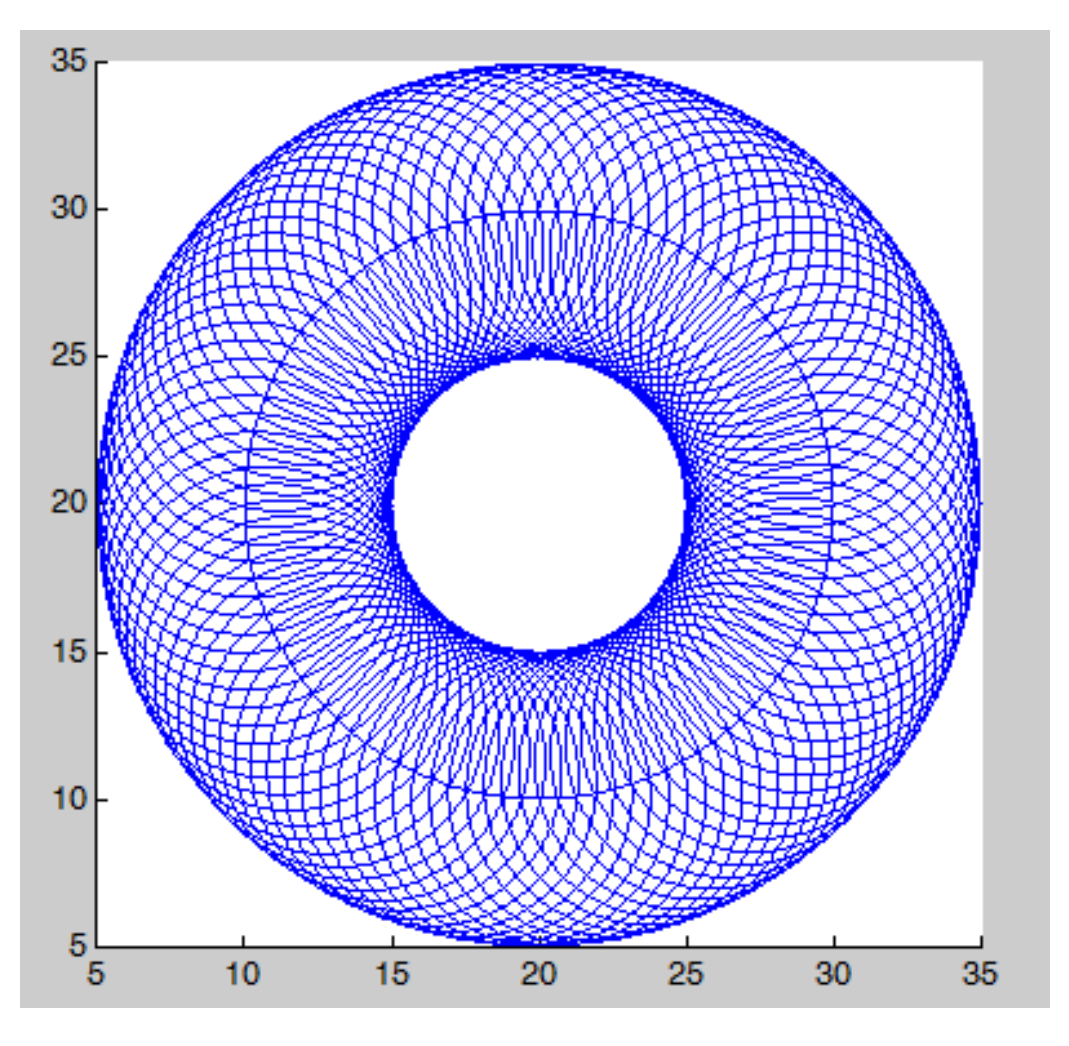

Figure 6.1: Example modular program output.

### 6.6 Toolboxes

MATLAB Toolboxes are specialized sets of functions serving a wide variety of purposes, including data analysis, data acquisition, signal and image processing, parallel computing, statistical data analysis, controller design and implementation. Depending on the MATLAB license there are different toolboxes available. To view installed toolboxes, use the ver command. Then by using the help command along with the toolbox directory name, a list of the functions available in the specific toolboxes is produced. The available MATLAB toolboxes are listed here: <http://uk.mathworks.com/products/>

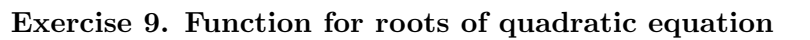

- Create M Files
- Main body of the function
- Calling the function

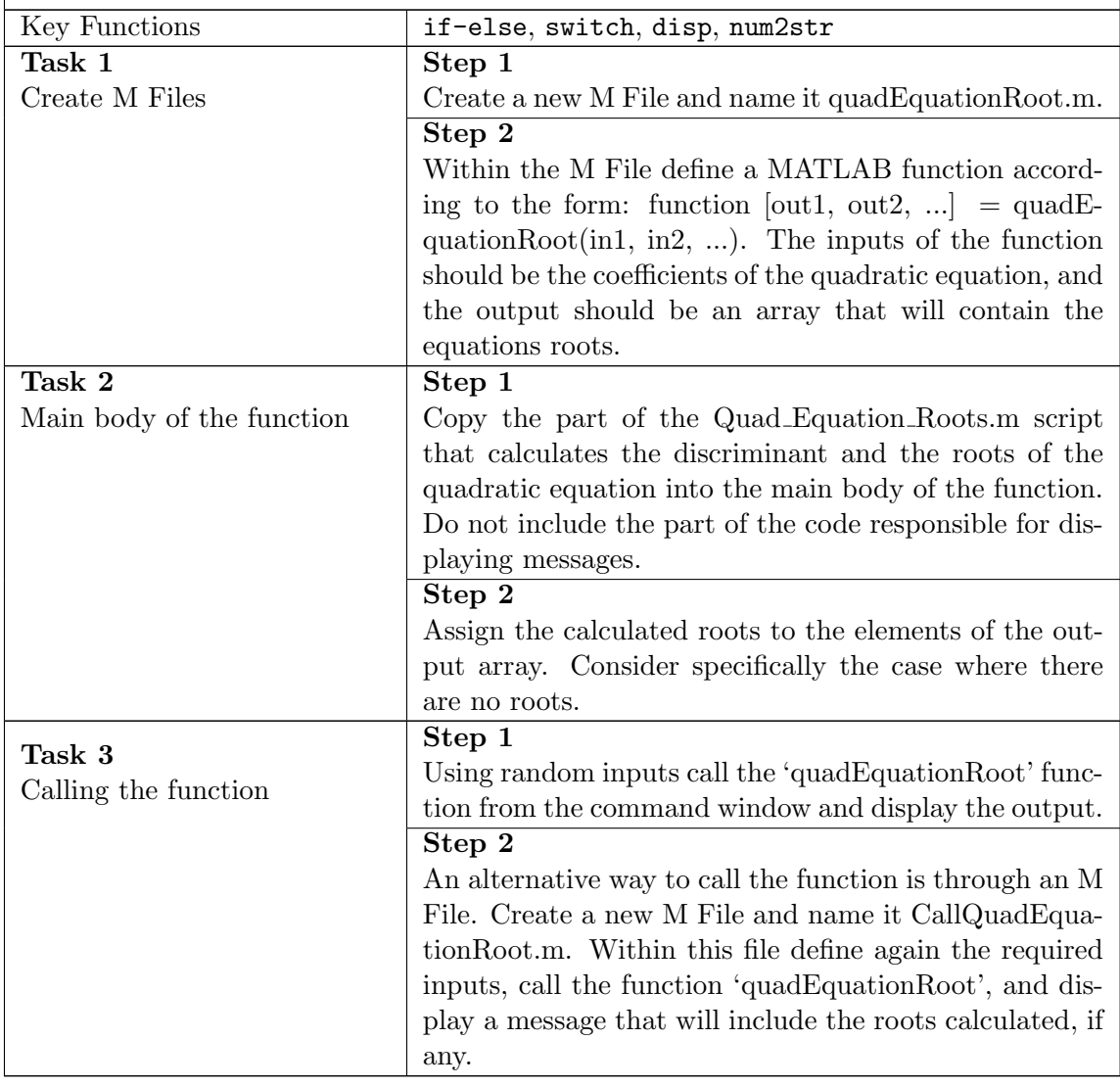

### Exercise 10. Noughts and Crosses

- Open M Files
- The players choose their symbols
- The game begins

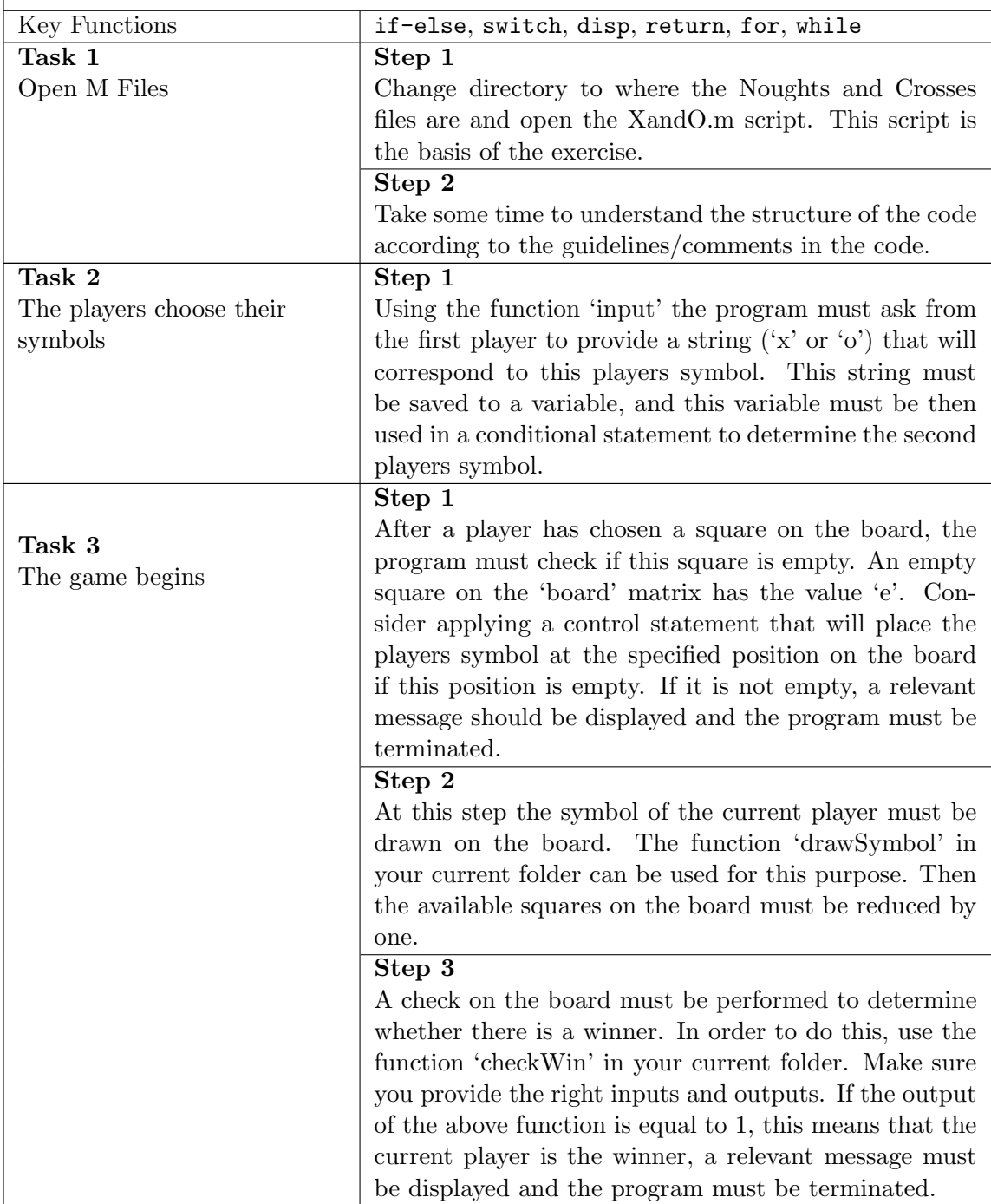

### Step 4

Steps 1-3 must also be followed when the second player. Make sure you copy this code at the right place and make the necessary changes in the variables and messages to be displayed so that they correspond to the second player.

### Step 5

The board has a limited number of squares, 9 specifically. So far, the program allows each player to play only once. In order for the game to continue, one player must play after the other and the criteria for the game termination should be either to have a winner or to fill completely the board. Since now only one round of the game has been implemented in the code, a loop needs to be introduced that will allow repetitive rounds as long as the criteria for the termination of the game have not been satisfied. Hint: Consider using the 'available squares' variable, which is updated every time a player finishes their round, as a criterion to the loop.

# <span id="page-53-0"></span>7 Error Handling - How do deal with things that go wrong

### 7.1 Errors

Typically, in MATLAB code several types of errors might occur. Some of the main classes of errors are described here.

### 7.1.1 Typographical Errors

.

These errors are very easy to identify, and are caused by misspelling of a command or a variable that could lead to either an error message returned by MATLAB or unpredictable results. Where MATLAB can return an error message, it will show a sentence in red starting with Undefined function or variable  $'x'$ 

### 7.1.2 Syntax Errors

These errors occur when the syntax used to call a function or to use an operator is incorrect. In these cases, MATLAB provides you with an error message indicating the location and type of error. Syntax Errors may include:

- Parenthesis Errors This error indicates too many or too few brackets have been used. Errors of this form usually read Error: Expression or statement is incorrect--possibly unbalanced (, or [ but could also say Error: Unbalanced or misused parentheses or brackets.
- String Errors These errors indicate that either a variable is of the incorrect type or is used incorrectly, and may read Only input must be numeric or a valid numeric class name. Another straightforward string error would be leaving off an inverted comma, for example writing  $A = 'Hello'$ and pushing enter. In this case MATLAB will return an error along the lines of Error: A MATLAB string constant is not terminated properly.

Other common syntax errors may include incomplete expressions, as in  $x = 1+2+$  in which case MATLAB returns Error: Expression or statement is incomplete or incorrect. You may also try and use a character that is non-standard for MATLAB (such as just typing '), in which case the error reads Error: The input character is not valid in MATLAB statements or expressions.

### 7.1.3 Array Indexing and Assignment Errors

Array indexing errors typically occur if you try to access a position that is ouside the bounds of an array. For example, if an array is defined as  $A = \begin{bmatrix} 1 & 2 & 3 \end{bmatrix}$ ; and you try to access position four by writing A(4), MATLAB will give an error reading Index exceeds matrix dimensions. Similarly, because the first index in a MATLAB array is always 1 (not 0), if you try to write A(0) you will also get an error reading Subscript indices must either be real positive integers or logicals. Array indexing errors often happen in for loops when the loop counter runs higher than the largest array index.

On the other hand, if you try to perform arithmetic operations on matricies of different sizes you may receive an error reading Matrix dimensions must agree or Subscripted assignment dimension mismatch. Another assignment error occurs when you try to use a single  $=$  sign in an equivalence statement instead of  $==$ . For example, writing if  $x = 3$  returns Error: The expression to the left of the equals sign is not a valid target for an assignment.

#### 7.1.4 Algorithmic Errors

These errors occur when there is an error in the process followed by the MATLAB code to produce the desired result. These errors are quite difficult to detect since MATLAB does not provide error or warning messages. One way to detect them is to go through the code step-by-step and compare each steps result with the expected one. This can be done with a debugger.

Manual Error Detection It is often good programming practice to perform checks throughout the program to ensure that the program is performing as expected. One such way to do this is to display certain variables so that you can manually check that they have an expected value during program execution. Another way is to use an if statement to validate your data. For example, if you are writing a calendar program to keep track of the days in a month, you know that the value of a day must be somewhere between 1 and 31. Thus you can write the following if statement to check, where calDay is the variable: if calDay  $>= 1$  && calDay  $<= 31$ 'Everything Okay' else 'Something has gone wrong - the day is too large or too small'

end This will allow you to quickly see whether the program is functioning correctly, especially if the day counter is only a small part of a much larger program.

### 7.2 Debugging

While manual error checking is useful, sometimes it is still very difficult to detect where an error in from, and in these cases MATLAB provides a useful set of tools known as a debuggers. These tools allow you to step through single lines or blocks of code to identify an error. There are several debugging tools available in MATLAB, and in this section the most commonly used are presented:

### 7.2.1 Debugging in the MATLAB editor

Using MATLAB GUI tools: In order to go through a part of a MATLAB code, a breakpoint can be used that stops execution of a program at a specified line. Breakpoints are marked as red-filled circles right next to the number of a line, and can be applied in two ways:

- By left-clicking on the dash line next to the number of the line where we want the breakpoint to be placed.
- By placing the cursor anywhere on the desired line and then clicking Editor  $\rightarrow$  Breakpoints  $\rightarrow$  Set/Clear (or pressing F12 on the keyboard).

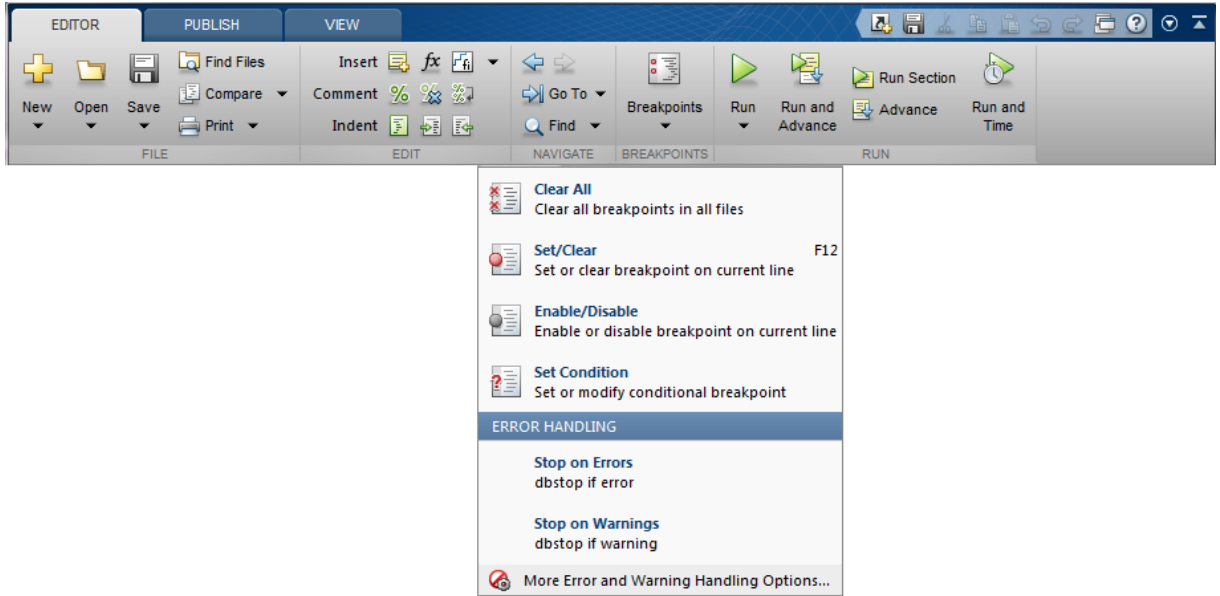

When the user runs a program, the execution will stop at the line where the first breakpoint is placed. Then the user has the following options:

• Click Continue: the execution will continue until the next breakpoint is met. If there are no breakpoints later in the code, the program will execute until it terminates.

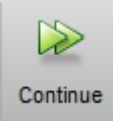

• Click Step: when this option is chosen, the current line of the program will be executed and the execution will stop at the next line. This button provides the user with a way of investigating step-by-step the functionality and results of the code.

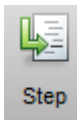

• Click Step In: This option provides you access to the content of a function called at the line where the execution of the program currently is. Then by using Step, the user can go through each line of this function.

### Step In

• Click Step Out: This option allows the user to step out of a function that

has previously stepped in without executing some or all of the lines in this function.

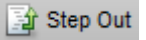

• Click Quit Debugging: This option terminates program execution and allows the user to access the command prompt, and edit the m-files.

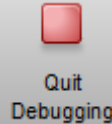

**Using a try / catch block** A special case of debugging is the try/catch block, and its structure is shown below.

```
try
  some code
catch
  error handling code
```
end

This block is used to capture errors in specific lines in the code whose execution is expected to fail under specific circumstances, and avoid failure of the entire program. The part of the code that is right after the try section corresponds to the code being executed and checked for errors, and the part of the code that is after the catch section corresponds to the code being executed when an error has been captured.

### 7.2.2 Debugging in the MATLAB command prompt

Similarly to the MATLAB Editor Breakpoints menu, debugging can be performed using specific commands in the command window. A subset of the available commands is briefly described in this section.

- $\bullet$  dbstop in file: to set a breakpoint at the first possible line in the file.
	- dbstop in file at location: to set a breakpoint at the specified location in the file.
	- dbstop in file if expression: to set a breakpoint at the line in the file where this expression exists.
	- dbstop if condition: to pause execution at the line that satisfies the condition.
- dbclear: to clear all the breakpoints
	- dbclear all: to remove all breakpoints in all files.
	- dbclear in file: to remove all breakpoints in the file.
- dbquit: to terminate program execution and exit debugging.

### Exercise 11. Error Checking

- See some common errors
- Check a user input
- Use the Matlab Debugger

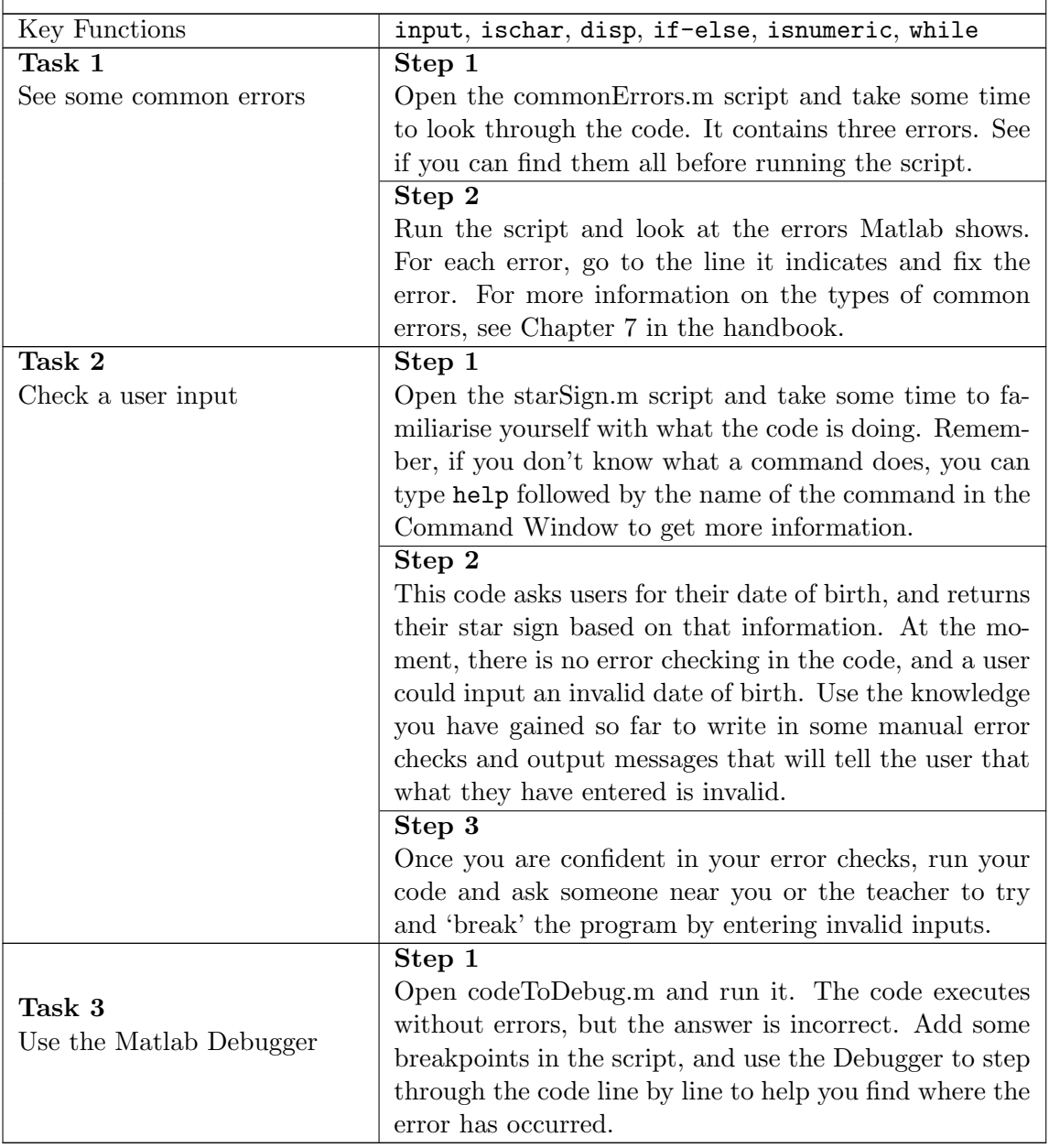

# 8 Graphics 1: Figures, Axes and Graphs

To begin introducing MATLAB graphics, we need to start with some terminology:

### <span id="page-58-0"></span>8.1 Figures, Axes and Graphs

- A figure is a MATLAB window used for graphical display.
- An *axes* is a 2D or 3D data space defined within a figure.
- A *plot* is any graphic display you can create within a figure window. Figures can contain any number of plots and each plot is created within an axes.
- A *graph* is a plot of *data* within an axes. Most plots are graphs.

To create the graph below, we run the following code:

```
x = -10: .1:40;y = [1.5 * cos(x) + 4 * exp(-.01 * x). * cos(x) + exp(.07 * x). * sin(3 * x)];plot(x,y)
title ('y = 1.5\cos(x) + 4e^{-(-0.01x)}\cos(x) + e^{-(0.07x)}\sin(3x')')
xlabel('X Axis')
ylabel('Y Axis')
```
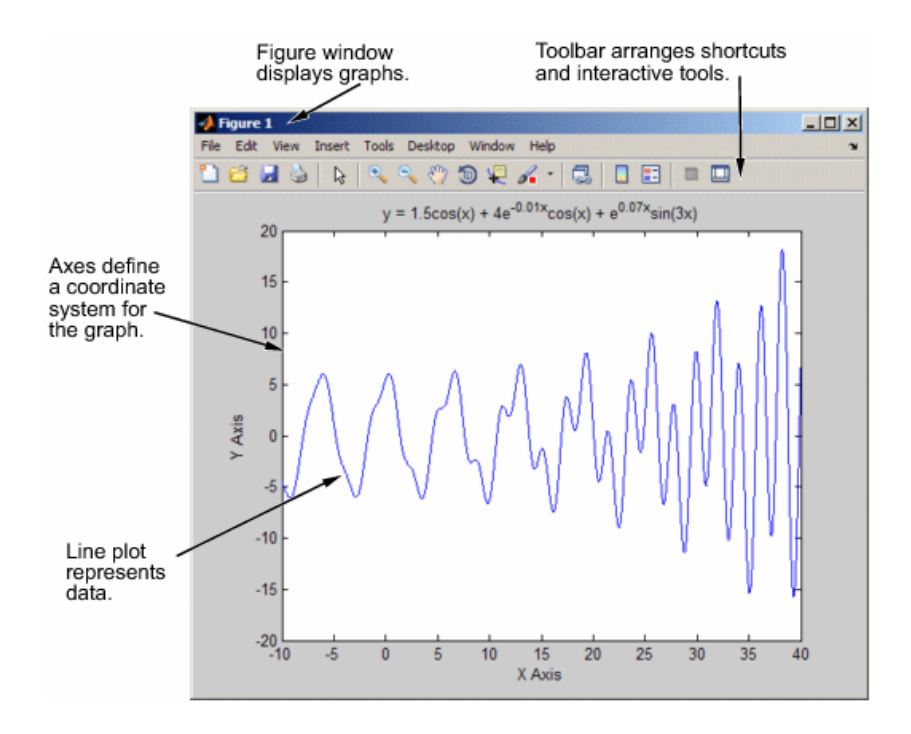

Figure 8.1: The basic components of a graph.

### 8.2 Setting up Figures

Various MATLAB commands are useful for setting up figures. We consider a few of the most useful here.

### 8.2.1 figure

[figure](http://www.mathworks.com/access/helpdesk/help/techdoc/ref/figure.html) is a command (function) that opens or selects a figure window. Entering figure on its own creates a new figure window with default properties, and makes it the current figure for subsequent plotting commands. figure(h) will select figure number h if it already exists, and create it if not.

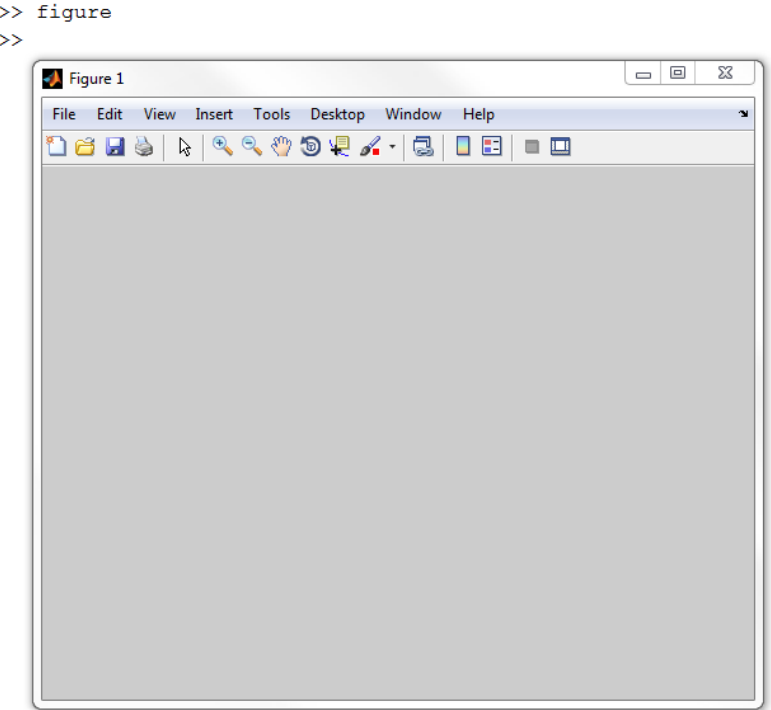

Figure 8.2: Default Figure.

### 8.2.2 subplot

To place multiple plots on a single figure, in a regular tiled pattern, you can use [subplot](http://www.mathworks.com/access/helpdesk/help/techdoc/ref/subplot.html). For example:

 $subplot(2,3,4)$ 

defines a 2-by-3 grid on a figure and opens or selects the 4th subplot counting along rows, from the top left. Note that subplot creates an axes in the position specified. A graphics command at this point will output to this axes object. Try plot(rand(1,10)). Another call to subplot will create/select a different axes:

subplot(2,3,2)

It is usually a good idea to use the same tiling grid in multiple calls to subplot on a single figure because, when subplots overlap, the existing axes is deleted.

subplot(2,4,5)

If we avoid overlaps, it is possible to create complex subplot arrangements. For example:

 $subplot(2,1,2)$  $subplot(2,2,2)$ 

subplot(4,4,1)

 $subplot(4,4,2)$ 

 $subplot(4,4,5)$ 

subplot(4,4,6)

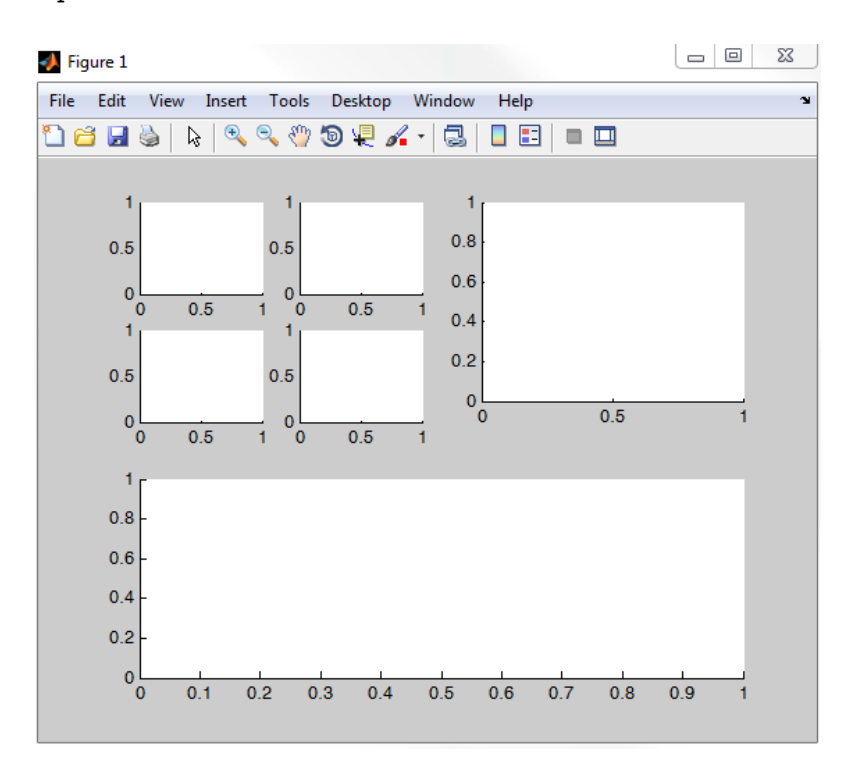

Figure 8.3: Tiled subplot example.

With Data Linking, such a figure can be used for continuous monitoring of multiple data streams.

For complete flexibility, you can use the position argument: subplot ('Position', [left, bottom, width, height]), which creates an axes at the position specified by a 4 element numerical vector with normalised coordinates in (0,1). For example:

```
close all
subplot('position',[0.1, 0.4, 0.6 0.2])
```
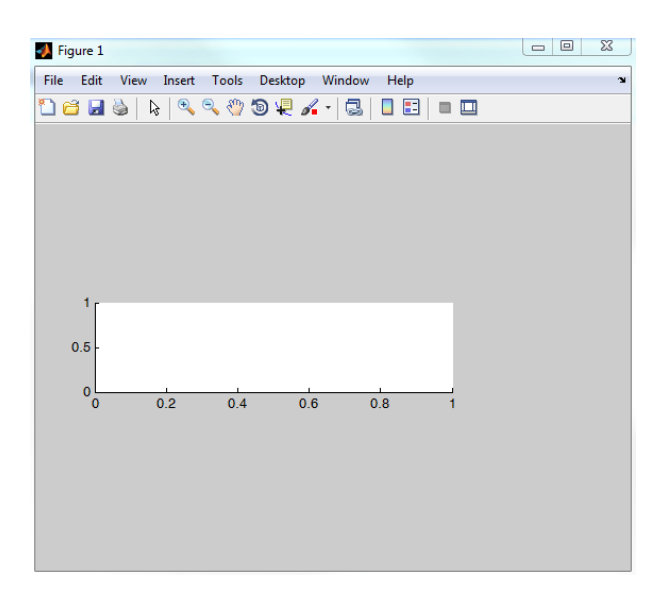

Figure 8.4: Positioned subplot example.

#### 8.2.3 axes and axis

[axes](http://www.mathworks.com/access/helpdesk/help/techdoc/ref/axes.html) can be used to create an axes, and/or specify its properties. axes on its own creates an axes object in the current figure using default properties. Alternatively, axes('PropertyName',PropertyValue,...) creates an axes object having specific property values in name-value pairs. We will cover these properties in detail in Graphics 2, but here is a simple example:

```
close all
```
axes('Box','on','Color','y')

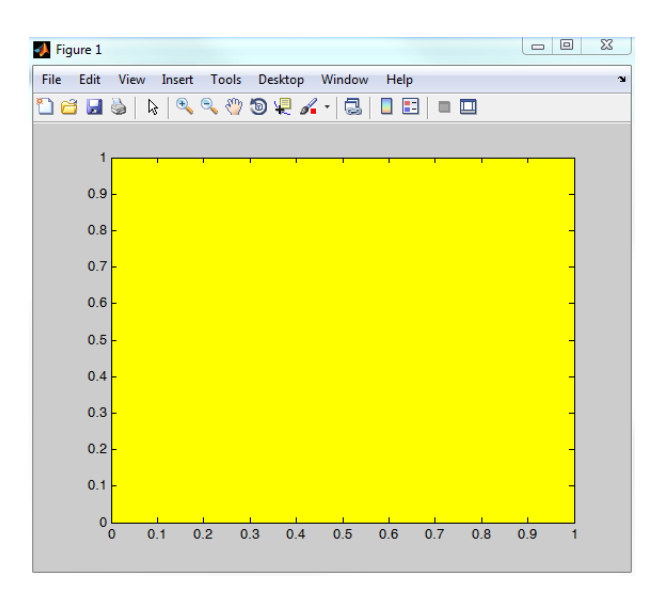

Figure 8.5: Example axes with defined properties.

[axis](http://www.mathworks.com/access/helpdesk/help/techdoc/ref/axis.html) is used to manipulate commonly used axes properties, such as the axis limits: axis([xmin, xmax, ymin, ymax]). Be careful not to confuse axis and axes.

## 8.3 GUI Tools

Tools for manipulating and interacting with figure graphics are available in a toolbar at the top of the figure. We will look at these in detail in the next two exercises.

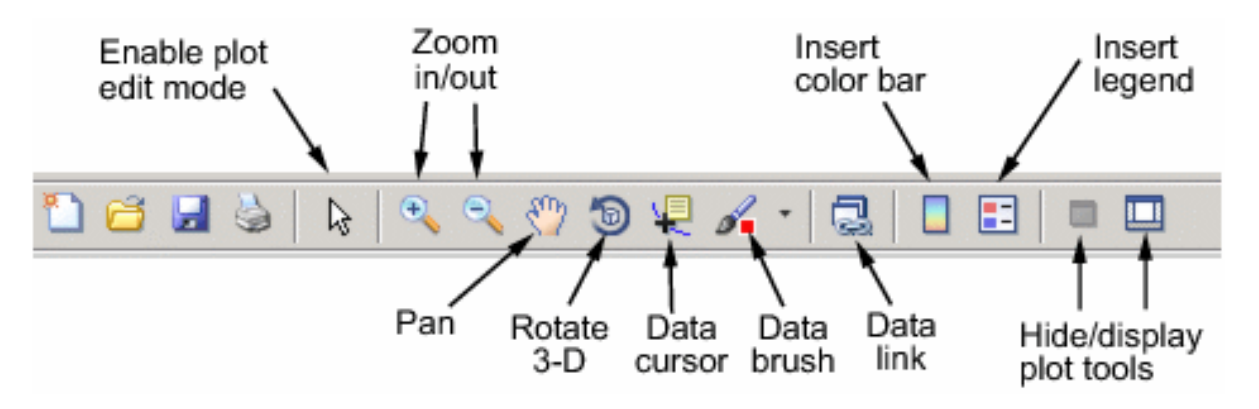

Figure 8.6: GUI Tools

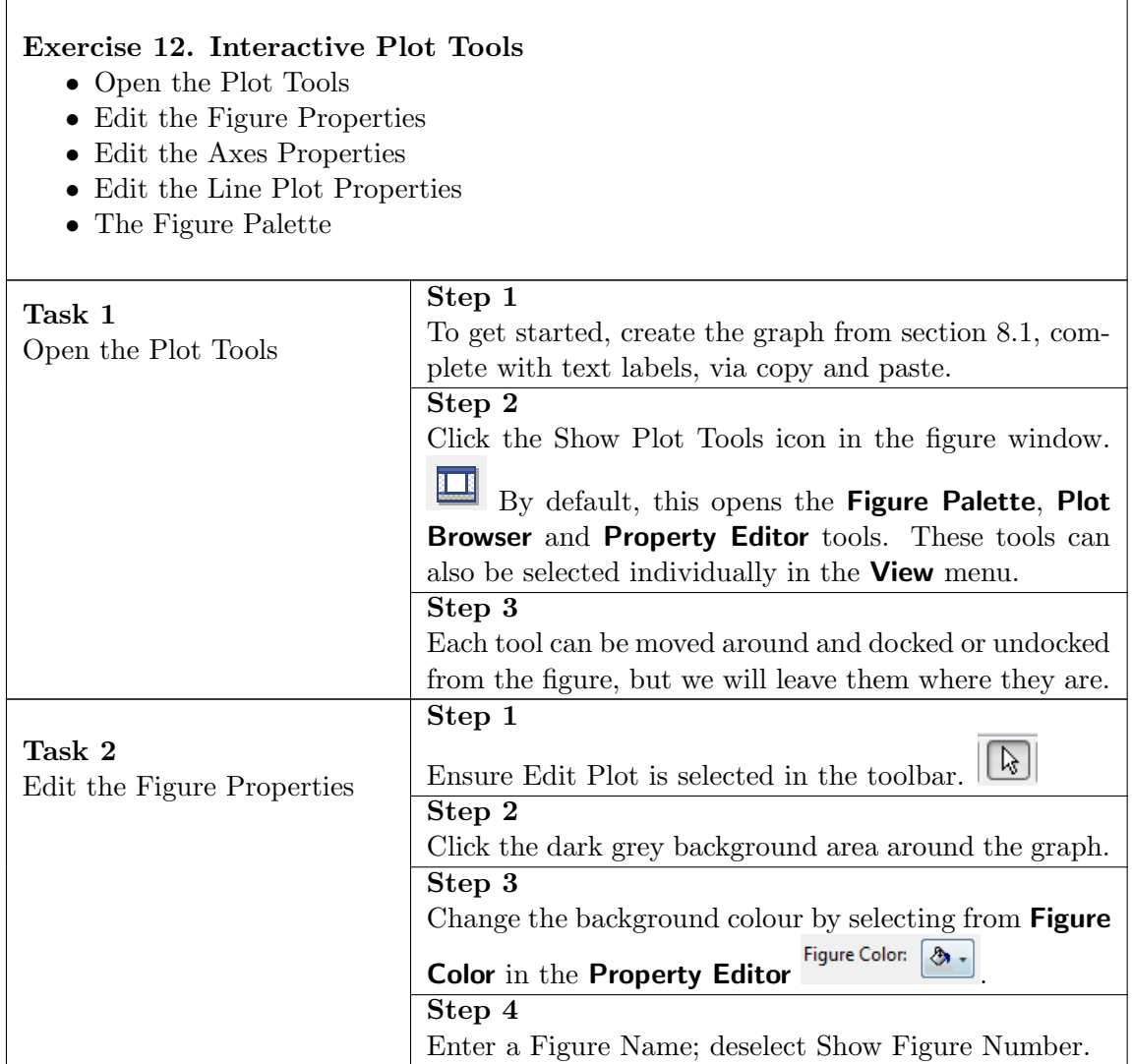

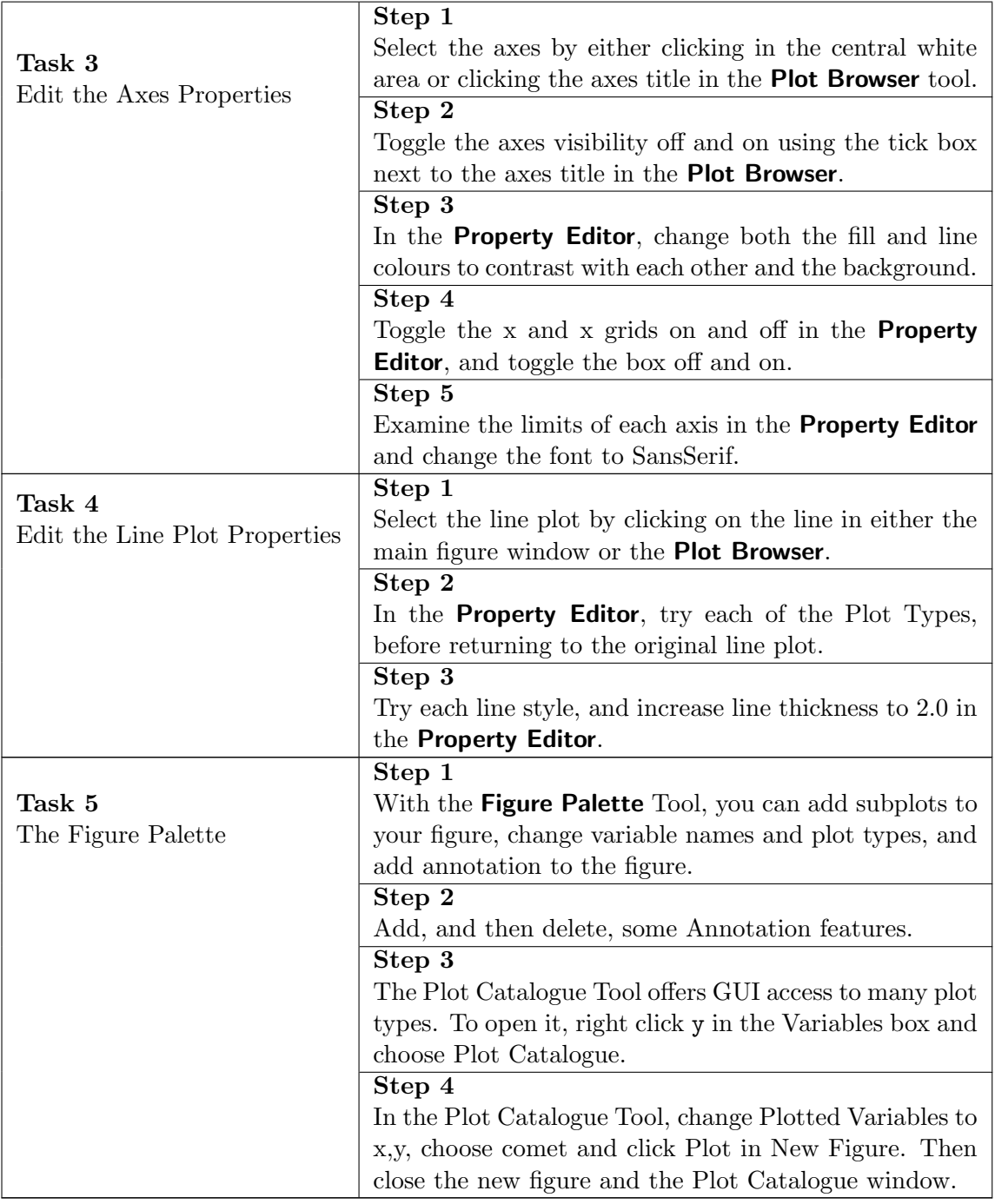

### Exercise 13. Data Exploration Tools

- Zoom
- Pan
- Rotate
- Cursors
- Data Brushing
- Data Linking

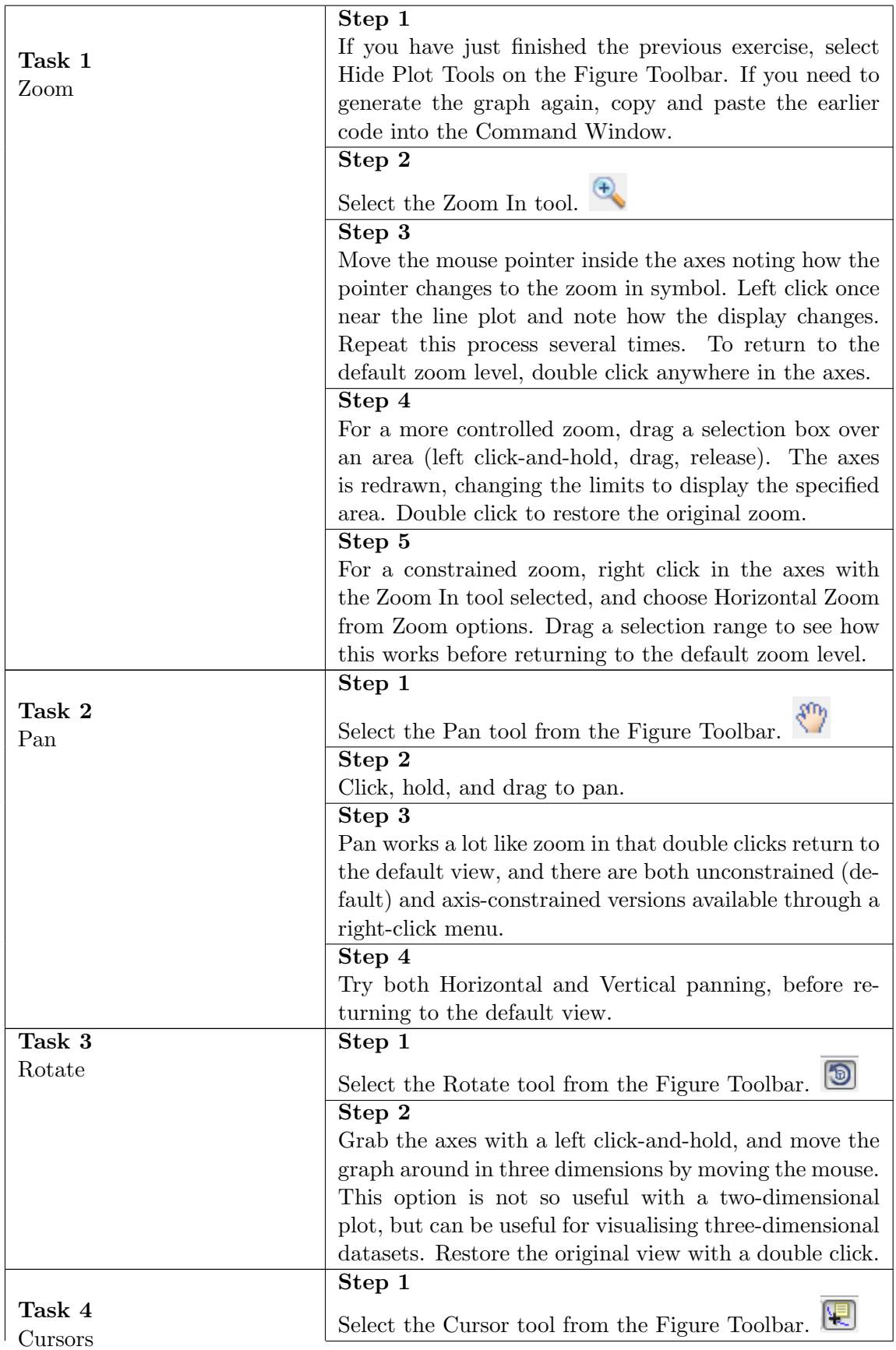

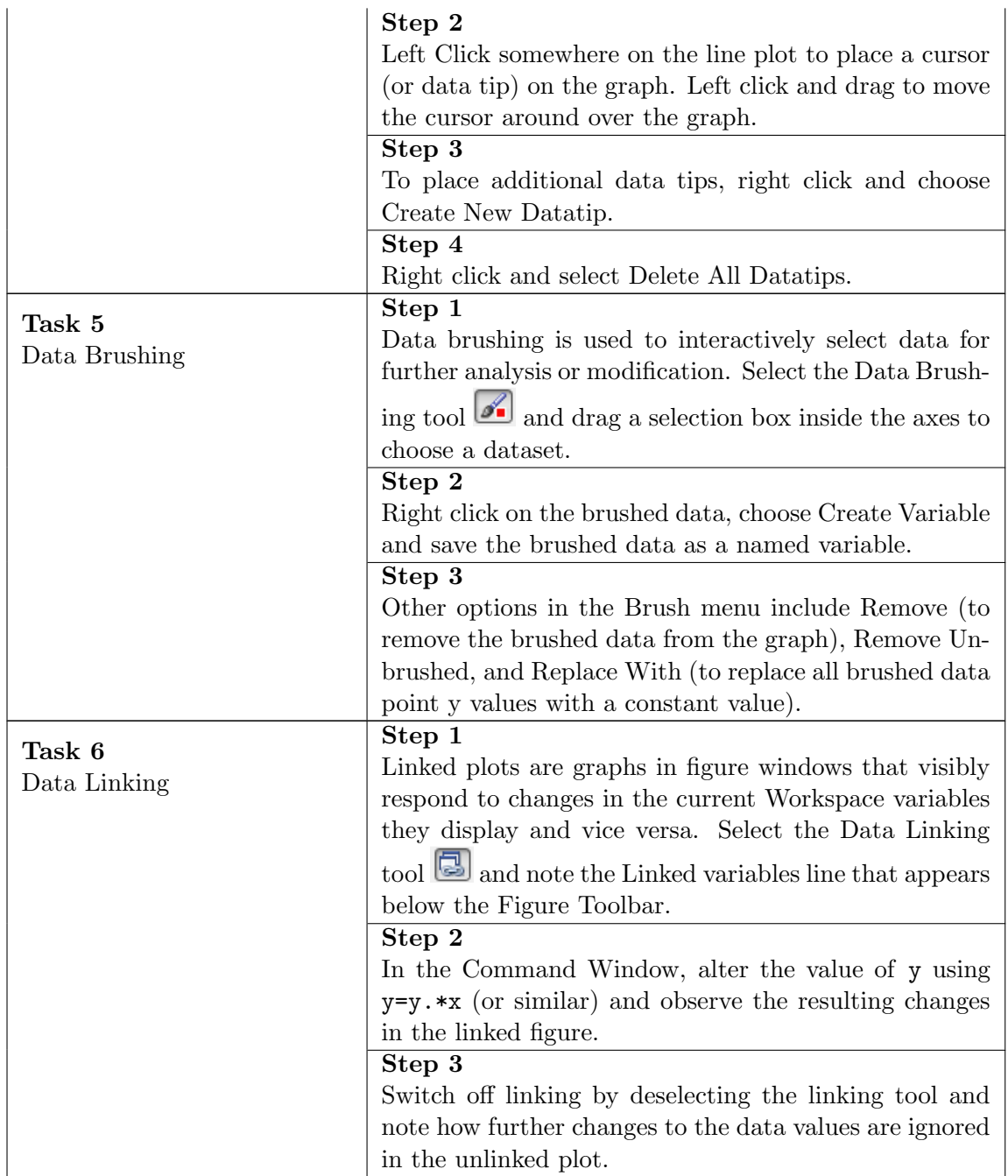

### 8.4 Plotting Functions

Matlab includes a wide range of plotting functions, as summarised in the next two figures. A linked version of these figures is available [online](http://www.mathworks.co.uk/help/matlab/creating_plots/figures-plots-and-graphs.html).

Most plot types are accessible through the GUI, via the Plot Catalogue (see Exercise 5), but they can also be produced from the command line. In the remainder of this section, we focus on the 2D line and bar graphs, via the exemplar functions [plot](http://www.mathworks.com/access/helpdesk/help/techdoc/ref/plot.html) and [bar](http://www.mathworks.com/access/helpdesk/help/techdoc/ref/bar.html).

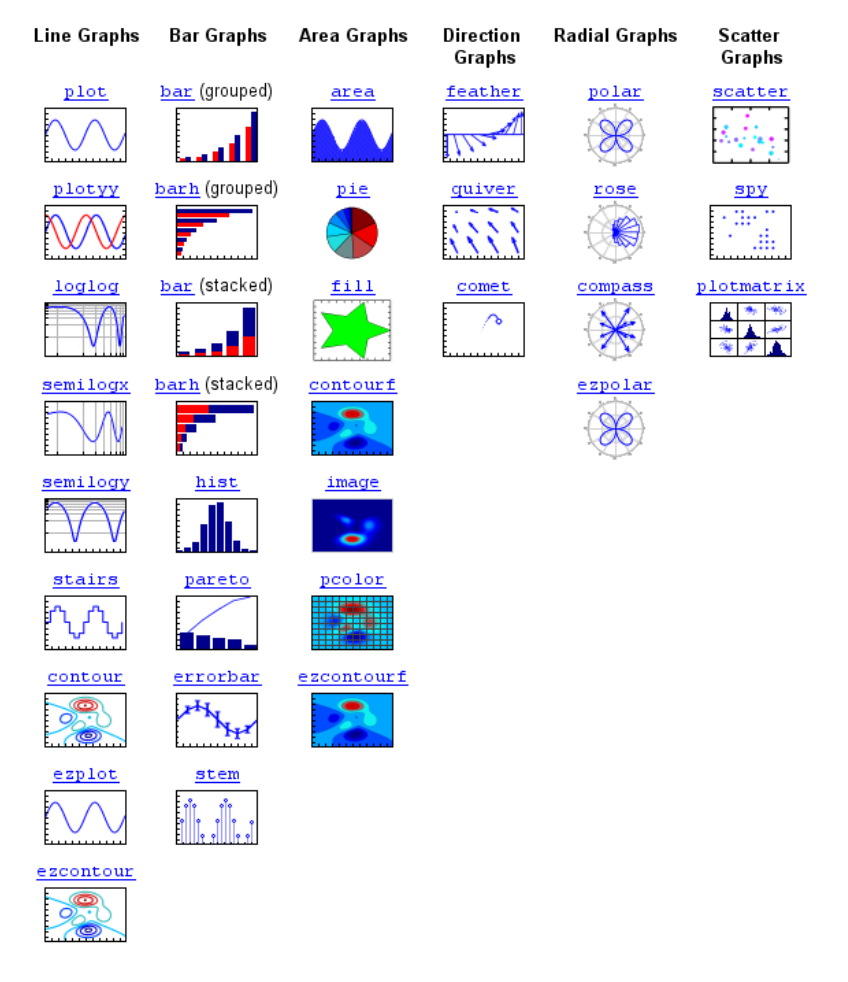

Figure 8.7: Two-dimensional plotting functions.

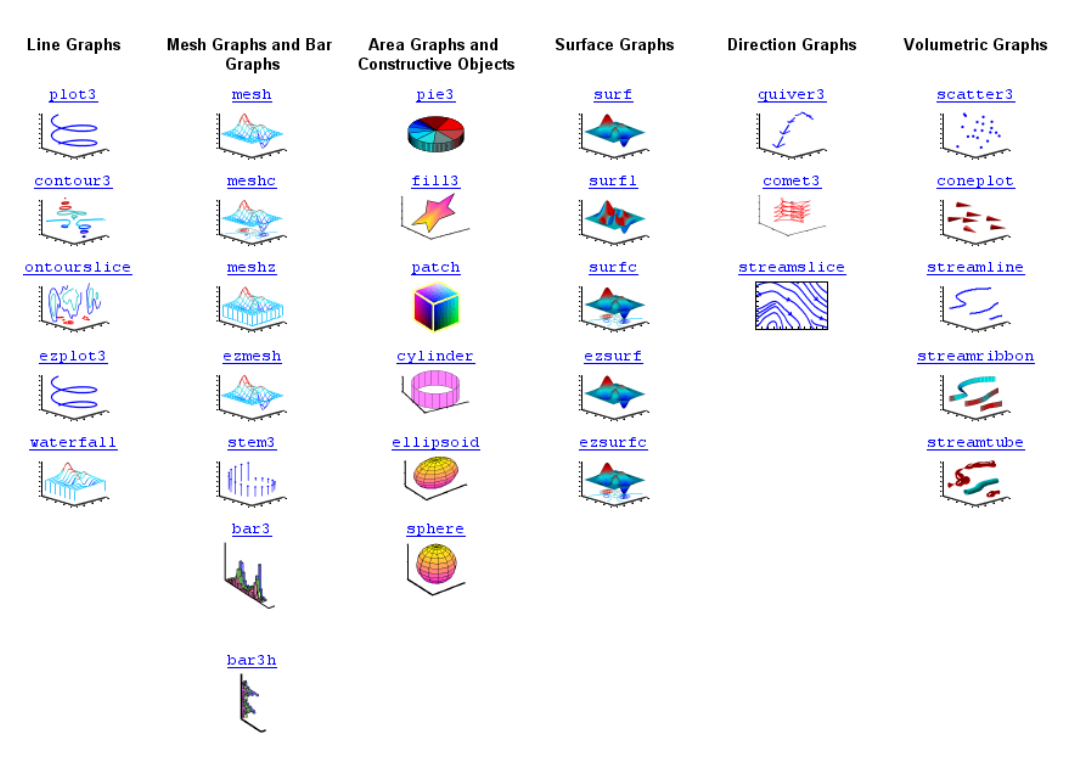

Figure 8.8: Three-dimensional plotting functions.

#### 8.4.1 Line Graphs: plot

[plot](http://www.mathworks.com/access/helpdesk/help/techdoc/ref/plot.html) is the standard MATLAB line plotting function. If  $y$  is a vector, then  $plot(y)$ produces a piecewise linear graph of y versus the index of its elements, 1:length(y). If you specify two vector arguments,  $plot(x,y)$  plots y versus x. Thus,  $plot(y)$  is shorthand for  $plot(1:length(y), y)$ . Expanding on our earlier example:

```
x = -10: .1:40;y = [1.5 * cos(x) + 4 * exp(-.01 * x). * cos(x) + exp(.07 * x). * sin(3 * x)];figure(1); clf;
subplot(3,1,1)plot(y)
subplot(3,1,2)
plot(1:length(y),y)
subplot(3,1,3)
plot(x,y)
```
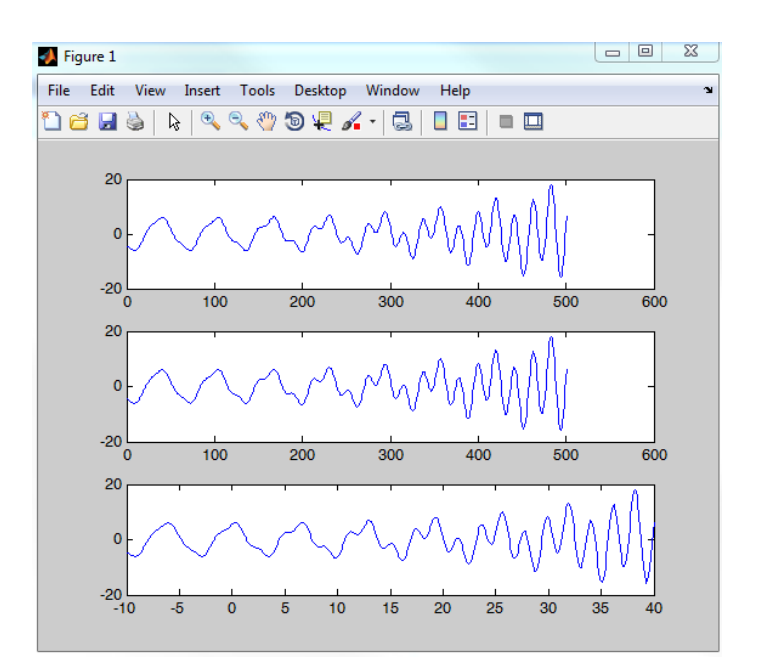

Figure 8.9: Example plot.

A simple way to alter the properties of the lineseries plotted is to add a [LineSpec](http://www.mathworks.com/help/techdoc/ref/linespec.html) string after the x,y pair, which consists of a triplet specifying Line Style, Marker Symbol and Color (in any order). For example:

subplot(3,1,3)

plot(x,y,'r:x')

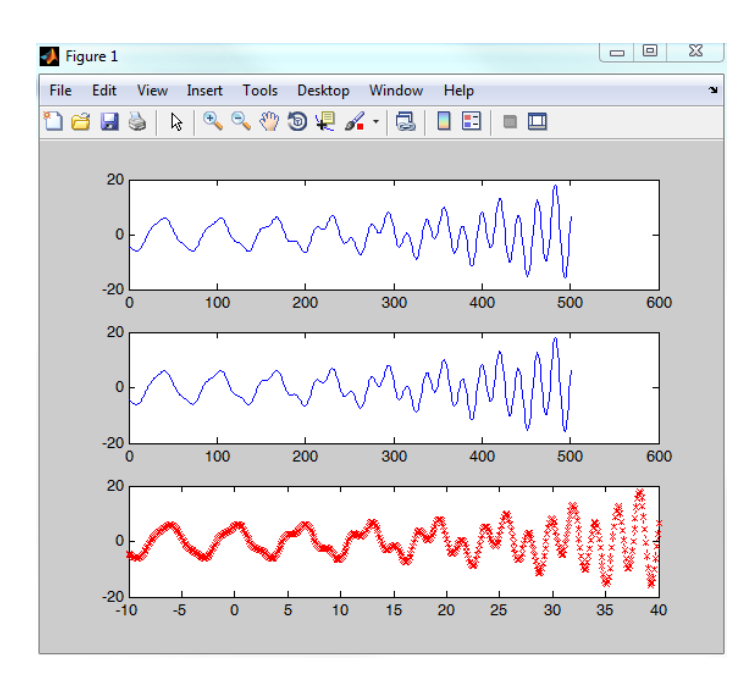

Figure 8.10: Example linespec plot.

Almost all high level line plotting functions accept LineSpec string arguments, so it is well worth learning them. More detailed property manipulation is available through PropertyName, PropertyValue pairs, as we saw above for axes. For example:

```
plot(x,y,'r-s','MarkerEdgeColor','b','MarkerFaceColor','y')
```
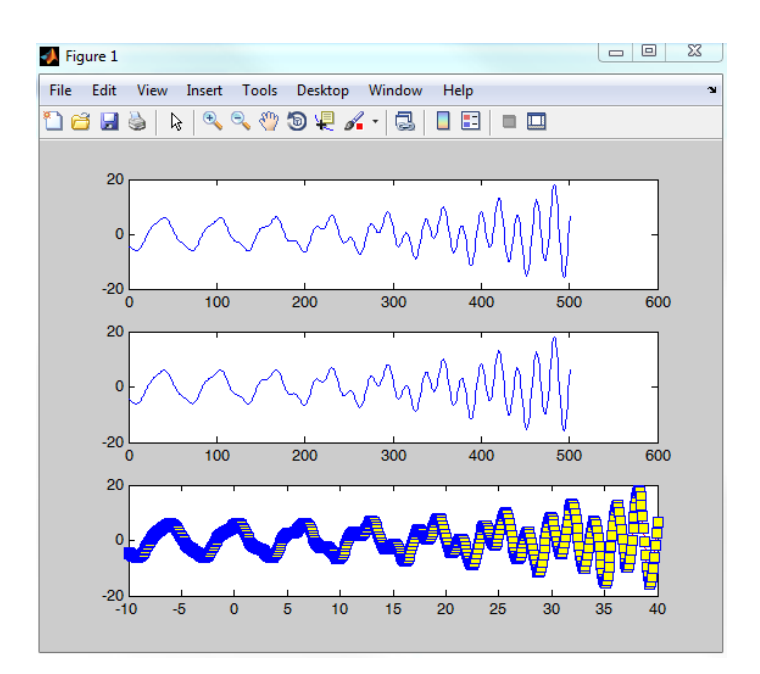

Figure 8.11: Example PropertyName, PropertyValue plot.

You can plot multiple x, y series using  $plot(X1, Y1, LineSpec,...,Xn, Yn, LineSpec)$ , but these statements can become rather long and unwieldy. An alternative is to use [hold](http://www.mathworks.com/access/helpdesk/help/techdoc/ref/hold.html) to accumulate plots on a single axes.

```
hold on
plot(x,y-20,'b-s','MarkerEdgeColor','g','MarkerFaceColor','r')
plot(x, y+20, 'c-s')
```
If one or both of an x, y pair is a matrix, multiple lines (one for each column) are plotted using cycling, contrasting colours.

 $subplot(3,1,1)$ 

plot(magic(9))

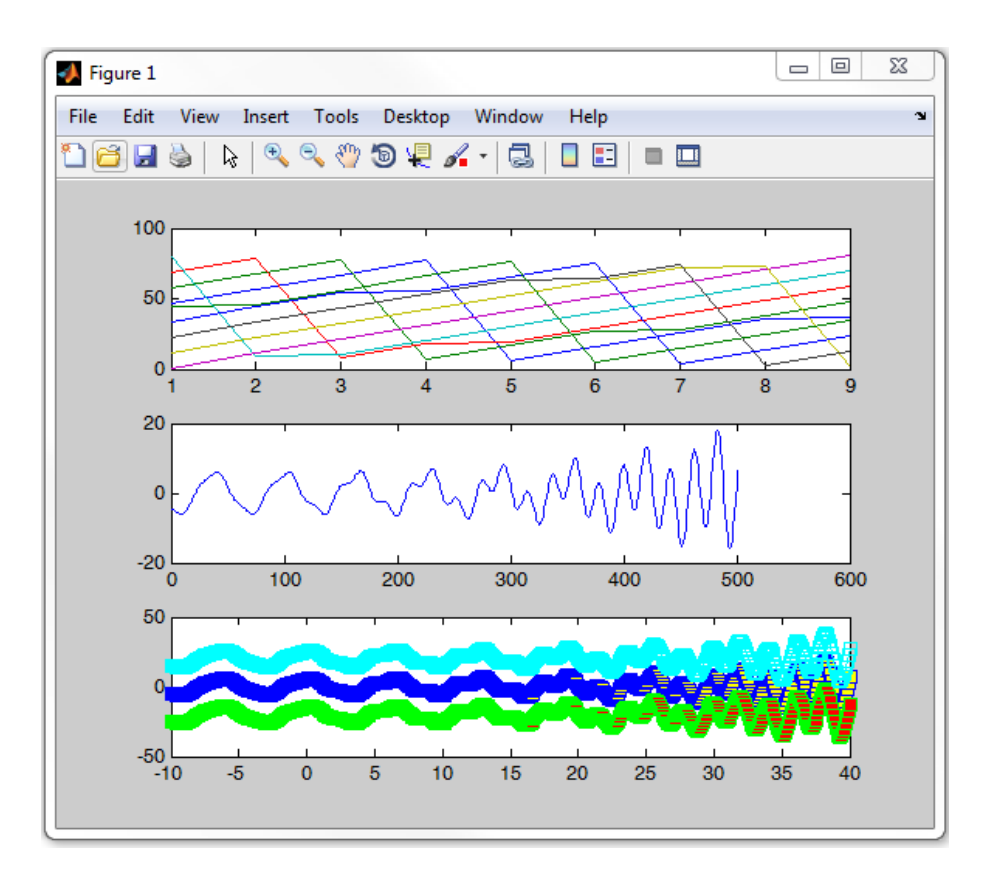

Figure 8.12: Example hold and matrix plots.

Finally, any call to plot can return a column vector of handles to lineseries objects, one handle per line.

### 8.4.2 Bar Graphs: bar and barh

Bar graphs display vector or matrix data as vertical ([bar](http://www.mathworks.com/access/helpdesk/help/techdoc/ref/bar.html)) or horizontal ([barh](http://www.mathworks.com/access/helpdesk/help/techdoc/ref/barh.html)) bars.  $bar(Y)$  draws one bar for each element in Y. If Y is a matrix, bar groups the bars produced by the elements in each row. The x-axis scale ranges from 1

up to length(Y) when Y is a vector, and the number of rows when Y is a matrix.  $bar(x, Y)$  draws bars at locations specified in x. The 'style' argument specifies the choice between 'grouped' (default), or 'stacked' bars. For example:

close all

subplot(3,1,1)

bar(magic(5))

subplot(3,1,2)

barh(magic(5))

subplot(3,1,3)

```
bar(magic(5),'stacked')
```
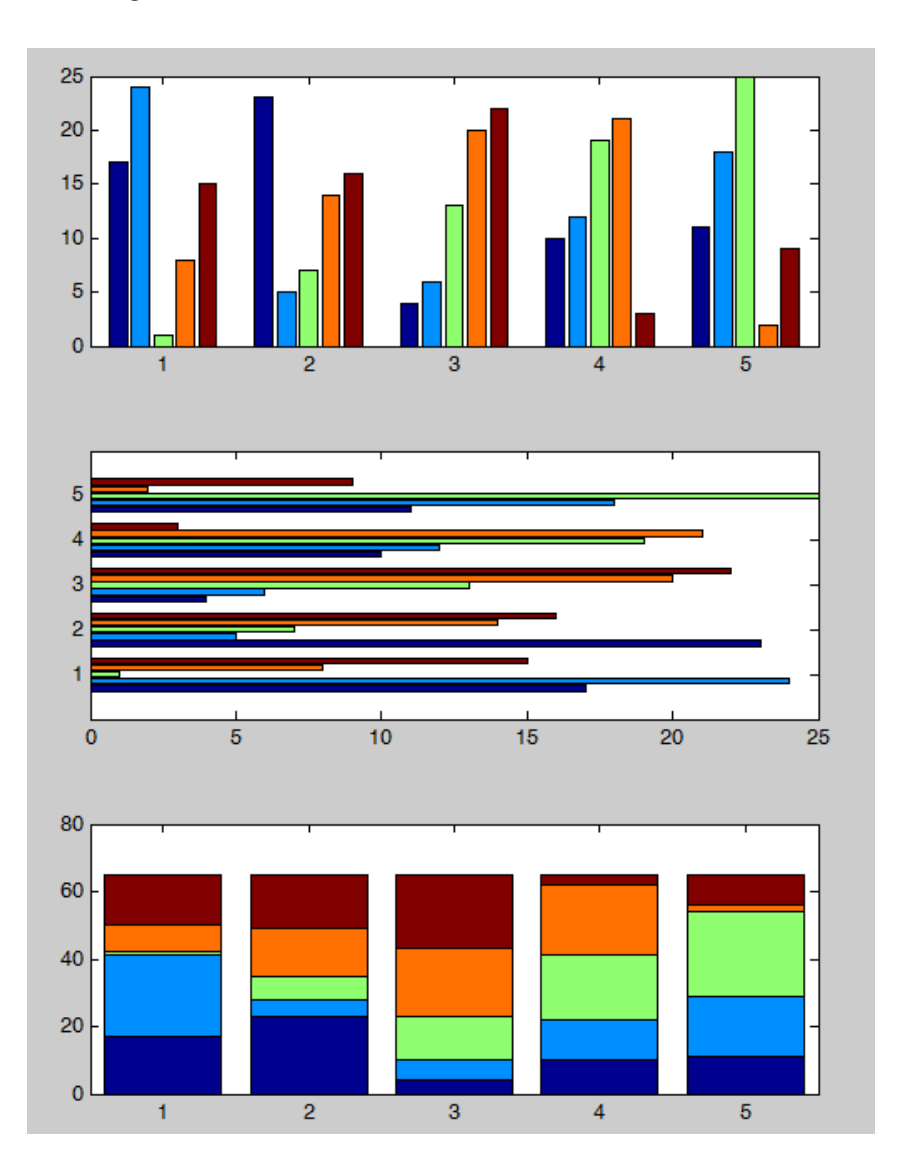

Figure 8.13: Example bar graphs.

# 9 Graphics 2: Objects and Images

### 9.1 Objects, Handles and Properties

Figures, axes, and plots are all examples of graphics objects in MATLAB. Each instance of an object has a unique identifier, or handle. Handles are returned by functions that create graphics objects. For example:

close all  $h1 = figure$  $h2 = axes('Box', 'on', 'Color', 'y')$ 

In addition, handles for the current figure and current axes are returned by [gcf](http://www.mathworks.com/access/helpdesk/help/techdoc/ref/gcf.html), and [gca](http://www.mathworks.com/access/helpdesk/help/techdoc/ref/gca.html). Using an object handle, you can alter the properties of an existing graphics object. You can also specify property values when you create a graphics object, as we saw above for [axes](http://www.mathworks.com/access/helpdesk/help/techdoc/ref/axes.html) and [plot](http://www.mathworks.com/access/helpdesk/help/techdoc/ref/plot.html).

Graphics object properties allow us to flexibly alter figure appearance. To see the extensive range of options available, here are links to lists of [Figure Properties](http://www.mathworks.co.uk/help/matlab/ref/figure-properties.html), [Axes Properties](http://www.mathworks.co.uk/help/matlab/ref/axes-properties.html), and [Lineseries \(or Chart Line\) Properties](http://www.mathworks.co.uk/help/matlab/ref/chartline-properties.html), with the latter being the type of plot object created by [plot](http://www.mathworks.com/access/helpdesk/help/techdoc/ref/plot.html). For an overview of object properties, use this [link](http://www.mathworks.co.uk/help/matlab/graphics-object-properties.html).

Objects are organised into a hierarchy in MATLAB, with figures being the children of the root object, axes being children of figures and plot objects being children of axes. The child-parent relationship within the figure $\rightarrow$ axes $\rightarrow$ plot object hierarchy can be used to reference related components within a complex graphical display setup.

### Querying and Setting Property Values

The two most important functions for fine-tuning MATLAB graphics are [get](http://www.mathworks.com/access/helpdesk/help/techdoc/ref/get.html) and [set](http://www.mathworks.com/access/helpdesk/help/techdoc/ref/set.html), which query and specify graphic object properties, respectively. get(h) returns all properties of the graphics object identified by the handle h and their current values:

get(gcf)

get(gca)

get(h,'PropertyName') returns the value of the named property. Compare: get(gcf,'Children')

gca

set(h) returns adjustable properties and possible values for object h:

set(gcf) set(gca)

set(h,'PropertyName',PropertyValue,...) sets the named properties to the specified values. set(gca,'Color','k')
### Exercise 14. Exploring Graphics Objects

- Try the tutorial script
- Adjust figure properties
- Adjust axes properties
- Adjust graph properties

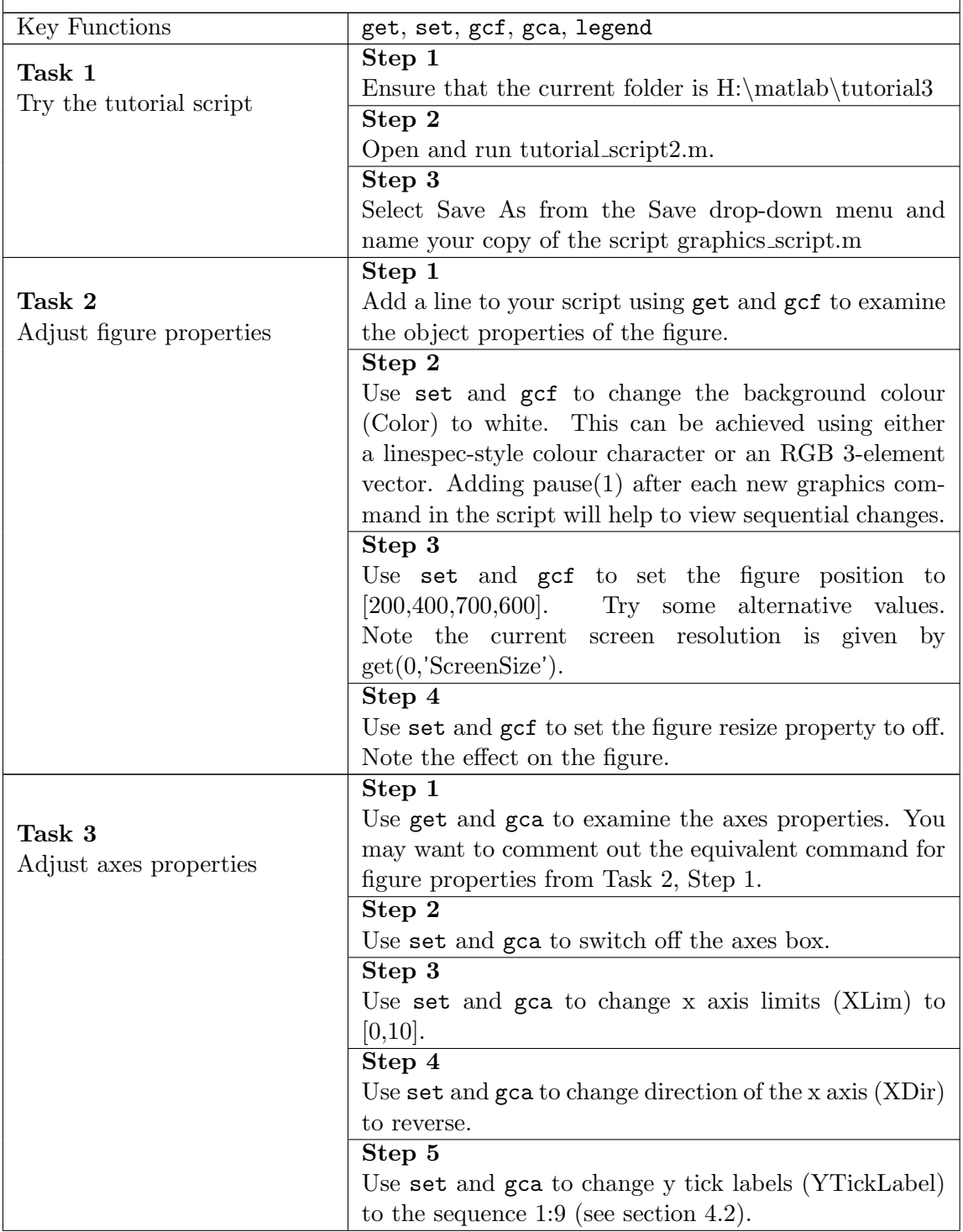

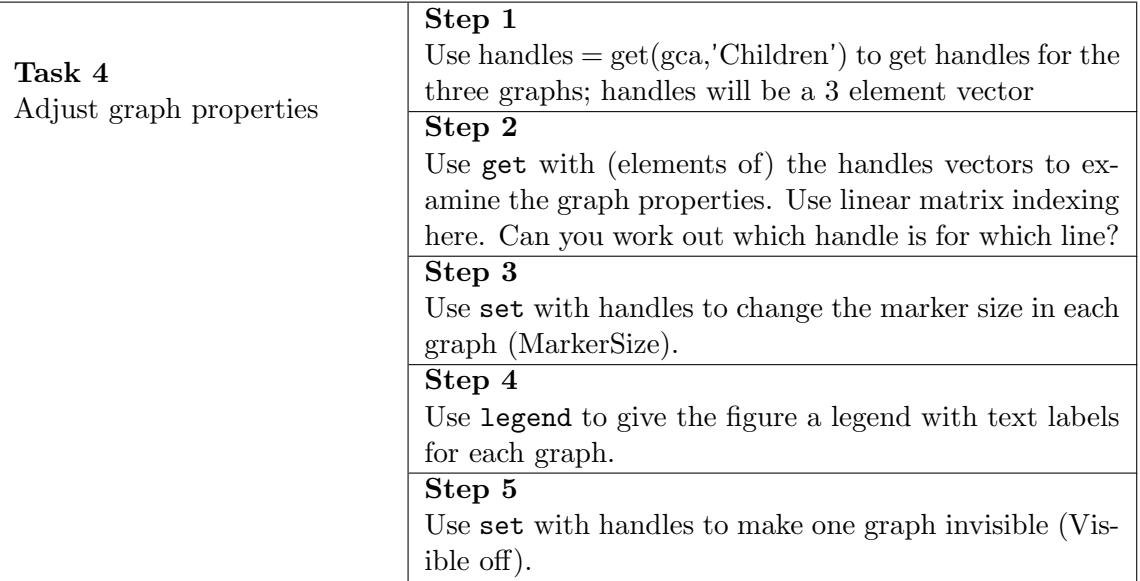

### <span id="page-73-0"></span>9.2 Working with Images

Monochrome images are represented in MATLAB as matrices, with each pixel represented by a single matrix element. RGB colour images are handled as threedimensional arrays, with the first plane in the third dimension representing the red, the second plane representing green, and the third plane representing blue.

MATLAB supports three different numeric classes for image display: [double](http://www.mathworks.com/access/helpdesk/help/techdoc/ref/double.html), [uint16](http://www.mathworks.com/access/helpdesk/help/techdoc/ref/uint16.html) and [uint8](http://www.mathworks.com/access/helpdesk/help/techdoc/ref/uint8.html), and image display commands interpret the data values differently depending on the data type. The integer data types are most useful for storage, while double precision is the most flexible for processing.

The major read and write functions are [imread](http://www.mathworks.com/access/helpdesk/help/techdoc/ref/imread.html) and [imwrite](http://www.mathworks.com/access/helpdesk/help/techdoc/ref/imwrite.html), while [imfinfo](http://www.mathworks.com/access/helpdesk/help/techdoc/ref/imfinfo.html) returns information about an image file. To see a table listing the file formats supported by these functions, run [imformats](http://www.mathworks.com/access/helpdesk/help/techdoc/ref/imformats.html).

#### 9.2.1 Displaying Images

To display an image, use [image](http://www.mathworks.com/access/helpdesk/help/techdoc/ref/image.html), or [imagesc](http://www.mathworks.com/access/helpdesk/help/techdoc/ref/imagesc.html). For example:

figure imfinfo peppers.png peppers = imread('peppers.png','png'); image(peppers)

To remove axis ticks and set the correct aspect ratio for an image you can run

axis off

axis image

To display an image with a one-to-one mapping of matrix element to screen pixel, you can resize the figure and axes. For example:

```
[m,n,z] = size(peppers);figure('Units','pixels','Position',[100 100 n m])
image(peppers); axis off;
set(gca,'Position',[0 0 1 1])
```
Note, when you set the axes Position to [0 0 1 1] so that the displayed image fills the entire figure, the aspect ratio is not preserved in printing because MATLAB uses the PaperPosition property to determine printed size and shape. To preserve the aspect ratio when printing, set the PaperPositionMode to auto as follows:

```
set(gcf,'PaperPositionMode','auto')
```
Images can be cropped in MATLAB using sequential matrix indexing. For example:

```
pepper crop = peppers(1:(m/2), 1:(n/2), :);
```
figure; image(peppercrop)

#### 9.3 Printing and Exporting

Printing and exporting involves outputting graphics objects (usually figures). There are four basic operations:

- [Print](http://www.mathworks.co.uk/help/matlab/creating_plots/how-to-print-or-export.html#f3-140479)
- [Print to File](http://www.mathworks.co.uk/help/matlab/creating_plots/how-to-print-or-export.html#f3-86575)
- [Export to File](http://www.mathworks.co.uk/help/matlab/creating_plots/how-to-print-or-export.html#f3-110656)
- [Export to Clipboard](http://www.mathworks.co.uk/help/matlab/creating_plots/how-to-print-or-export.html#f3-91823)

These can be accessed via either the Command Line or the Graphical User Interfaces. We consider the former here, and the latter in exercise 12 below. The general printing and export function is [print](http://www.mathworks.com/access/helpdesk/help/techdoc/ref/print.html). On its own, [print](http://www.mathworks.com/access/helpdesk/help/techdoc/ref/print.html) send the contents of the current figure to the printer using the printing options specified by [printopt](http://www.mathworks.com/access/helpdesk/help/techdoc/ref/printopt.html) (this usually sends printout to the default printer). The table below summarises further options available through the addition of input arguments to print.

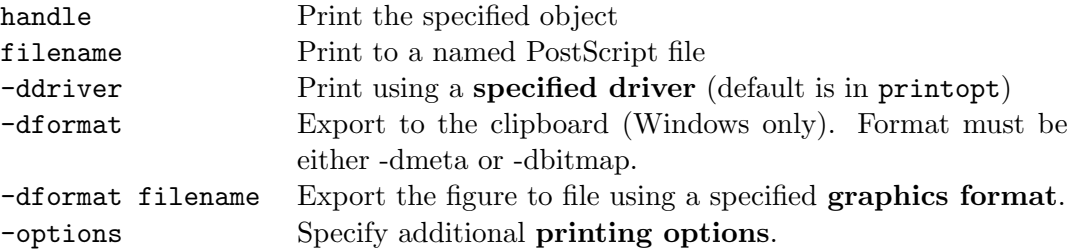

To demonstrate some options, we start with an annotated peppers image:

peppers = imread('peppers.png','png'); [m,n,z] = size(peppers);

h = figure('Units','pixels','Position',[100 100 n m],'Color','k')

image(peppers); set(gca,'Position',[0 0 1 1]); axis off

annotation('textarrow',[.2,.3],[.8,.6],'String','Chili','Color','w');

set(gcf,'InvertHardcopy','off')

and copy to the clipboard (so you can paste it into a word document for example): print(h,'-dmeta')

Next, print to PostScript files:

print(h,'-dps','PepperFigBW.ps')

print(h,'-dpsc','PepperFig.ps')

Finally, export to Encapsulated PostScript and PDF formats:

print(h,'-depsc','PepperFig.eps')

print(h,'-dpdf','PepperFig.pdf')

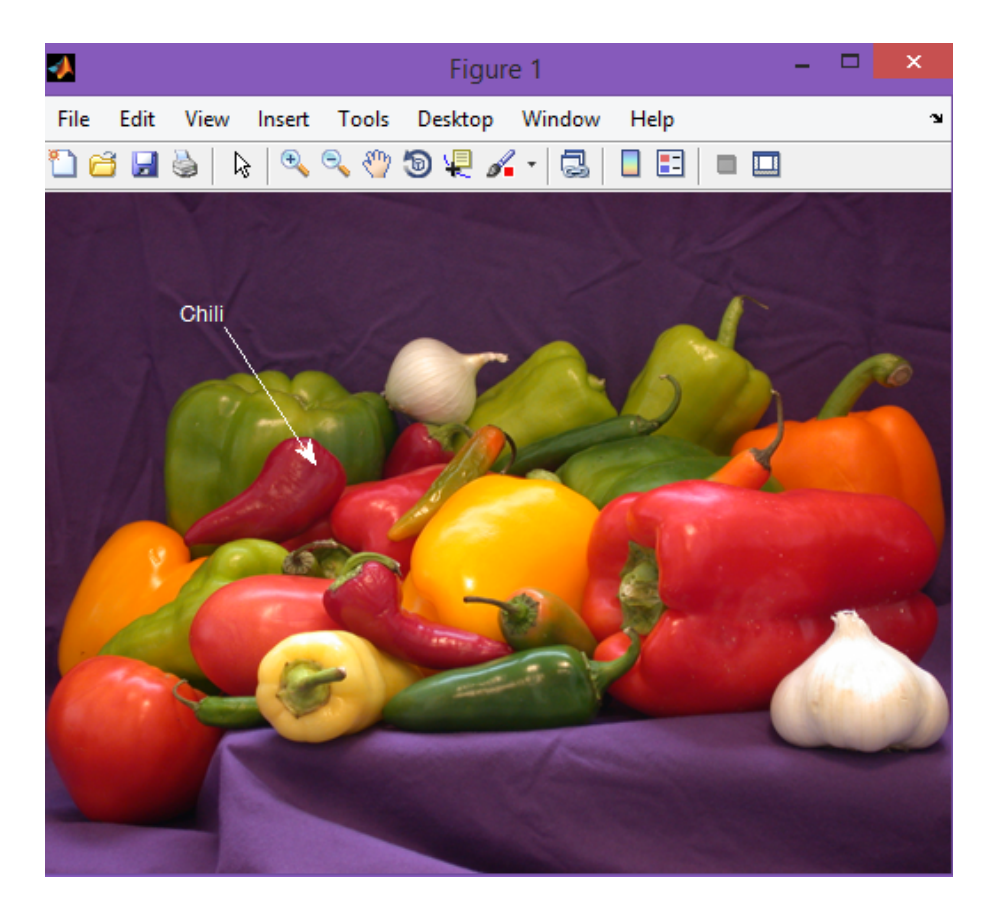

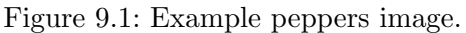

#### Exercise 15. Printing and Exporting Graphics through the GUI

- Print Preview
- Export to File
- Exporting Line Plots

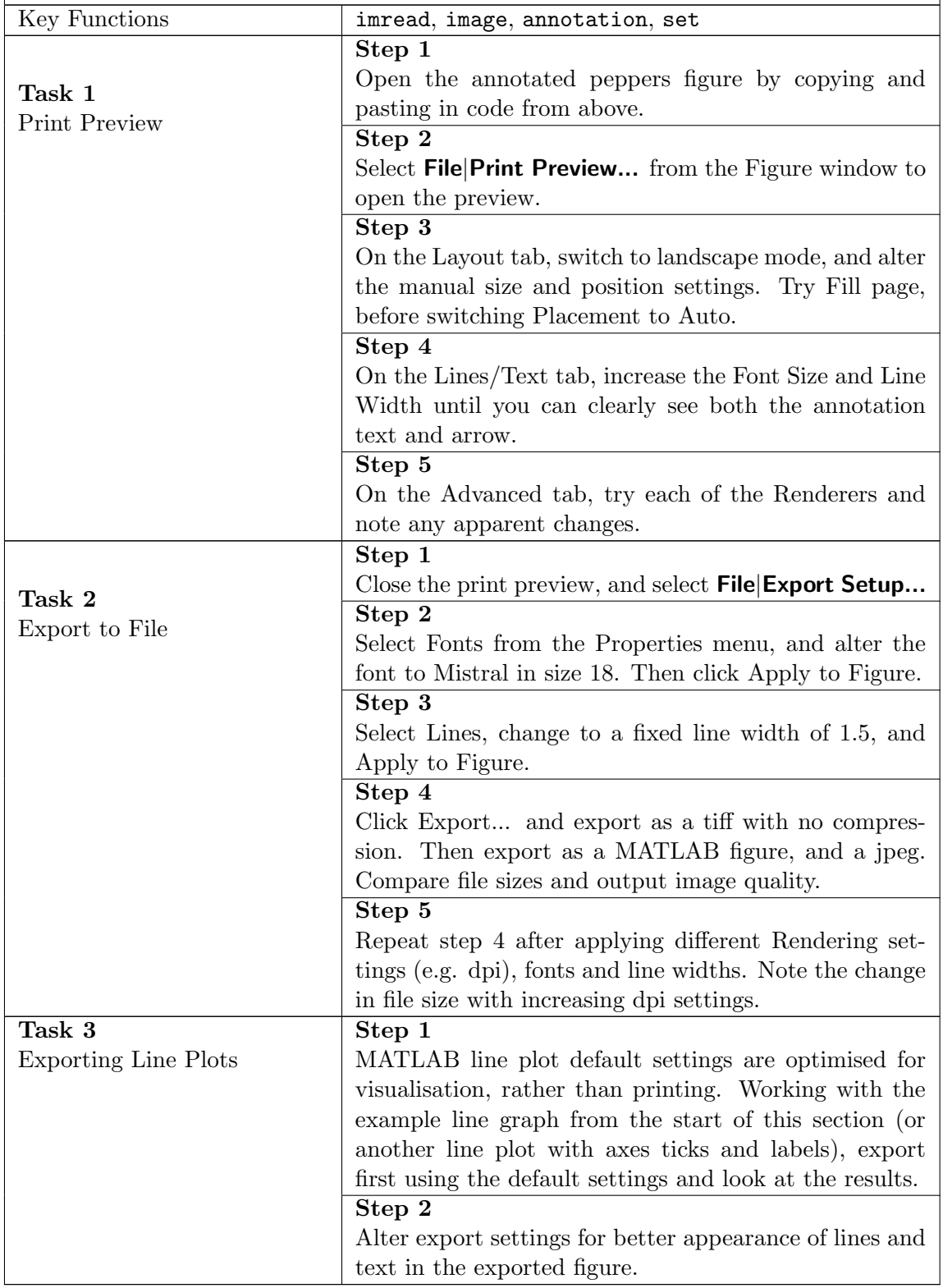

### Exercise 16. Creating a Video

- Generate Plots
- Create Video
- Save Video

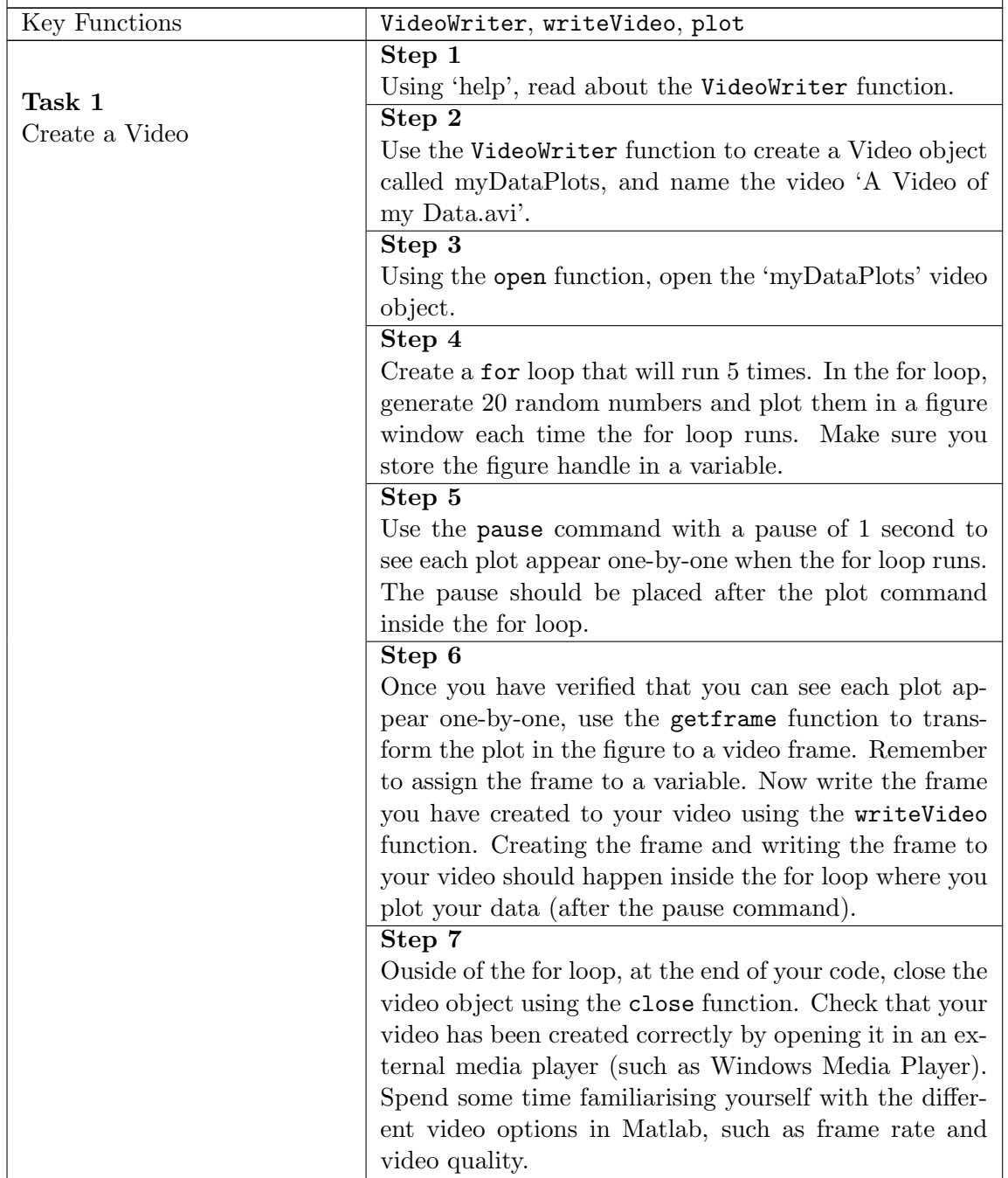

## <span id="page-78-1"></span>10 File Handling - How to handle internal and external files and data

MATLAB is able to import and export data from many different [file types](http://www.mathworks.co.uk/help/matlab/import_export/supported-file-formats.html), and different import and export methods are used for each type. In this section, we look at four of the most common file types. Image data files are covered in section [9.2.](#page-73-0)

#### <span id="page-78-0"></span>10.1 MAT-Files

MAT-files are the default data storage file type in MATLAB. They are binary files that can store the variables in your current workspace for later use. MAT-files use the .mat extension.

To import and export from MAT-files, we can use the [load](http://www.mathworks.com/access/helpdesk/help/techdoc/ref/load.html) and [save](http://www.mathworks.com/access/helpdesk/help/techdoc/ref/save.html) functions. save, by itself, creates a binary MAT-file named matlab.mat in the current folder, and saves all current variables in the workspace into that file. load, by itself, loads all the variables stored in matlab.mat into the current workspace, overwriting existing values. For example:

 $x = 2$  $y = 5$ save  $x = 5000$ load

This is not generally the most useful way to use these functions, since each save will overwrite any previously saved data. Instead we can include a filename argument. Additional arguments can be used to load or save only particular variables:

```
save temp x
x = 5000y = 25load temp
```
To inspect the values in a saved file, we can use the command whos -file filename. This function returns the name, dimensions, size, and class of all variables in the specified MAT-file. Both whos -file and load will search the MATLAB path as well as the current folder.

which durer.mat whos -file durer.mat load durer.mat

#### Function and Command Syntax

In common with many MATLAB built-in functions, [load](http://www.mathworks.com/access/helpdesk/help/techdoc/ref/load.html) and [save](http://www.mathworks.com/access/helpdesk/help/techdoc/ref/save.html) can be called in two different ways. The examples above use the command syntax, where spaces are used between the function name and arguments. Alternatively we can use function syntax, where arguments are enclosed in parentheses and separated by commas. Function syntax is more powerful than command syntax for two main reasons:

- 1. We can use string variables as input arguments
- 2. We can return values from the function into MATLAB variables

For example:

filename = 'durer.mat'

durerdata = load(filename)

Note, durerdata is returned as a struct, which stores heterogeneous data in named fields. You can reference (access) a field like this:

durerdata.caption

#### 10.1.1 GUI Import and Export

It is also possible to use the GUI to inspect and load MAT-file data. To see the variables in a MAT-file before loading the file into your workspace, click the file name in the Current Folder browser. Information about the variables appears in the Details Panel (bottom left of the GUI). Double clicking loads all the data from the selected file into the workspace. To select and load MAT-file variables interactively, use any of the following options:

- Click Import Data on the Desktop Home tab, or run [uiimport](http://www.mathworks.com/access/helpdesk/help/techdoc/ref/uiimport.html).
- Drag variables from the Details Panel of the Current Folder browser to the Workspace browser.

To save data via the GUI, use either of the following options:

- Click Save Workspace on the Desktop Home tab.
- Drag variables from the Workspace browser to the Current Folder browser.

#### Best Practice

While GUI tools may be easier to use when you are getting started, command line methods are much more powerful in MATLAB. In particular, the GUI is only useful for interactive sessions and not for automation.

### 10.2 Excel Files

MATLAB features several ways to [read from](http://www.mathworks.com/access/helpdesk/help/techdoc/import_export/f5-100860.html) and [write to](http://www.mathworks.com/access/helpdesk/help/techdoc/import_export/f5-115614.html) Excel spreadsheets. The main read and write functions are [xlsread](http://www.mathworks.com/access/helpdesk/help/techdoc/ref/xlsread.html) and [xlswrite](http://www.mathworks.com/access/helpdesk/help/techdoc/ref/xlswrite.html). Generic import and output methods can also be used, but we focus on the specific functions here.

#### Excel Version Support

Full functionality relies on Excel being installed on the system running MATLAB and these functions work best in Windows. If you have Excel 2007 or 2010 (including the COM server component), then .xlsx (and .xlsb, .xlsm) as well as .xls files are supported. For Excel 2003, an Office Compatibility Pack is required to read 2007+ formats. Compatibility can be tested using [xlsfinfo](http://www.mathworks.com/access/helpdesk/help/techdoc/ref/xlsfinfo.html), which returns 'Microsoft Excel Spreadsheet' for readable files and an empty string otherwise.

The xlsread function is flexible, and a useful feature is the ability to separately read in numeric and text data. For example, open up the hospital.xls example excel spreadsheet (from the MATLAB stats toolbox demo), in Excel. Next, import the data into MATLAB using:

 $[num,txt] = xlsread('hospital.xls');$ 

Looking at the Workspace Browser, you will see that the text data have been imported into a MATLAB as a [cell array](http://www.mathworks.com/help/techdoc/matlab_prog/br04bw6-98.html). A cell array is a collection of containers called cells and each cell can store data of different sizes and types. Here, the cell array is used to store strings of different lengths.

For spreadsheets with multiple worksheets, xlsread only imports the first worksheet by default. To import a different worksheet, you can get the names of the sheets using xlsfinfo, and then read in a named sheet:

```
[type, sheets] = xlsfinfo('USTreasury.xls')
[num,txt] = xlsread('USTreasury.xls', sheets {2})
```
Note the braces around the number 2 here. This is how you reference the contents of a cell in a cell array.

To interactively select data from excel worksheets, use -1 in place of a sheet name:

 $[num,txt] = x1sread('USTreasury.xls', -1)$ 

To import all worksheets into a struct, use importdata:

treasuries = importdata('USTreasury.xls')

The counterpart to xlsread is [xlswrite](http://www.mathworks.com/access/helpdesk/help/techdoc/ref/xlswrite.html). With xlswrite, you can export data from the Workspace to any worksheet in an Excel file, and to any location within that worksheet. By default, xlswrite writes to the first worksheet in a file, starting at cell A1. If the target file already exists, xlswrite writes data in the existing format. If not, a new file is created using the format corresponding to the file extension specified (the default is .xls). If Excel is not installed, xlswrite exports to a .csv file.

## 10.3 Text (ASCII) Files

There are many methods available in MATLAB to [import to](http://www.mathworks.com/help/techdoc/import_export/f5-35378.html) and [export from](http://www.mathworks.com/help/techdoc/import_export/f5-15544.html) ASCII data files.

The load and save functions can work with text rather than binary files, if an additional argument is added. For example:

```
x = magic(3);save('temp.txt','-ascii')
load -ascii 'temp.txt'
```
Alternatively, you can launch the generic [import wizard GUI](http://www.mathworks.com/access/helpdesk/help/techdoc/import_export/br5wz4t.html#f5-91134) by clicking the Import Data button or running [uiimport](http://www.mathworks.com/access/helpdesk/help/techdoc/ref/uiimport.html). The [importdata](http://www.mathworks.com/access/helpdesk/help/techdoc/ref/importdata.html) function is largely equivalent but without a graphical interface.

For ASCII files, uiimport and importdata should automatically detect:

- Row and column headers.
- Field delimiters (characters between data items, such as commas, spaces, tabs, or semicolons).
- MATLAB comments (lines that begin with a percent sign).

In general load, uiimport and importdata assume that the data in an ASCII file are:

- Rectangular (with the same number of data fields in each row)
- Numeric

Non-numeric data headers can be handled by calling uiimport or importdata, with function syntax and a single argument, as we saw for excel files:

```
mydata = importdata('headers.txt')
```
#### ASCII files with specific formatting

If the text file formatting is known and/or complex, it can be processed using specific import and export function as follows:

- Comma-separated value (.csv) files can be read and written using [csvread](http://www.mathworks.com/access/helpdesk/help/techdoc/ref/csvread.html) and [csvwrite](http://www.mathworks.com/access/helpdesk/help/techdoc/ref/csvwrite.html) .
- Delimited numeric data, with a specified delimiter such as tab, can be read and written using [dlmread](http://www.mathworks.com/access/helpdesk/help/techdoc/ref/dlmread.html) and [dlmwrite](http://www.mathworks.com/access/helpdesk/help/techdoc/ref/dlmwrite.html).
- Complex text files can be read using [textscan](http://www.mathworks.com/access/helpdesk/help/techdoc/ref/textscan.html) (advanced).
- Single lines of text can be read using [fscanf](http://www.mathworks.com/access/helpdesk/help/techdoc/ref/fscanf.html), [fgetl](http://www.mathworks.com/access/helpdesk/help/techdoc/ref/fgetl.html) or [fgets](http://www.mathworks.com/access/helpdesk/help/techdoc/ref/fgets.html), while [fprintf](http://www.mathworks.com/access/helpdesk/help/techdoc/ref/fprintf.html) prints a single line of formatted data to a file. These low-level functions can be very flexible, but require much more work to set up than the high-level functions.

#### <span id="page-82-0"></span>10.4 Binary Files

Generic binary files are handled using low-level I/O functions based on functions in the ANSI Standard C Library. However, the MATLAB versions of [fread](http://www.mathworks.com/access/helpdesk/help/techdoc/ref/fread.html) and [fwrite](http://www.mathworks.com/access/helpdesk/help/techdoc/ref/fwrite.html) are vectorized for efficiency (see section [11\)](#page-87-0).

Before reading or writing to a file using the low-level I/O functions, it must first be opened using [fopen](http://www.mathworks.com/access/helpdesk/help/techdoc/ref/fopen.html) to obtain a file identifier (fopen is also required for low-level I/O to text files). The first input argument to fopen is a file name string, while the second is a permission string describing the type of access required (e.g. read, write, append, or update). After completing low-level file I/O, a file should be closed using [fclose](http://www.mathworks.com/access/helpdesk/help/techdoc/ref/fclose.html) (Tip: learn to pair fopen and fclose calls). Here is a simple example of a binary file write:

```
x = [1:3;4:6]fid = fopen('temp.hin', 'w');fwrite(fid, x);
fclose(fid);
```
followed by a binary file read:

fid = fopen('temp.bin');  $y = \text{freq}(fid)$ fclose(fid);

By default, fwrite writes the values from a matrix in column order as 8-bit unsigned integers (uint8). Also by default, fread reads a file 1 byte at a time, interpreting each byte as a uint8. fread creates a column vector output, with one element for each byte in the file. The values in the output vector are of type double (the default MATLAB numerical data type).

To read only a specified number of values, or import into two dimensional matrix, a size argument to fread can be added as follows:

```
fid = fopen('temp.bin');
y = \text{fred}(\text{fid}, 4)frewind(fid);
y = \text{freq}(fid, [2,2])frewind(fid);
y = \text{freq}(fid, [2, inf])fclose(fid);
```
To write and read with a different precision, add a precision string argument:

 $\Gamma$ 

```
xpi = pi*xfid = fopen('xpi.bin','w+');
fwrite(fid, xpi, 'double');
frewind(fid);
y = fread(fid, [2,inf], 'double')
fclose(fid);
```
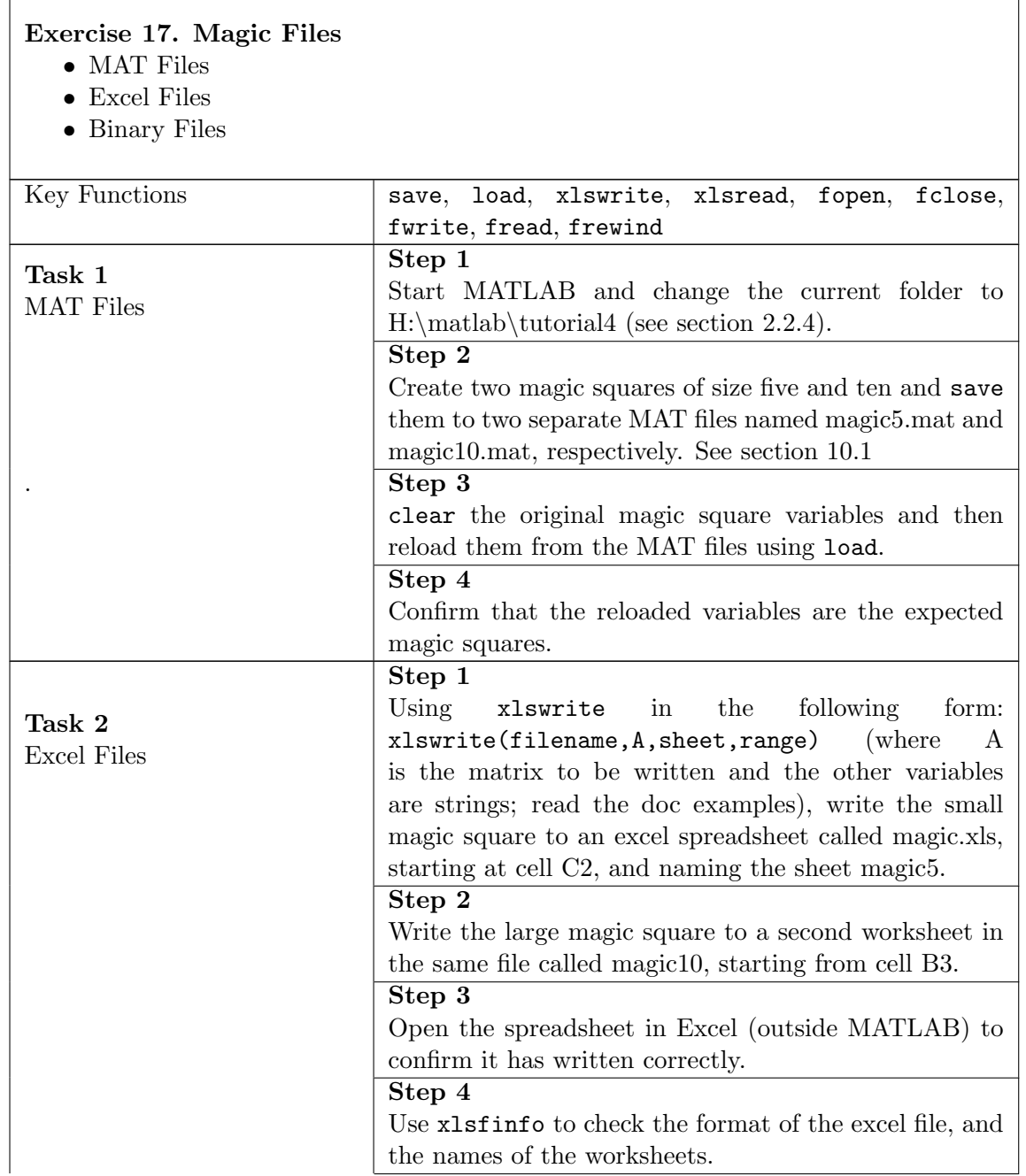

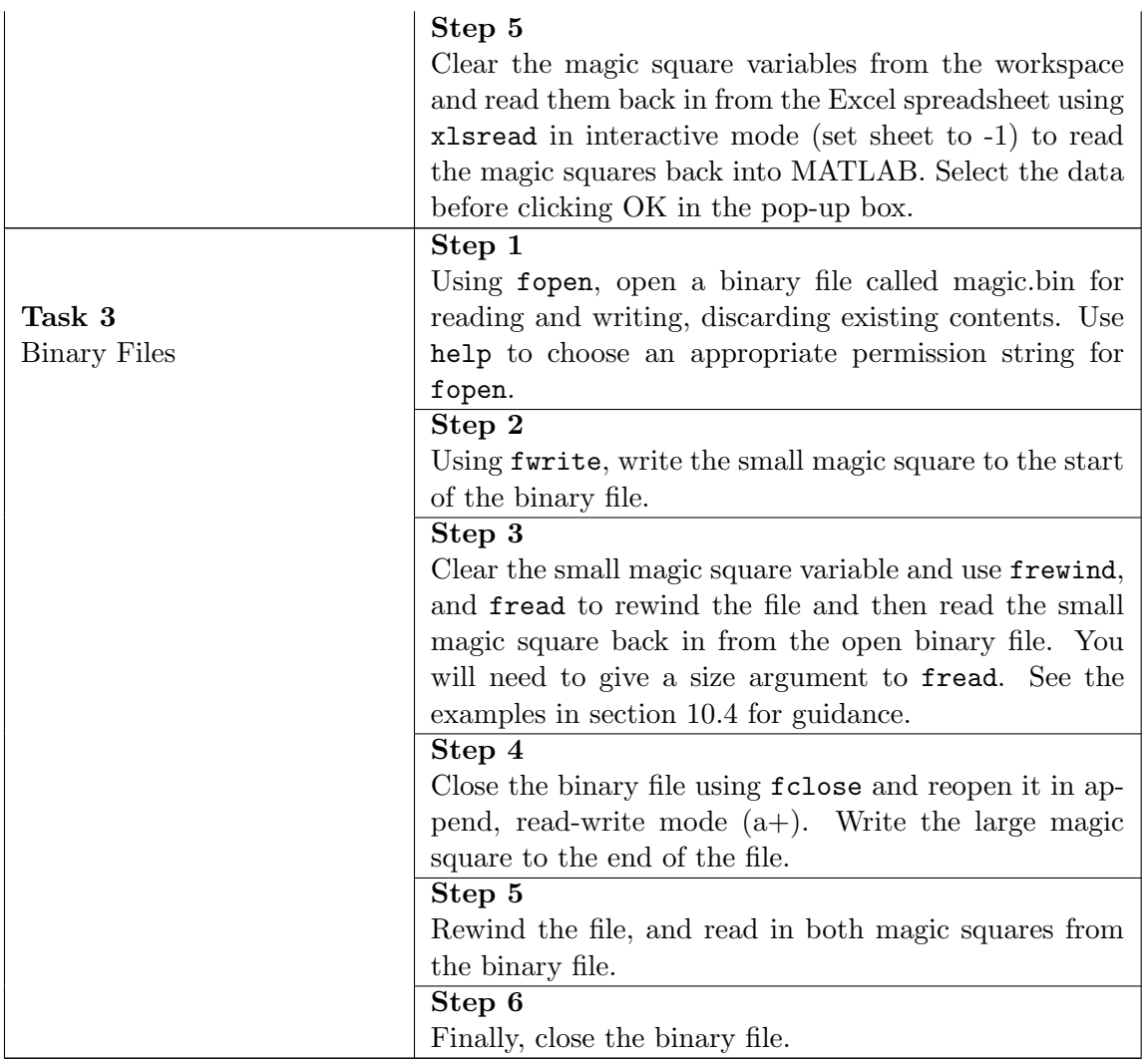

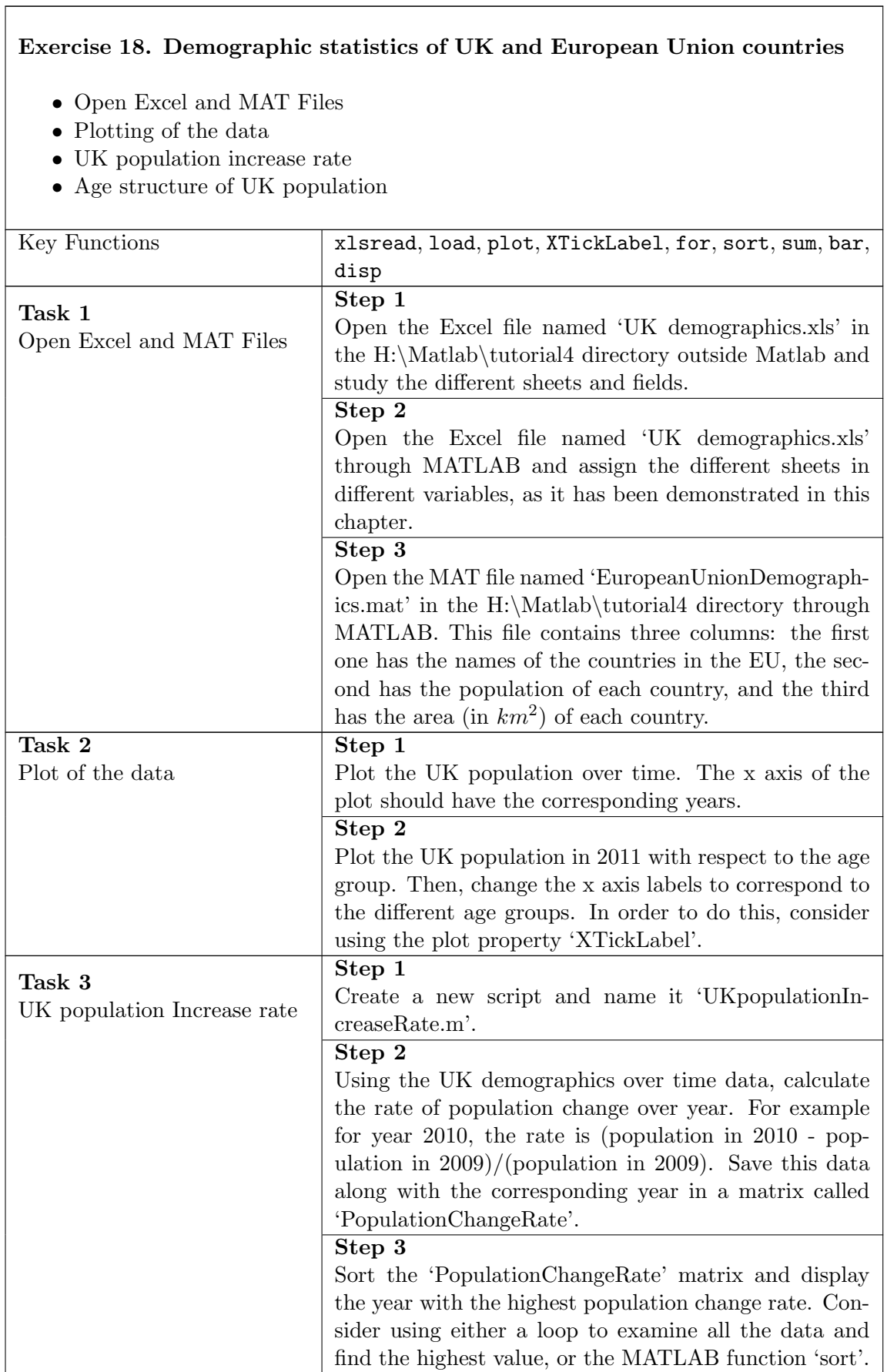

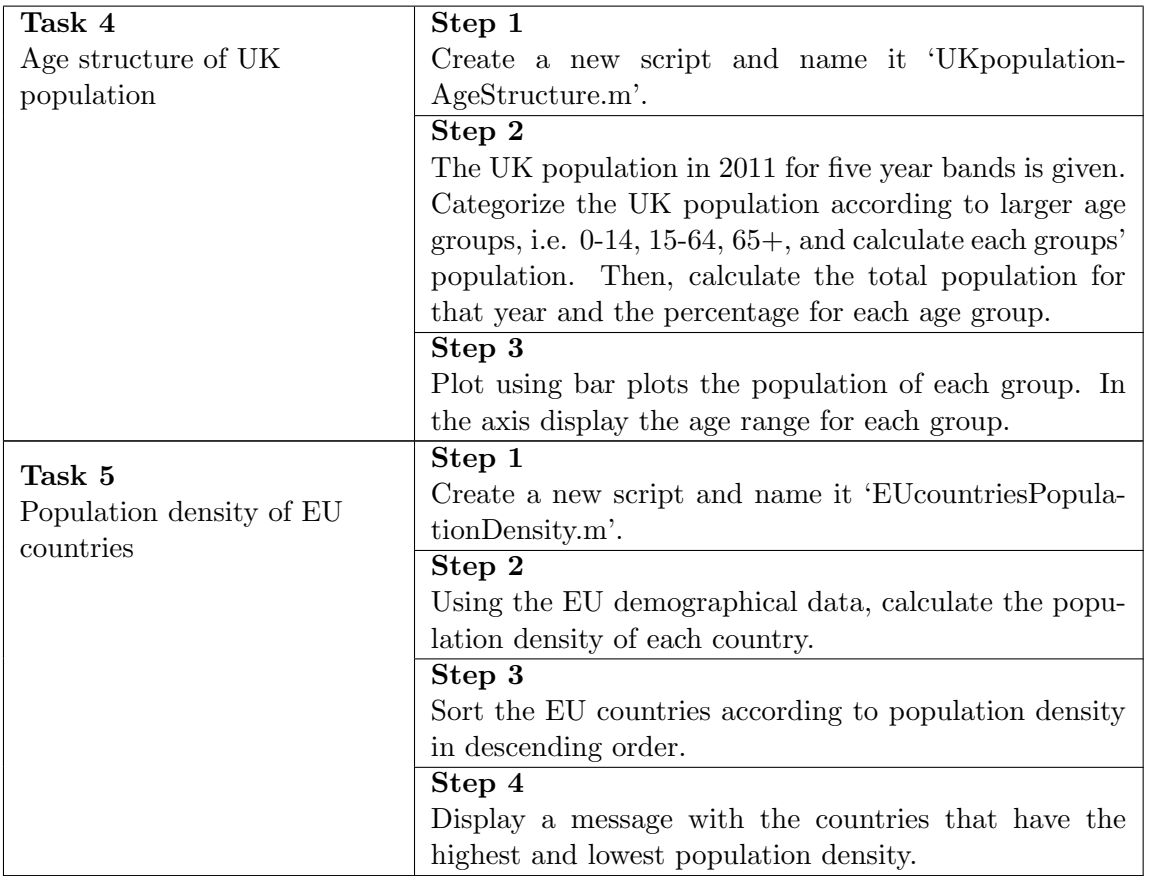

## <span id="page-87-0"></span>11 Performance - How to determine how efficient your code is

MATLAB is an interpreted computing system. This means that the code is not generally compiled into a standalone program, like most applications you will find on a desktop PC. Instead, the code is interpreted on the fly at run-time. The advantages of an interpreted system include rapid development time and the MATLAB GUI facilities. The disadvantage is that interpreted code tends to run slower than compiled code, particularly when the code is not optimised. In this section, we look at ways to monitor and improve the performance of a MATLAB program.

### 11.1 Measuring Performance

#### 11.1.1 Stopwatch timing

A quick way to check the speed of a particular section of code is to use the stopwatch timer functions, [tic](http://www.mathworks.com/access/helpdesk/help/techdoc/ref/tic.html) and [toc](http://www.mathworks.com/access/helpdesk/help/techdoc/ref/toc.html). Calling tic initialises the stopwatch timer, and a subsequent call to toc returns the time elapsed since the last call to tic. Wrapping any block of code in a tic toc pair should reveal how long that code takes to run. For small programs, it may be more informative to calculate average run time.

tic

```
for i=1:1000
     r = rand(500) * i;end
t1=toc/1000
```
#### 11.1.2 The Profiler

The **[profiler utility](http://www.mathworks.com/help/techdoc/matlab_env/f9-17018.html)** is a good way to work out where bottlenecks are in a program, and can be particularly useful on large programs with many components. The profiler generates a report that shows you a breakdown of which components of a program take up most time during execution. For each MATLAB function in a running program, profile records information about execution time, number of calls, parent functions, child functions, code line hit count, and code line execution time.

The profiler is controlled using the [profile](http://www.mathworks.com/access/helpdesk/help/techdoc/ref/profile.html) function. Refer to the help files for an explanation of the syntax and operation. To focus on function performance, GUI output from the program should be minimised. Try this example to see why:

```
profile on
for i = 1:1000figure(1); close all
  r = \text{rand}(100);
end
```
#### profile viewer

#### **Profile Summary**

| <b>Function Name</b>  | Calls | <b>Total Time</b> | Self Time* | Total Time Plot<br>(dark band = self time) |
|-----------------------|-------|-------------------|------------|--------------------------------------------|
| close                 | 1000  | $4.214$ s         | 0.096 s    |                                            |
| close>request close   | 1000  | 2.983 s           | 0.432 s    |                                            |
| closereg              | 1000  | $2.234$ s         | $2.072$ s  |                                            |
| close>safegetchildren | 1000  | 1100 s            | 0.439 s    |                                            |
| setdiff               | 2000  | 0.632 s           | 0.082 s    |                                            |

Figure 11.1: Example profiler output.

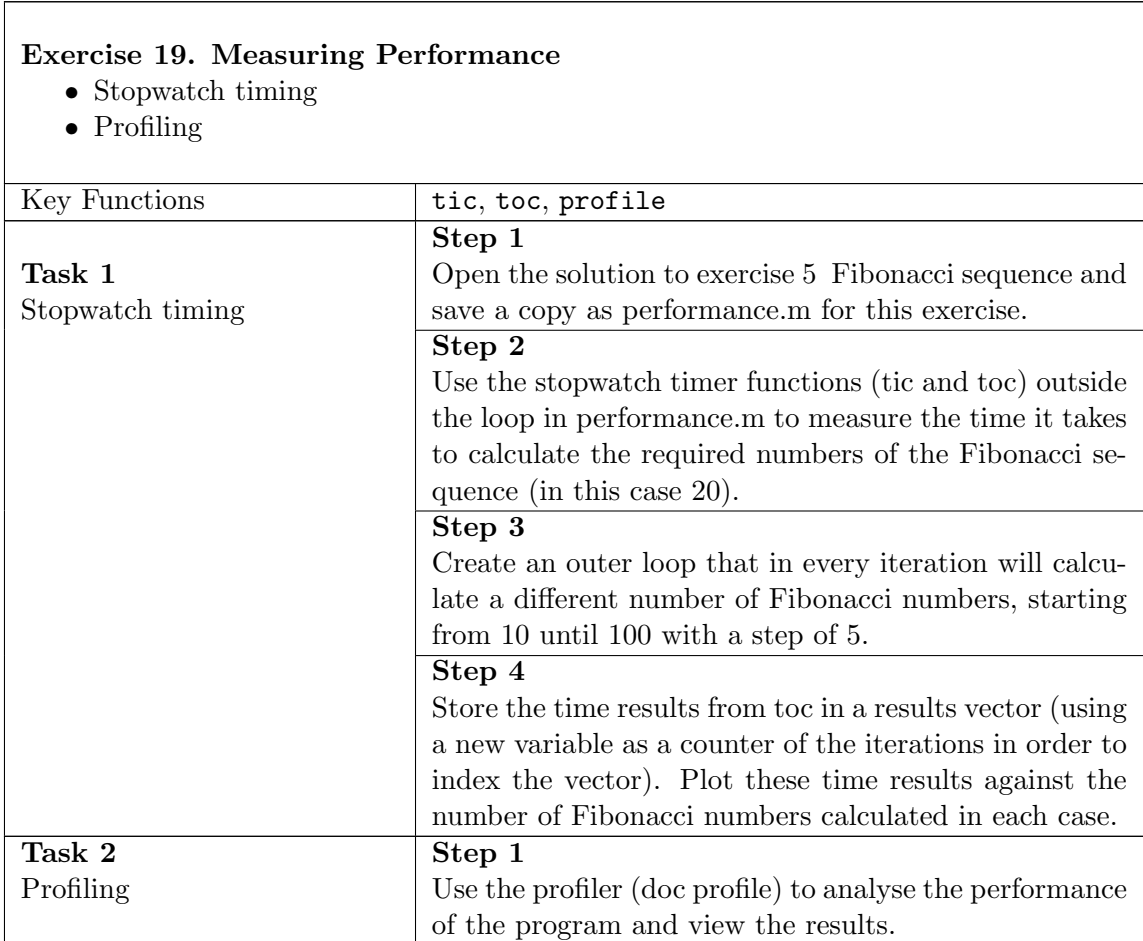

## 11.2 Improving Performance

#### Quick Tips

1. [load](http://www.mathworks.com/access/helpdesk/help/techdoc/ref/load.html) and [save](http://www.mathworks.com/access/helpdesk/help/techdoc/ref/save.html) are faster than low-level file I/O functions (see section [10\)](#page-78-1). 2. Use logical indexing to quickly access non-contiguous matrix elements. 3. Don't change a variable's data type. When converting, create a new variable.  $x = 10$  $x = num2str(x)$ vs.  $xs = num2str(x)$ 

#### 11.2.1 Preallocation

In section [4,](#page-23-0) we explored how matrices can be dynamically increased in size in MATLAB via concatenation, or out-of-bounds assignment. This can be useful when used in moderation, but repeated resizing carries a memory management cost and this can slow a program down. If it is possible to work out the maximum size a matrix will grow to during program execution in advance, then it is more efficient to allocate the required amount of space in advance. This is especially relevant in for loops, where the size of a variable is increased by a fixed amount at each repeat of the loop. Since the number of repeats in a for is known, it is better to pre-allocate the variable. Note the performance difference between these examples:

```
clear; tic
x = [];
for i = 1:10000x = [x, rand(10,1)];end
toc
clear; tic
x = [];
for i = 1:10000x(:,i) = \text{rand}(10,1);end
toc
clear; tic
x = zeros(10, 10000);
for i = 1:1000x(:,i) = \text{rand}(10,1);end
toc
```
IT Learning Centre 84 University of Oxford

#### 11.2.2 Vectorization

In section [5,](#page-35-0) we mentioned that nested loops can be slow in MATLAB. However, MATLAB performs vector and matrix operations very efficiently using built-in (compiled) code and this leads us to vectorization. Vectorization means converting loops into equivalent vector or matrix operations, which can result in significant speed-ups that tend to increase with increasing code complexity. Here is a simple example:

```
clear; tic
i = 0;for t = 0:01:10i = i + 1;for j = 1:100y1(j,i) = sin(t)*j;end
end
toc
tic
t = 0: .01:10;j2 = \text{repmat}((1:100)', 1, \text{length}(t));y2 = repmat(sin(t),100,1).*j2;
toc
numericalerror = max(max(y1-y2))
```
## 12 What Next?

We hope you have found this book useful. If you attended a taught session you will get an email with a link to a web page to give us anonymous feedback. We always value your feedback and use it to improve our sessions.

You may like to consider the following options to follow on from these sessions.

## 12.1 Computer

We encourage everyone to work at their own pace. This may mean that you don't manage to finish all of the exercises presented in this booklet. If you would like to complete the exercises while someone is on hand to help you, come along to one of the sessions that run during term time. More details are available at:

<www.it.ox.ac.uk/courses/>

### 12.2 IT Services Help Centre

The IT Services Help Centre is open by appointment only, Monday to Friday. The Help Centre is also a good place to get advice about any aspect of using computer software or hardware. You can contact the Help Centre on 01865 (2) 12345 or by email: help@it.ox.ac.uk

### 12.3 Books

There are many MATLAB textbooks available, from general introductory texts to application-specific guides. For a general introduction, try Getting Started with MATLAB: A Quick Introduction for Scientists and Engineers (Rudra Pratap, 2010). For a quick reference, try MATLAB Primer, 8th Edition (Timothy A Davis, 2010). You can also find detailed explanations of MATLAB functions on the MathWorks website, <https://uk.mathworks.com/support/learn-with-matlab-tutorials.html>. **Helpful Summary Slides**

## The MATLAB Environment (Chapter 2)

## **MATLAB = MATrix LABoratory**

High-level programming language and interactive environment for:

Algorithm Development

Data Analysis

Numerical Computations

Data Visualization

# Data types (classes) (Chapter 3)

There are many different data types or classes supported in MATLAB.

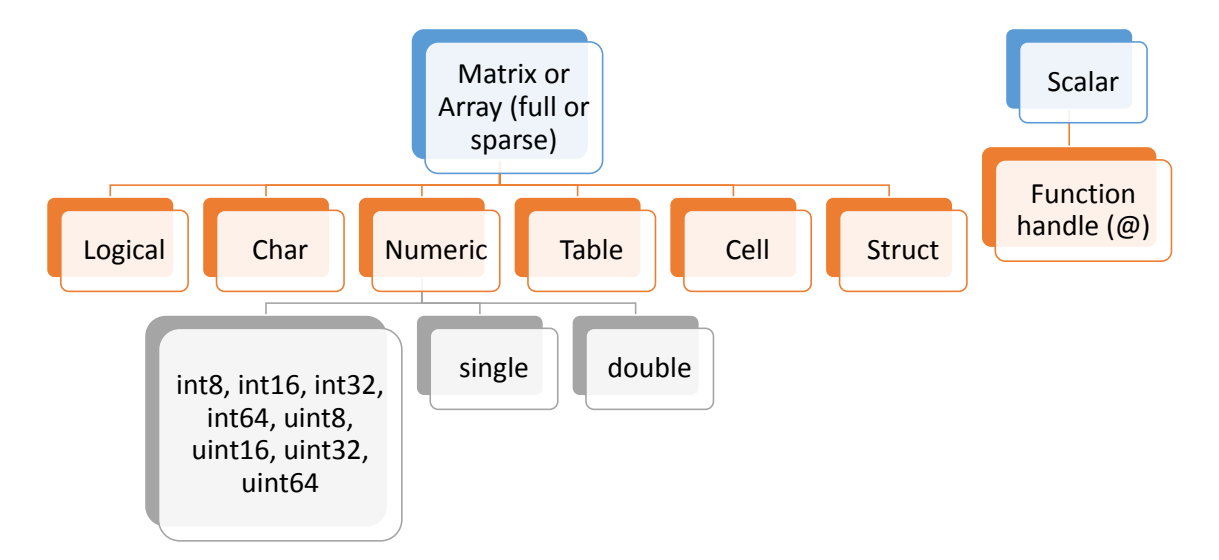

# Matrices (Chapter 4)

A 2D rectangular structure capable of storing multiple elements of data in an easily accessible format.

Its elements must all be of the same data type

**Matrix** The most basic MATLAB data structure 2D matrices are also used to store single elements (1-by-1 matrix) and linear series of elements (1 by-N or N-by-1 matrix)

# Arithmetic Operators (Chapter 5)

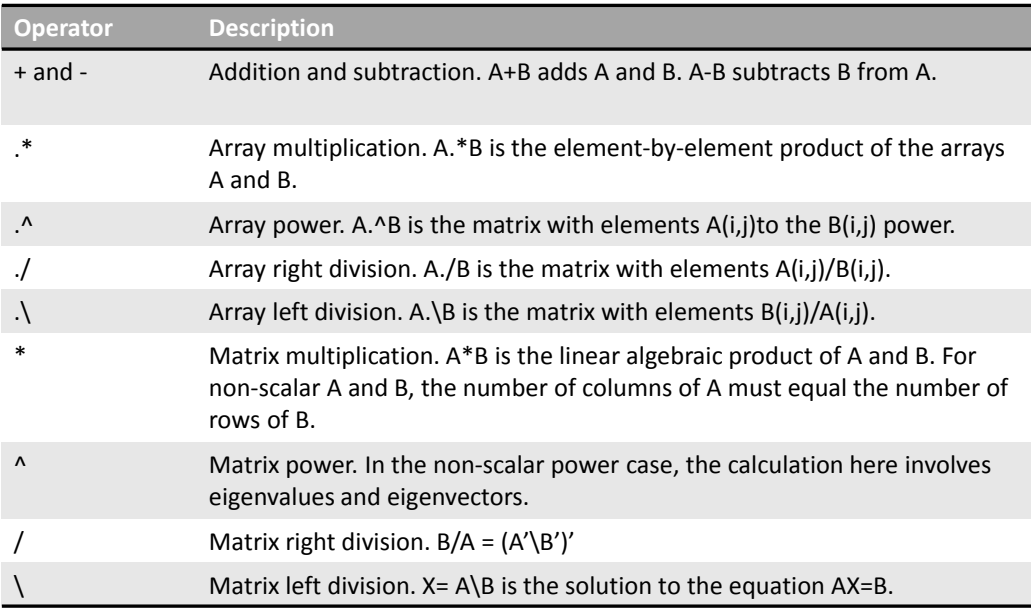

# Relational Operators (Chapter 5)

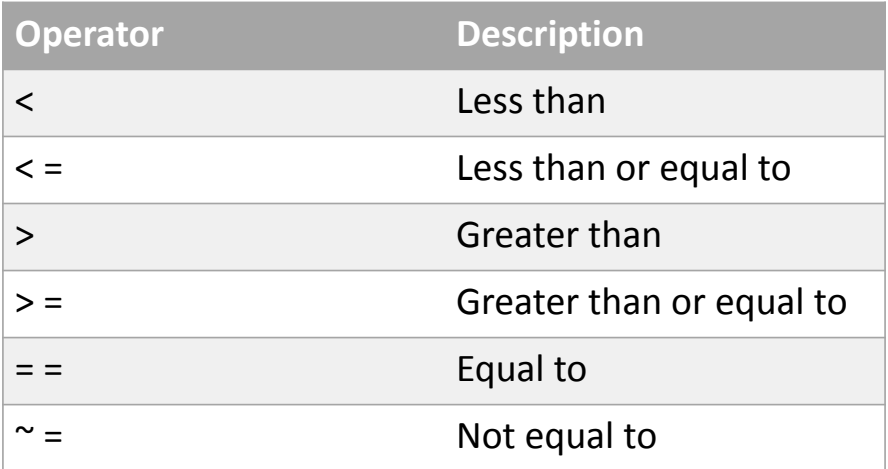

Attention! One equals symbol ( = ) is used for assignment. A pair of equals symbols  $( == )$  is used for testing equality.

# Logical Operators (Chapter 5)

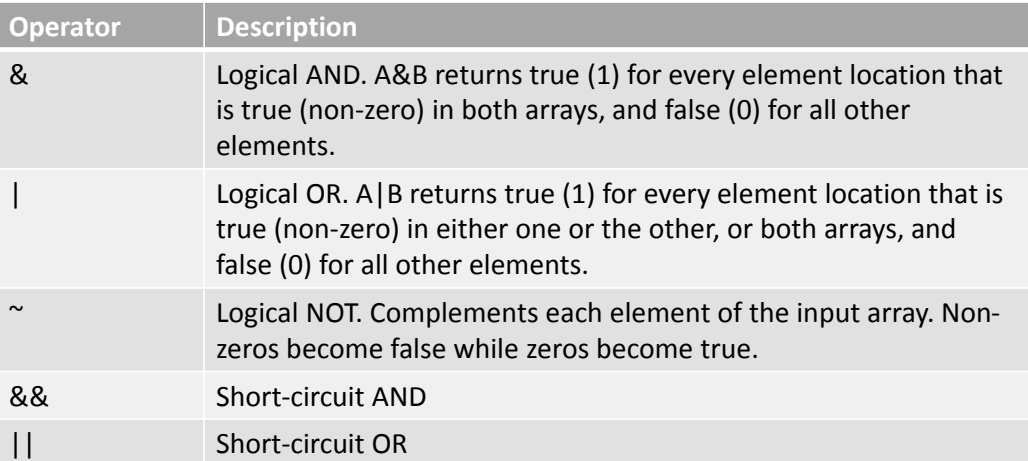

For the short-circuit operators, if the outcome of the operation can be determined by the value of the first operand, the second is not evaluated.

## Loops (Chapter 5)

Loop control statements enable a code block to be **repeatedly** executed. There are two loop types in MATLAB: **for** and **while**.

• **for** loops: execute a code block a number of times determined on the entry to the loop. They can also be nested.

*for index = start : increment : end statements end*

• The statements inside the loop do not generally affect the number of loop repeats.

• **while** loops: repeat execution of a block of statements as long as a test expression is true.

*while expression statements*

*end*

• To avoid infinitely-repeating while loops, one or more statements inside the loop must change the value of the test expression.